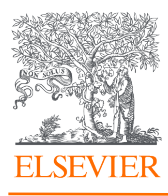

# Elsevier API Query Tool – the Data Fetcher

Getting Started Guide Version 7.4.3

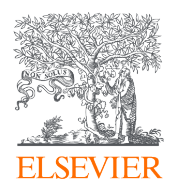

## Table of Contents

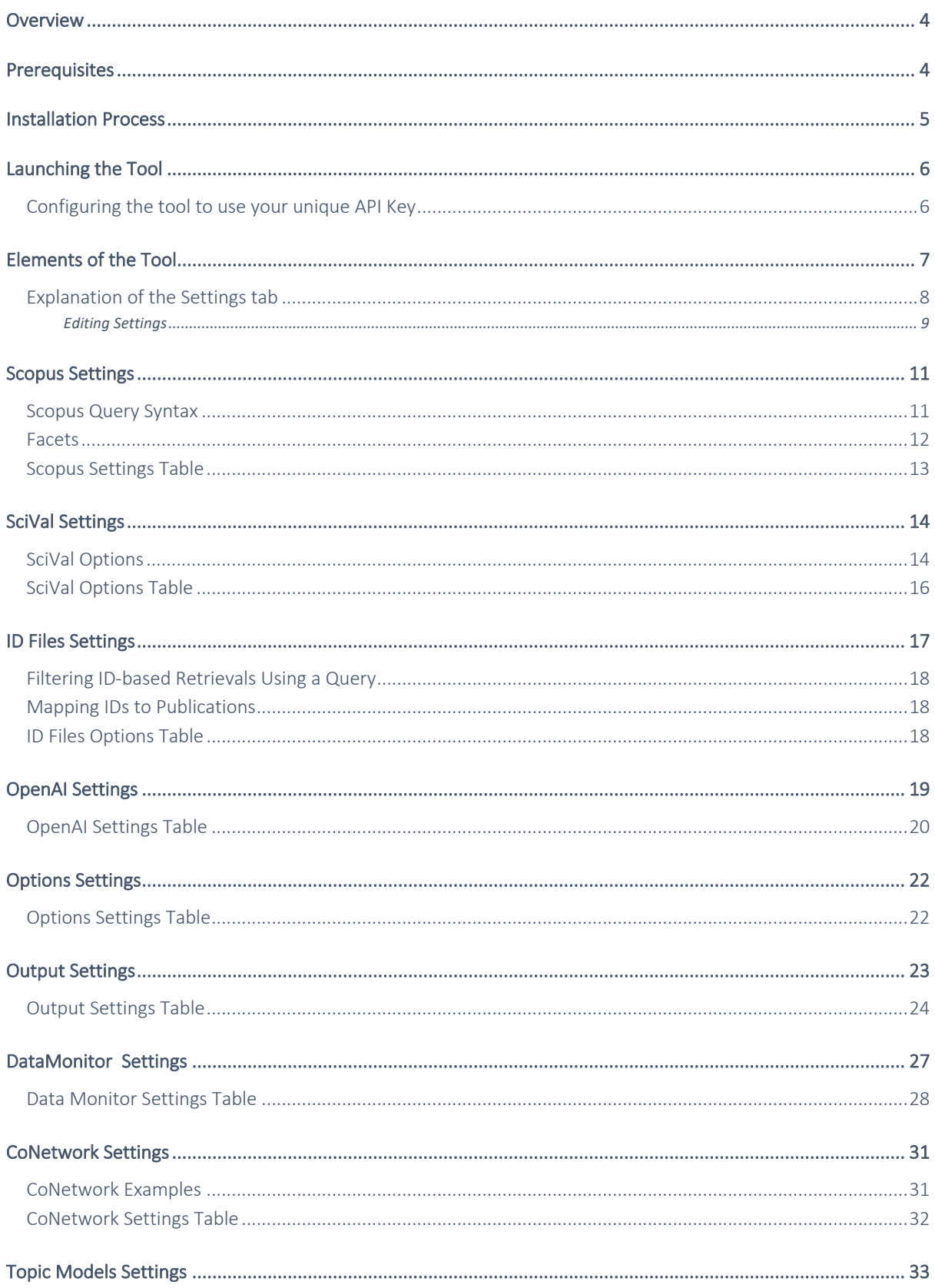

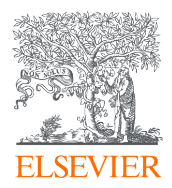

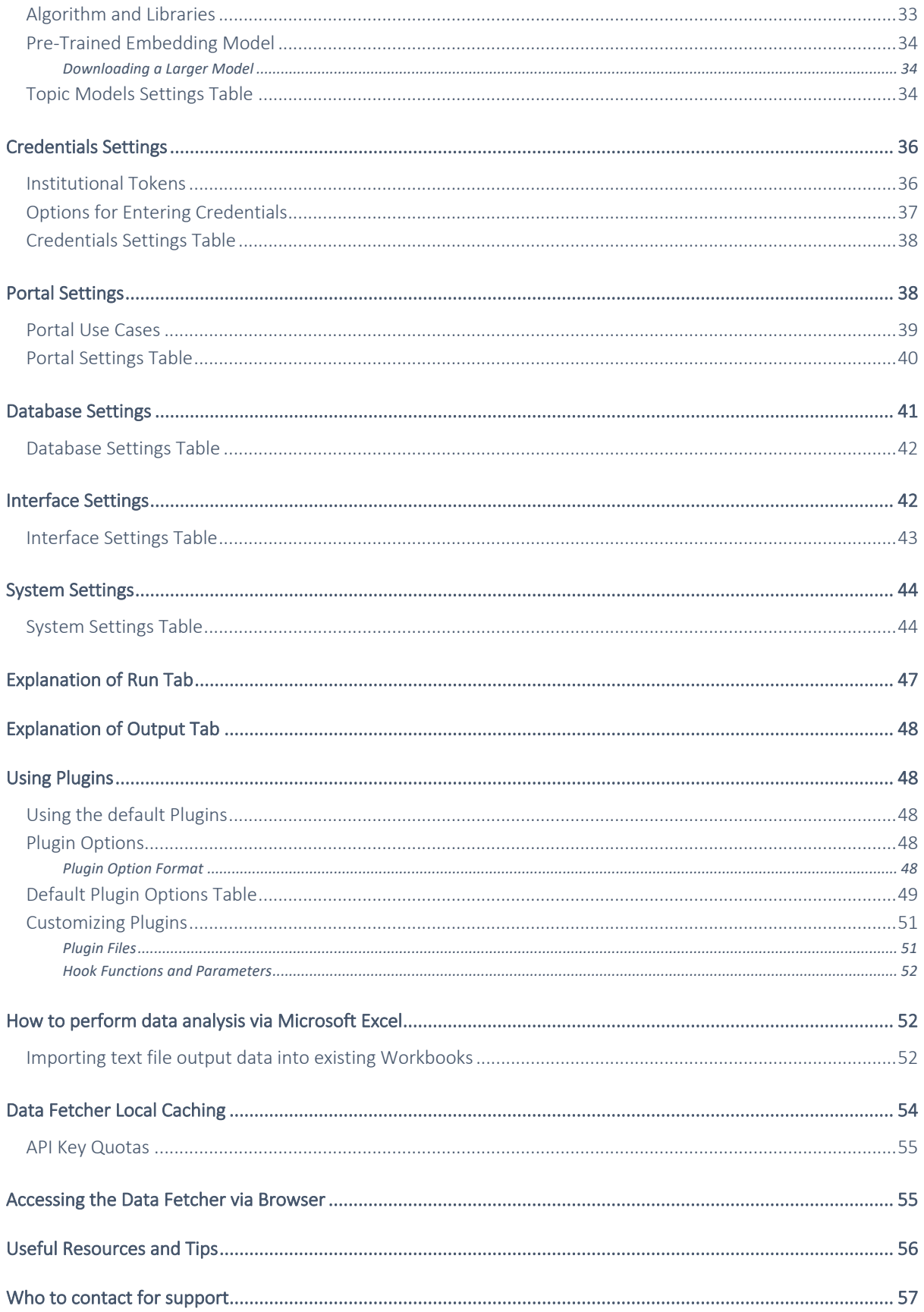

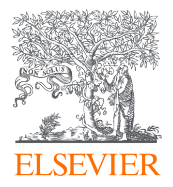

## Overview

The API Query tool, affectionately known as the Data Fetcher for its ability to fetch data from Scopus, PlumX, SciVal, and other APIs, was built in-house by an inspired Elsevier employee who wanted to help his clients more easily download and analyze publication and bibliometric data. In addition, the tool supported and continues to support analytical and intelligence use cases with needs beyond what's available in the .com interfaces of Elsevier's Research Products, but that depend on the data available in those products. The menu-driven interface of the tool makes it easy to use and serves both casual users without the time or background to code as well as advanced coders and scripters.

On the technical side of things, the Data Fetcher requires no installation. It is a selfextracting .exe file run on your device, and you simply need to download the tool archive via dev.elsevier.com/datafetcher, enter the password (contact datafetchersupport@elsevier.com), unzip the file into a local folder (*e.g.* on your Desktop, *etc.*), ensure your personal API key is placed into the tool's configuration file, and then run the executable in place.

#### *Why use the Data Fetcher?*

- You are a data analyst but not a programmer
- You do not have the time to code
- Your data needs exceed what is possible or practical using the built-in export facilities of Scopus.com and other Elsevier products the tool accesses (*e.g.* PlumX Metrics, the Elsevier Fingerprint Engine, *etc.*
- You need to mix data from several sources into one cohesive output (i.e. Scopus, SciVal, PlumX, etc.)
- The Scopus.com interface isn't optimized for your use case, but Scopus data is

Disclaimer: This is pre-production software provided "as is" for development use only. In no event shall Elsevier be liable for any claim, damages, or other liability arising from, out of, or in connection with the software or its use.

#### Prerequisites

- Machine that runs Windows. There is an optional web-based interface that can be accessed from other platforms (*e.g.* MacOS, Linux). We are also currently working on a MacOS-compatible version.
- Data Fetcher downloaded via Dev Portal with permission of Data Fetcher team

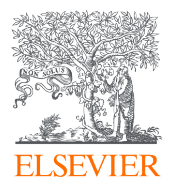

• Microsoft Excel, R, or other tool for analyzing table-based results.

## Installation Process

To begin, please download the Data Fetcher archive via dev.elsevier.com/datafetcher. The zip file contains an executable (.exe) file which allows users to run this tool on their hard drive. Currently, the file/tool only runs on Windows machines (MacOS is currently being worked on).

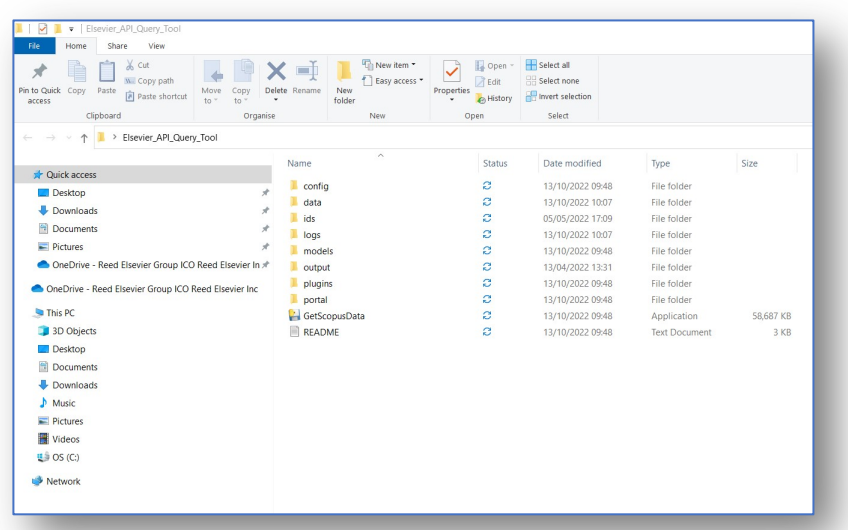

Once you have downloaded the tool via the Developer Portal, please create a new folder in a convenient location titled "Elsevier Data Fetcher" or something similar. It's recommended that you create additional folders under that one for each version and/or project for which you use the Data Fetcher. Then copy and paste every file and folder from the zip file into the new folder. Once this step is complete, you are ready to launch the Data Fetcher.

Note that since there is no installation process beyond copying the files from the Zip download archive, you can create multiple copies of the tool, each running independently within its own folder. This allows you to preserve settings and outputs for individual projects or use cases over time. This is why we recommend a two-level hierarchy for the tool, so you can create multiple project folders in which to work.

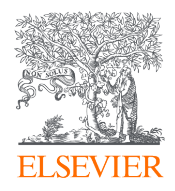

## Launching the Tool

To know if your install was successful, run the .exe file by clicking GetScopusData within the Data Fetcher folder into which you copied the files from the downloaded archive. The program takes a little while to load as the file is self-extracting and sets up temporary directories from which to launch. You will see a pop-up splash screen during this process.

#### Configuring the tool to use your unique API Key

After executing the tool successfully, and noting the introductory pop-up, it is time to update the tool with your own unique API Key, obtained via the Elsevier Developer Portal. To obtain a key, please navigate to dev.elsevier.com and click 'I want an API Key.'

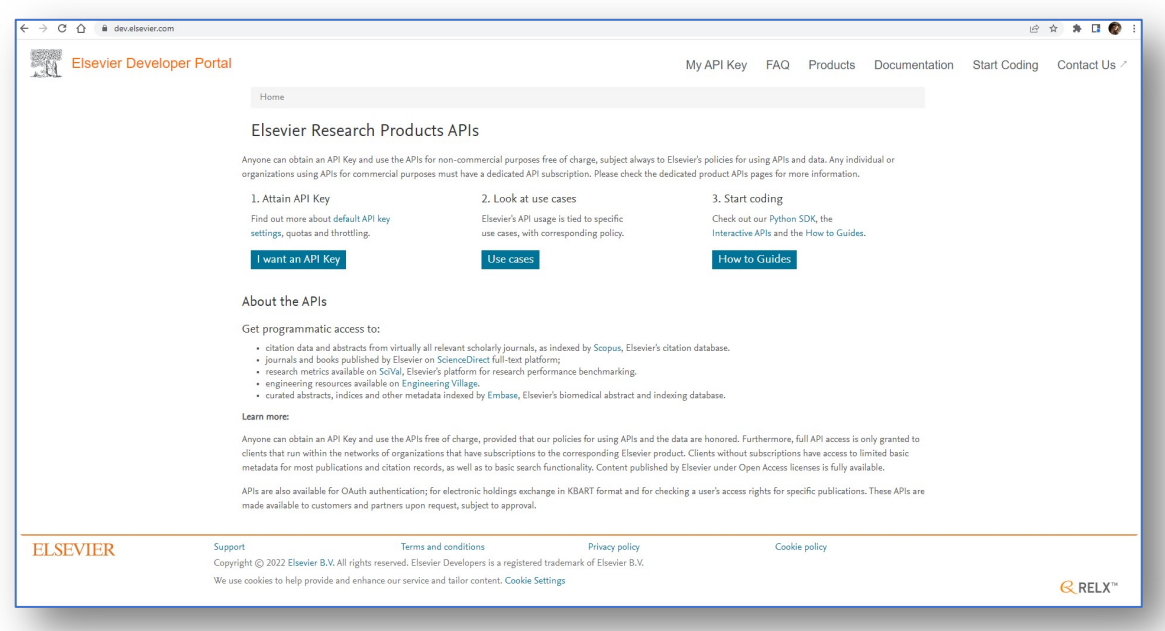

Under Label, add a descriptor referencing your project. Your website should be a valid entry, perhaps a LinkedIn or university profile if you don't have a department or project website to enter.

There are two ways to enter your API key for use in the tool.

- 1. You can navigate to the Credentials area of the Settings tab in the Data Fetcher tool and enter your API key there, as well as your Institutional Token if you have been provided with one.
- 2. You can edit the .env file in the program folder and enter the credentials there. The .env file has the advantage of separating your API key from the rest of your settings so you can more easily share settings files and/or archive them without including your API key. Also, setting up new projects becomes easier and faster, as you can

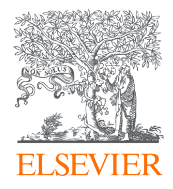

simply copy the .env file from your old project to a new one without carrying along all your project settings as well.

Please note that once your API Key has an institutional token generated and paired with it, the two credentials will always need to be together. Your individual API Key will not work alone if it has been paired with an institutional token.

## Elements of the Tool

The Data Fetcher interface is divided into two main areas, highlighted below:

- 1. The main progress area, highlighted in green, shows the overall progress of the job currently being executed. There are four main sub-areas in this region:
	- a. **Fetch Data** this area holds the **Begin** and **Stop** buttons, where you can initiate the main search and stop it mid-process if required. Note that stopping the process takes a few seconds as all currently executing queries and threads must quiesce first.
	- b. **Publication Query Progress** this box holds information regarding the querying and loading of the publications being gathered for output. You will notice that generally this part of the process finishes first, then final processing completes thereafter.
	- c. **Publication Processing** this box shows the overall progress as each publication is fully processed, including all sub-queries, plugin activities, and other work. The overall job is completed when this box has finished.
	- d. **Sub**-**Query Progress** this box shows the status of various sub-queries that might be required to complete the job. In the example below, you'll note that "Full Auth Lists" is being tracked, which indicates the tool is fetching full author lists for all publications, rather than simply using the default, incomplete lists returned from a basic search. The contents of this box will change greatly based on the output fields selected.

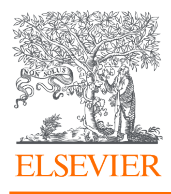

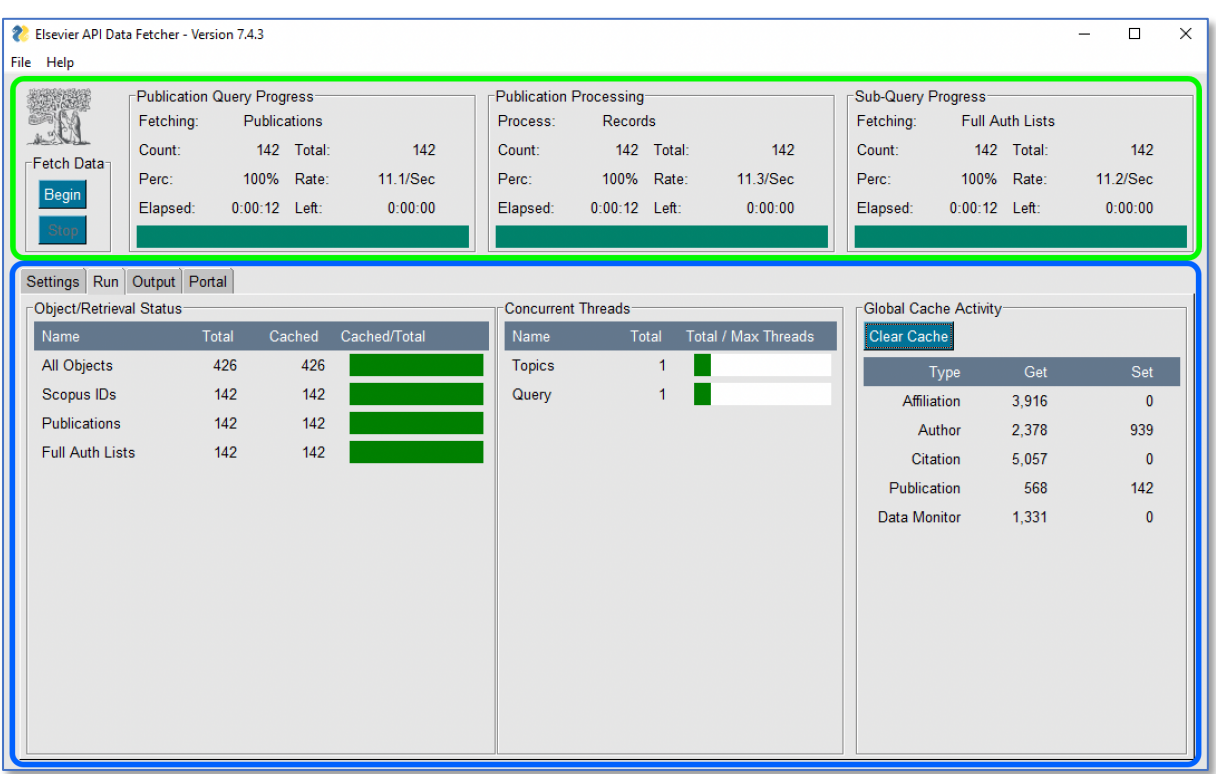

2. The lower area in the figure above, highlighted in blue, displays various subcomponents. Each will be explained below in a separate section.

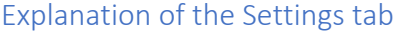

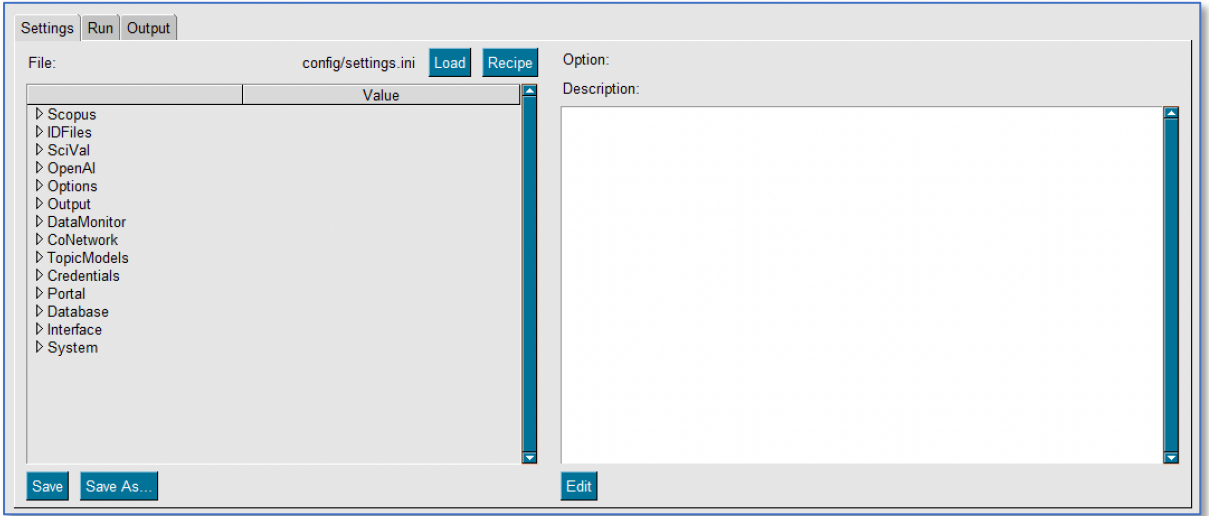

The Settings tab shows all the settings of the application. In addition, there are several buttons and an editing box to the right.

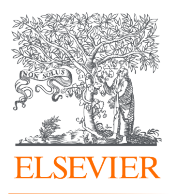

- 1. The **Load** button allows you to choose between various config files. This is useful if running different projects. Once you load a new config, future Save operations will save to that file instead of the default.
- 2. The **Recipe** button allows you to overwrite individual settings temporarily for a particular project. A recipe file is essentially just a full settings.ini file with all nonrelevant parts stripped out. Only those settings that remain will be applied over the full settings that have been loaded. For instance, this would allow you to save a particular Scopus Query for re-loading later, while leaving all other settings as-is. Note that if you Save after loading a recipe, it will overwrite the main settings file with the new state.
- 3. The **Save** button saves the active settings file, listed in the "File:" Area to the left of the Load button. This includes any updates and recipe overwrites that have been applied to it.
- 4. **Save As…** saves the existing settings to a new filename. Note that once you do that, the new file becomes the active file, and future Save operations will save to the new file and not the previous one.
- 5. The box to the right is where you can edit/adjust any setting by clicking on it to the left in the tree. Below that box is an **Edit** button which will pop up a new window for potentially easier editing.

#### Editing Settings

To edit a setting, first expand the displayed tree of settings in the left pane and click on the setting you would like to change. The value of the setting will be shown in the box to the right, wherein it may be edited. In the figure below, we've selected the Scopus Query setting, and that query text shows up on the right. This can be edited in place. Once you have completed editing, click the Save button in the lower left of the tool's window.

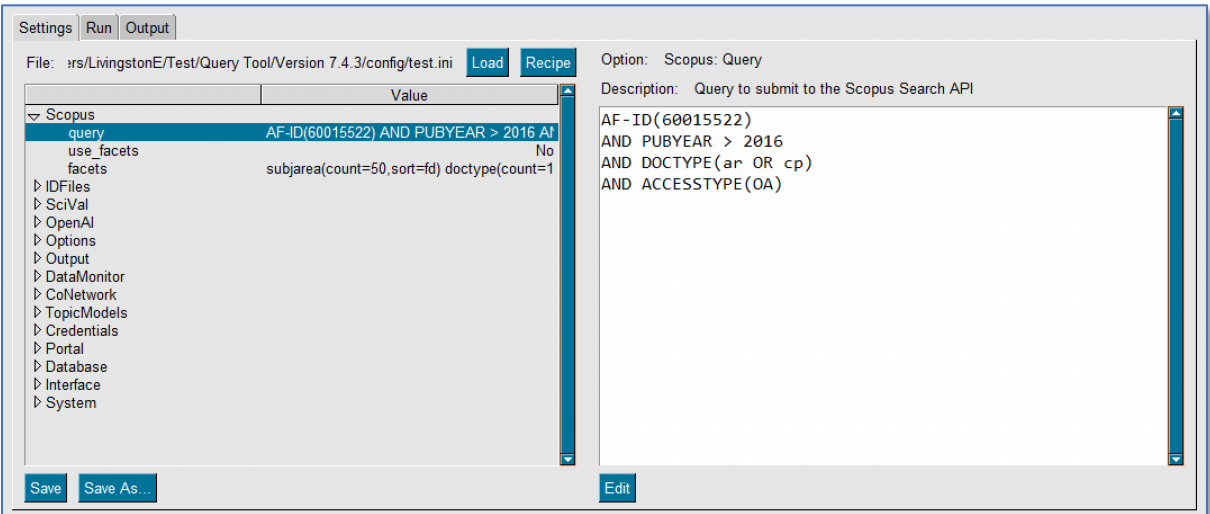

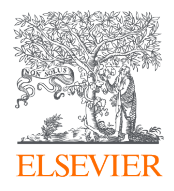

In addition to directly editing the value in the box, you can also click the **Edit** button located below the editing pane. This will pop up a dedicated window which can be resized to allow for a much larger area in which to type; this is handy for large queries, for instance.

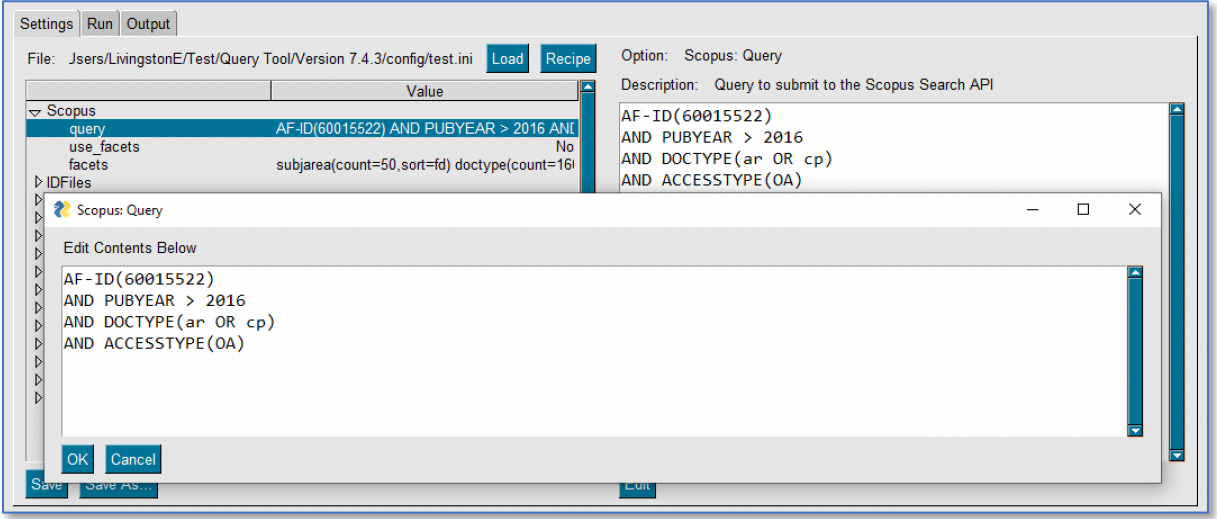

Note that for many types of settings, clicking on the **Edit** button will bring up a much more helpful interface for editing. For instance, for any files or folders, clicking on **Edit** will bring up a one-line window where you can change the name directly, or you can click the **Browse** button to open a familiar file-selection panel.

Similarly, if editing a list of values that must all fall within a defined list, clicking on **Edit** will bring up a dedicated panel that allows you to choose from the available options, such as in this example that presents valid metrics available from SciVal.

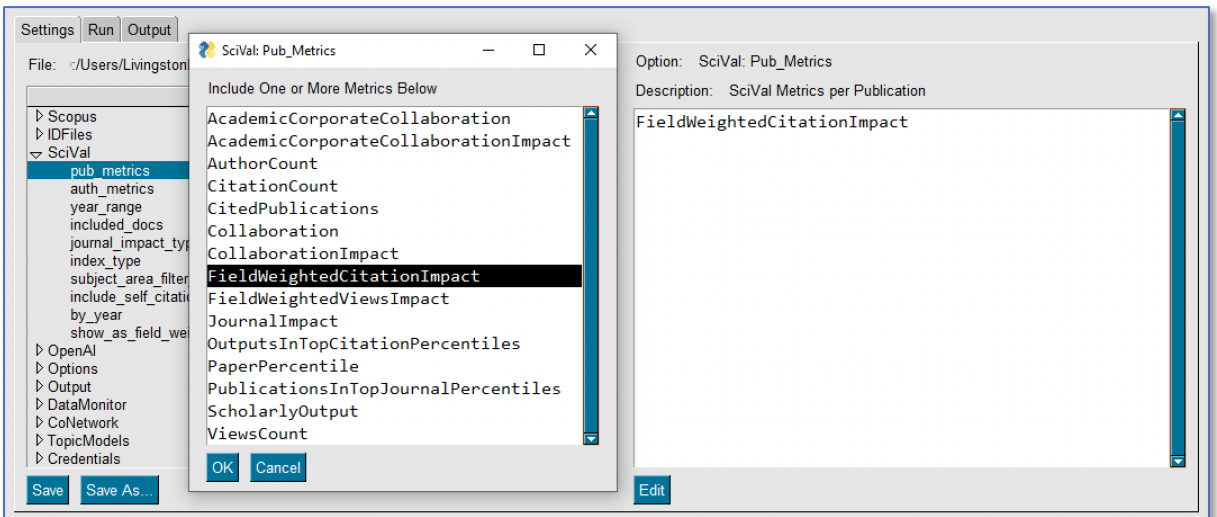

Finally, in some cases, clicking on the **Edit** button will bring up a window in which you can type and adjust values, but will also present an Add button. This button can be clicked to bring up a dedicated browsing window wherein values can be selected from an expandable

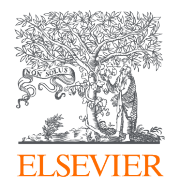

tree of options. In the example below, the Output->fields option has been selected on the left. Clicking the green-highlighted **Edit** button on the right brings up an editing box, and then clicking on the red-highlighted **Add** button will open the browsing panel, as shown.

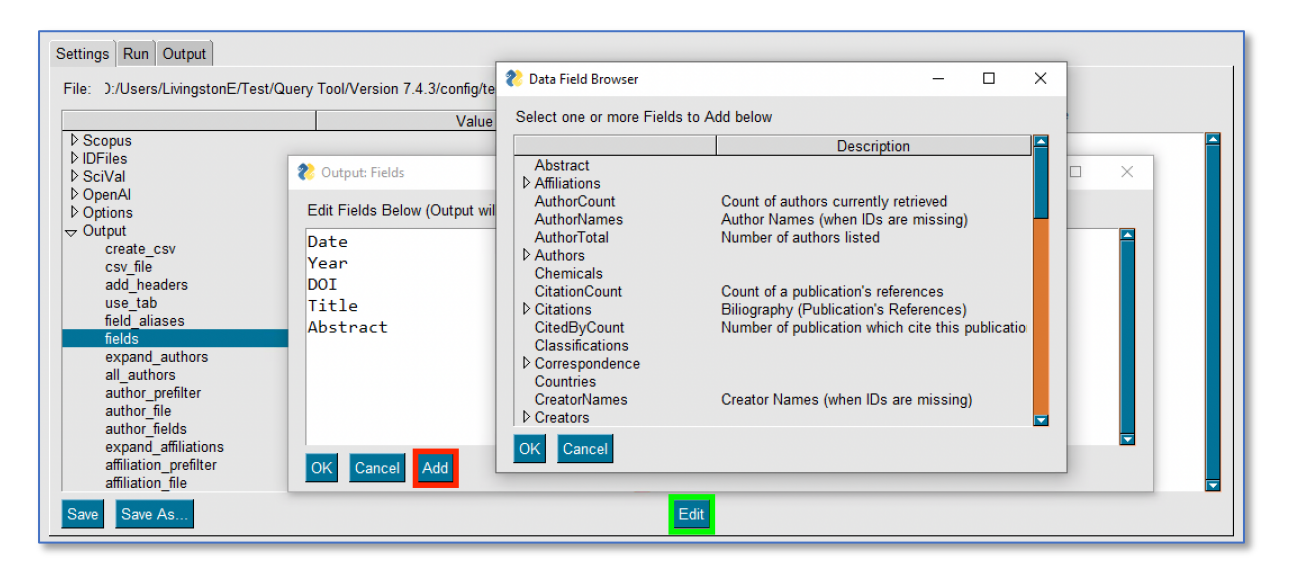

Settings available in the browser version of the tool are bolded in the table below.

## Scopus Settings

#### Scopus Query Syntax

The two primary ways of using the Data Fetcher are to issue queries to Scopus and return a set of publications, or to direct the tool to a file containing IDs to look up. This first section pertains to the Scopus query mode of operation. The query syntax is essentially similar to that used in the Advanced Search of Scopus. In fact, it's recommended that you first use Scopus Advanced Search to form your query and ensure the results are what you are expecting, prior to copying your query into the Data Fetcher to perform a full download. This is a faster way to iterate, test various query options, and debug query issues and errors.

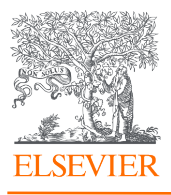

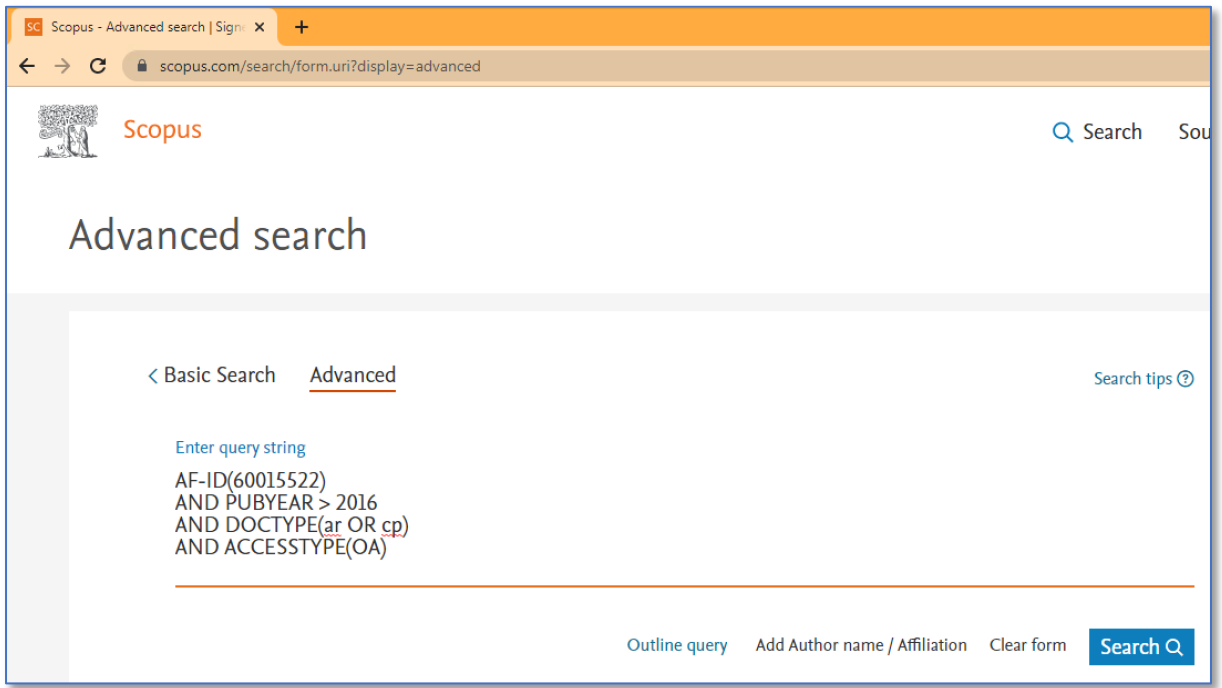

#### Facets

In the settings below, you will see options for "facets": these are equivalent to the Search Result filters in Scopus, as depicted below, outlined in red. If enabled, the tool will create a separate file with totals for the faceted categories. For example, if Document Type is selected as a facet, and the search below is performed in the tool, then two rows would be created in the facet file: one for type "Article" showing a total of 123, and another for type "Conference paper" showing a total of 14.

Note that facets will only show a maximum of 160 entries. That is, if you were to facet on Author, only the top 160 most-published authors would appear in the facet file. For a complete list of more than the top 160 entries, the dataset would have to be downloaded and counted explicitly.

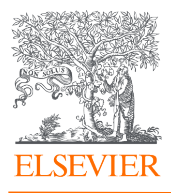

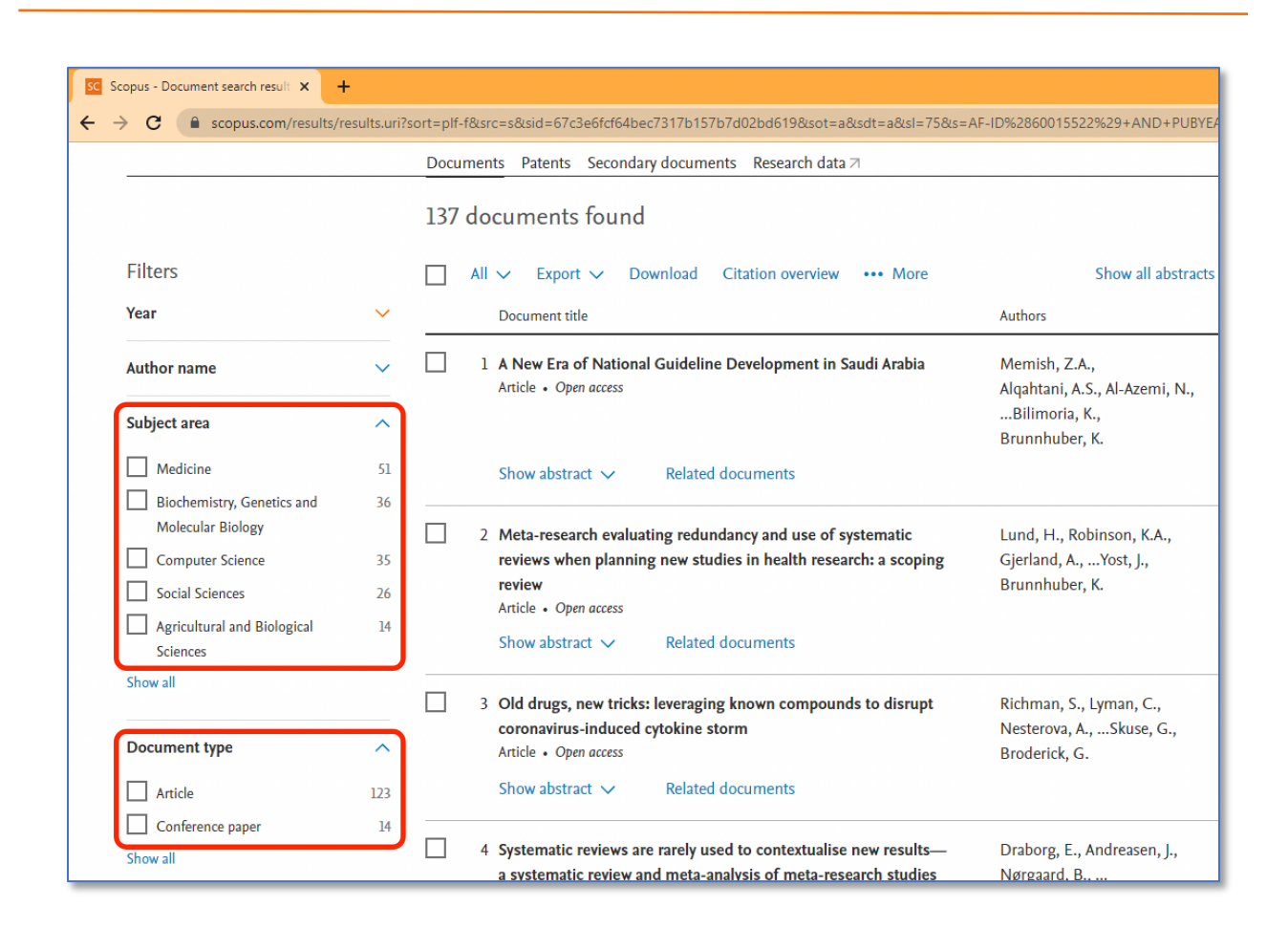

#### Scopus Settings Table

The Scopus settings within the Data Fetcher are shown below:

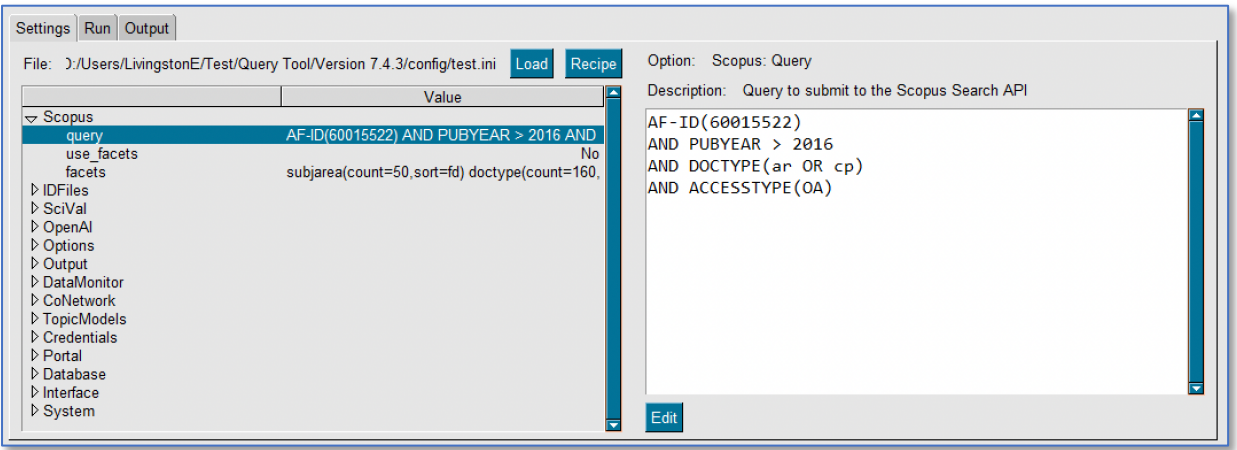

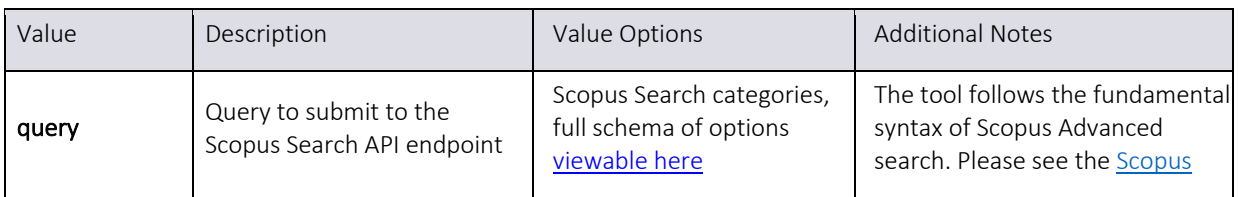

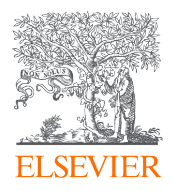

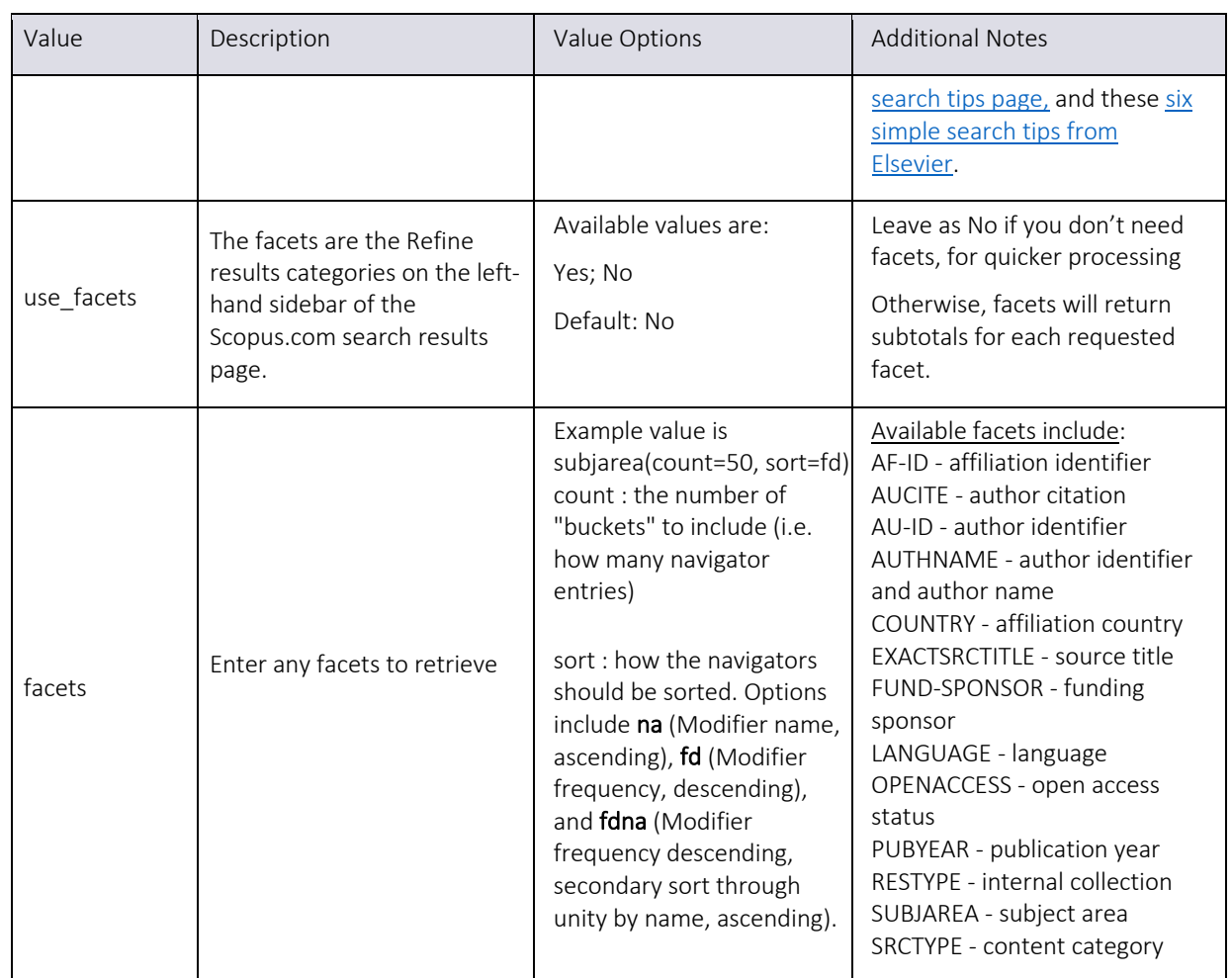

## SciVal Settings

The Data Fetcher is able to fetch SciVal data for publications and authors found in the returned data following a query or ID lookup from Scopus. These additional SciVal data will be merged with the Scopus and other data fetched for the publications and authors and made available in the output file(s).

#### SciVal Options

To properly fetch SciVal data, the tool must be configured with the appropriate SciVal options for the requested metrics. The options presented are equivalent to options you would find and set in the SciVal interface. For example, consider the SciVal Metric selection menu below:

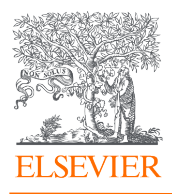

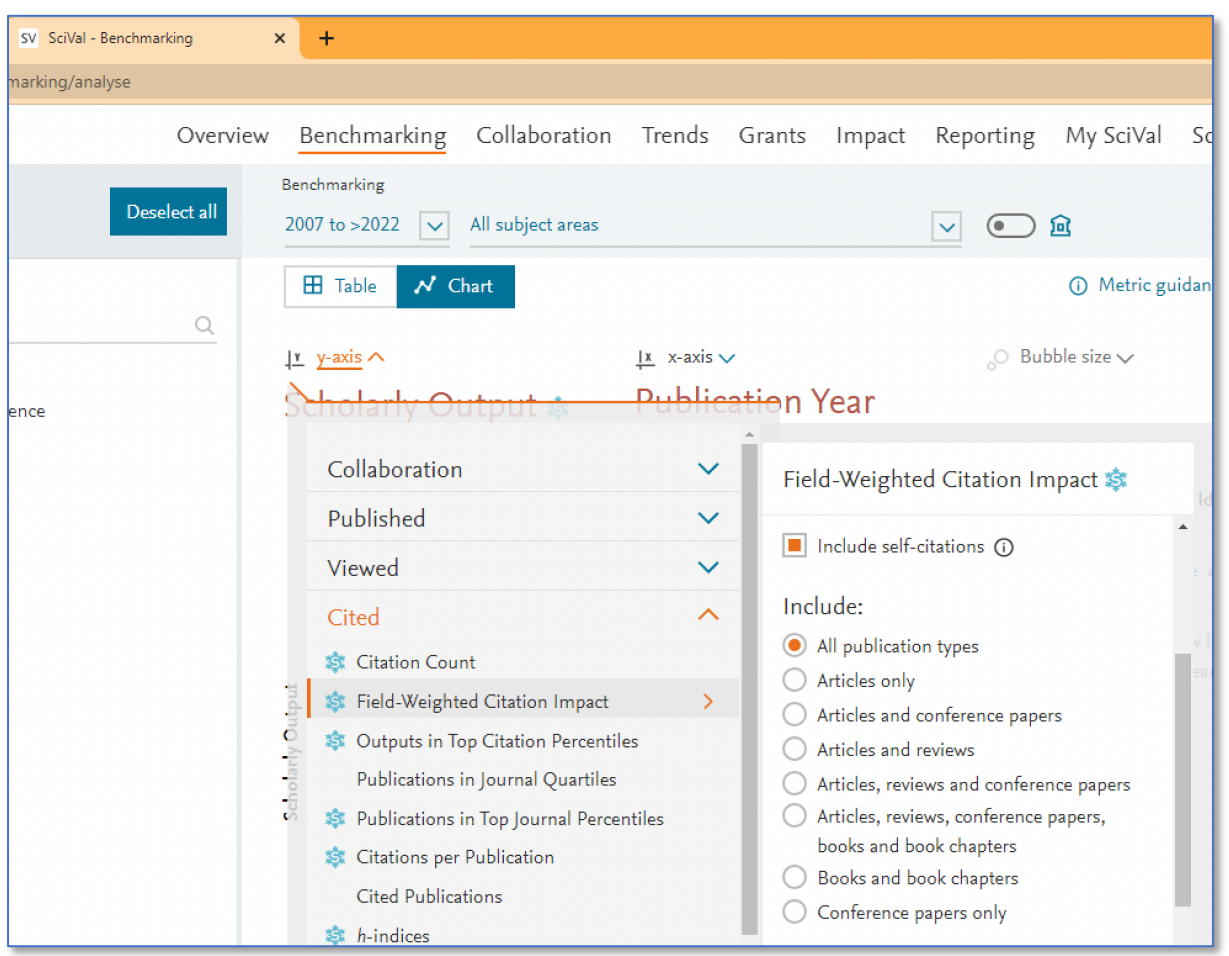

In the above screenshot, the Field-Weighted Citation Impact (FWCI) option has been selected and a sub-menu has popped out to the right. Within that sub-menu, one can select whether to include self-citations and the scope of the research ouput to include in the calculation: All publication types, Articles only, and so forth.

Similarly, below in the Data Fetcher tool screenshot, options exist that parallel these: pub metrics allows you to select FWCI, included doc selects the types of output, and include\_self selects whether to include self-citations.

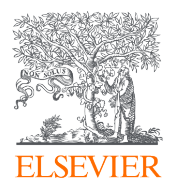

## SciVal Options Table

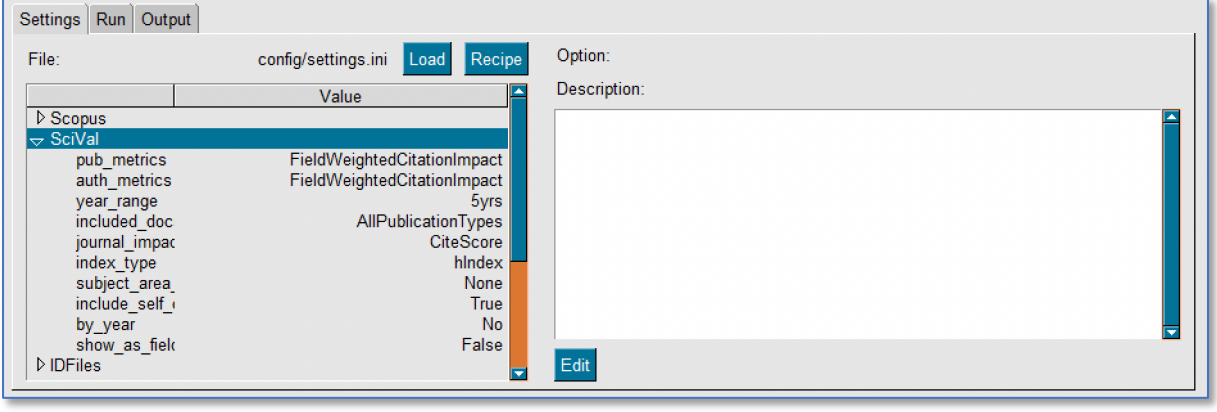

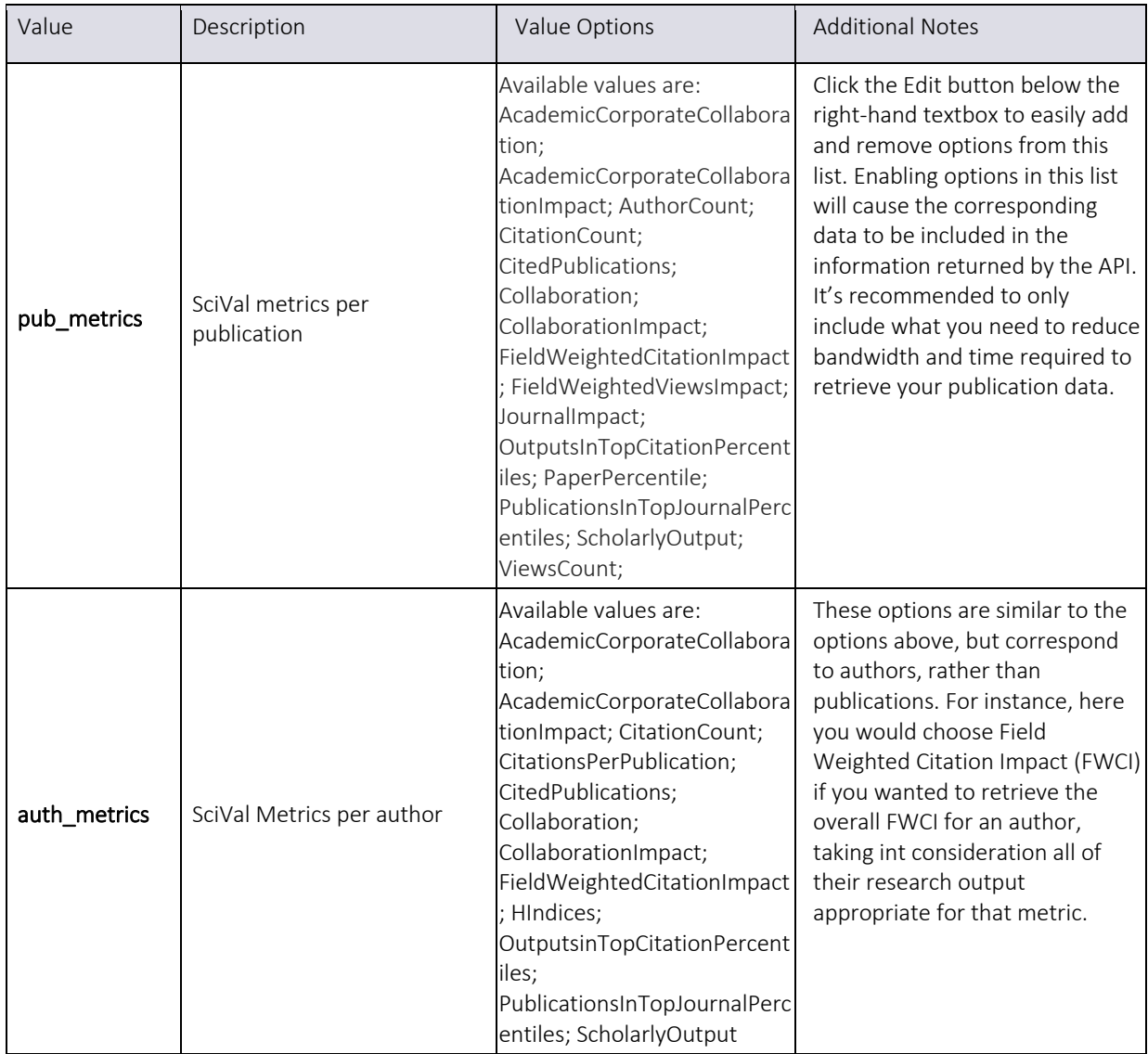

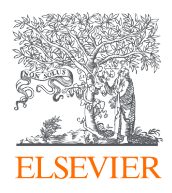

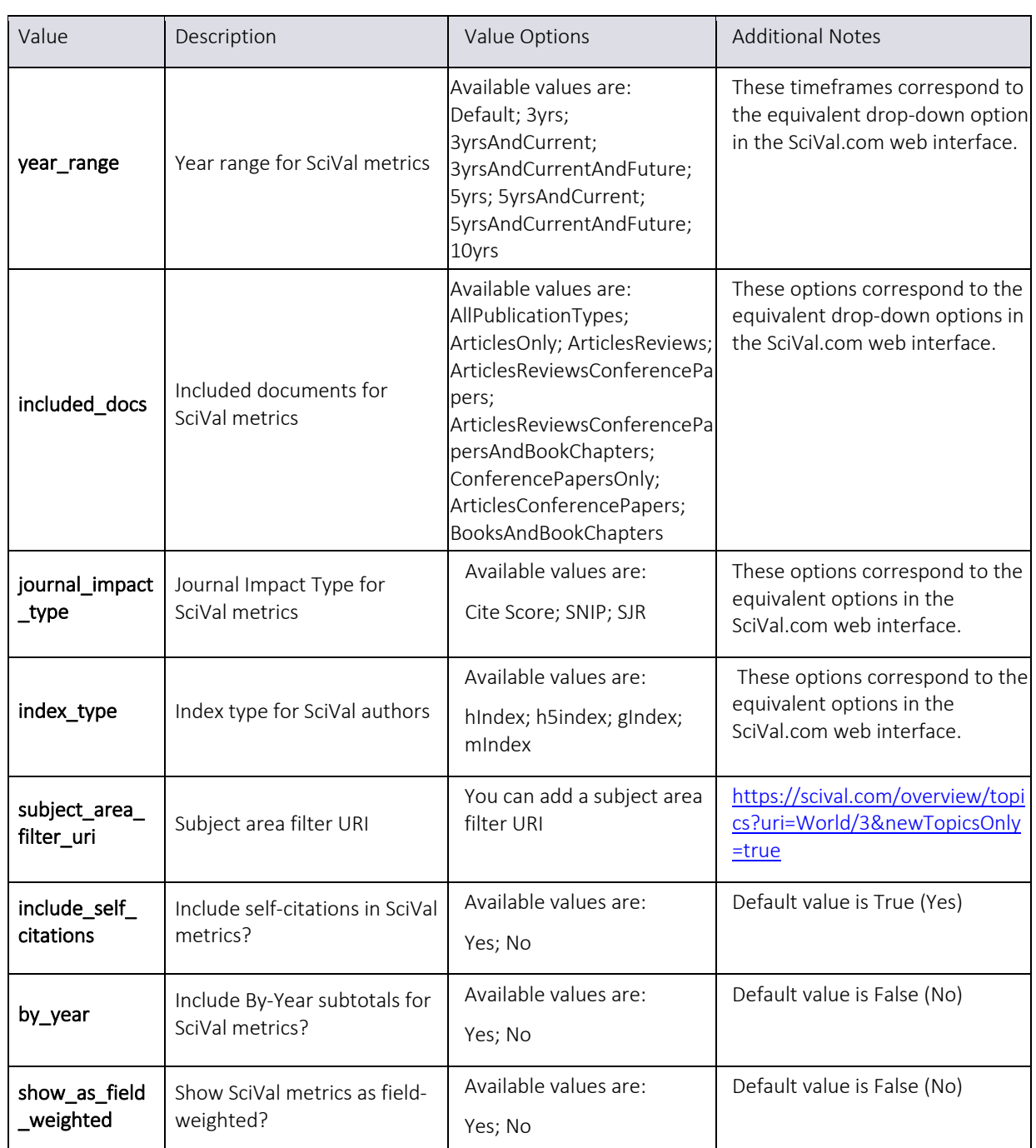

## ID Files Settings

The Data Fetcher's second primary mode of operation is the lookup of pre-existing lists of IDs. For example, given a list of DOIs aggregated from another source, the tool can look up Scopus (and other) details related to each of those DOIs. However, the tool can do more than one-to-one publication ID lookups. Given a list of Scopus Author IDs, the tool can query and return the full or a partial list of publications by those authors. Similarly, it can search for publications by Affiliation ID, Journal ISSN, and more.

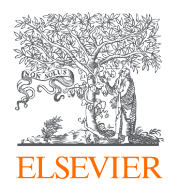

#### Filtering ID-based Retrievals Using a Query

In addition, the tool can filter the found set of publications by whatever appears in the Scopus Query entry of the Settings. For instance, if the query contained "Pubyear > 2020" and a list of Author IDs was provided to the tool, it could search for all publications by those authors published after 2020.

#### Mapping IDs to Publications

Finally, the tool can create a mapping between each of the provided IDs (*e.g.,* Author IDs) and the subsequent list of retrieved publications. This allows each author ID to be easily matched to the set of publications on which the author was listed. However, note that by enabling the mapping file, the initial gathering of publication IDs by the tool will be slowed down. This is because each author ID must be submitted separately to Scopus, one at a time, to establish the exact set of publication IDs returned for that author. If the mapping file is disabled, the tool can aggregate many author IDs together in a single query, more efficiently gathering publication IDs that correspond to any of the provided author IDs at once. It is still possible to map the authors to their individual publications, of course, during post-processing of the data, as each publication-author combination can be exported as part of the set of output files produced by the tool.

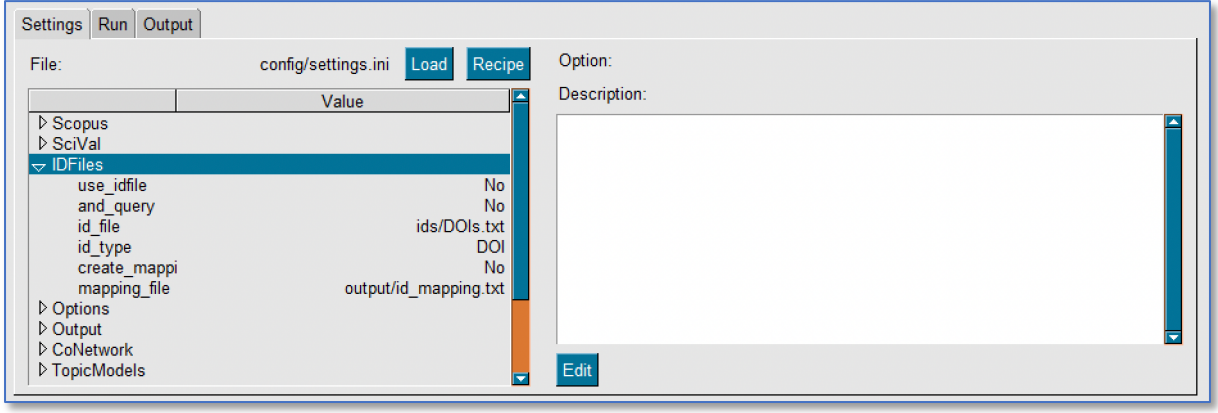

#### ID Files Options Table

Note that by enabling the id file option, the ID file is used instead of the Scopus query, or in combination with it, depending on the options below. The Scopus Query will not be executed on its own if the option to use an id file is instead selected.

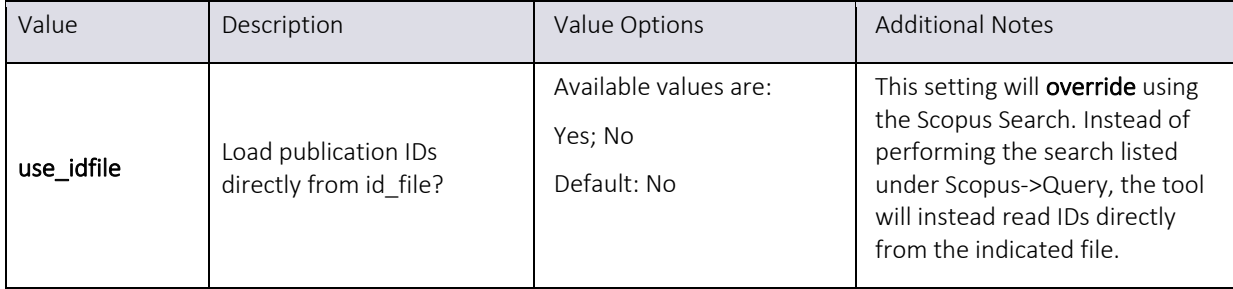

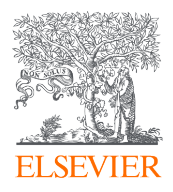

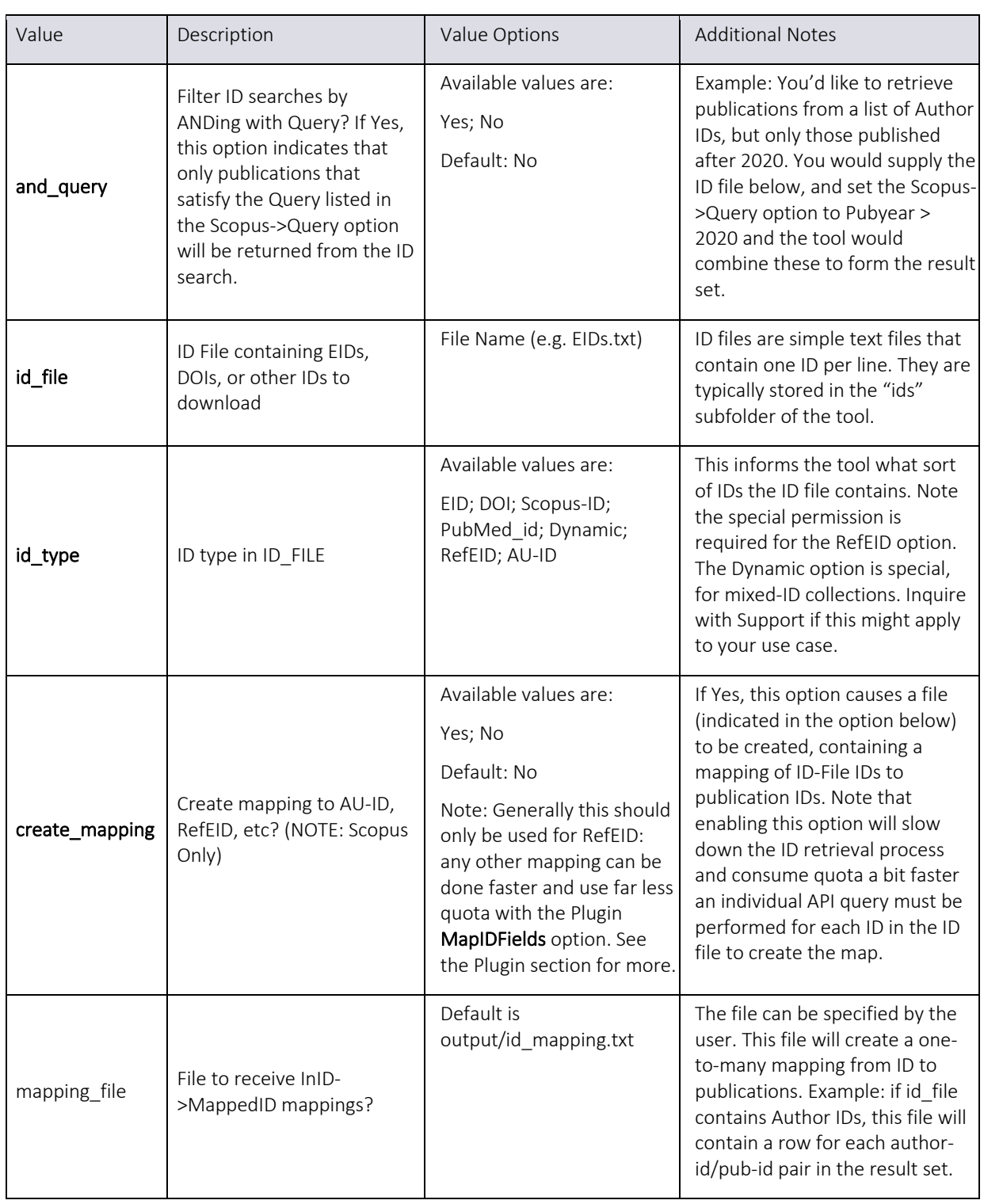

## OpenAI Settings

The Data Fetcher comes with the ability to submit publication titles, keywords, abstracts, and other elements to OpenAI's GPT and other API interfaces. This can be handy for requesting short summaries of article abstracts, generating keywords, and other enhancements. A full

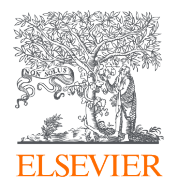

treatment of the OpenAI API framework is beyond the scope of this manual. For details, refer to the following URL: https://beta.openai.com/docs/api-reference/introduction

#### OpenAI Settings Table

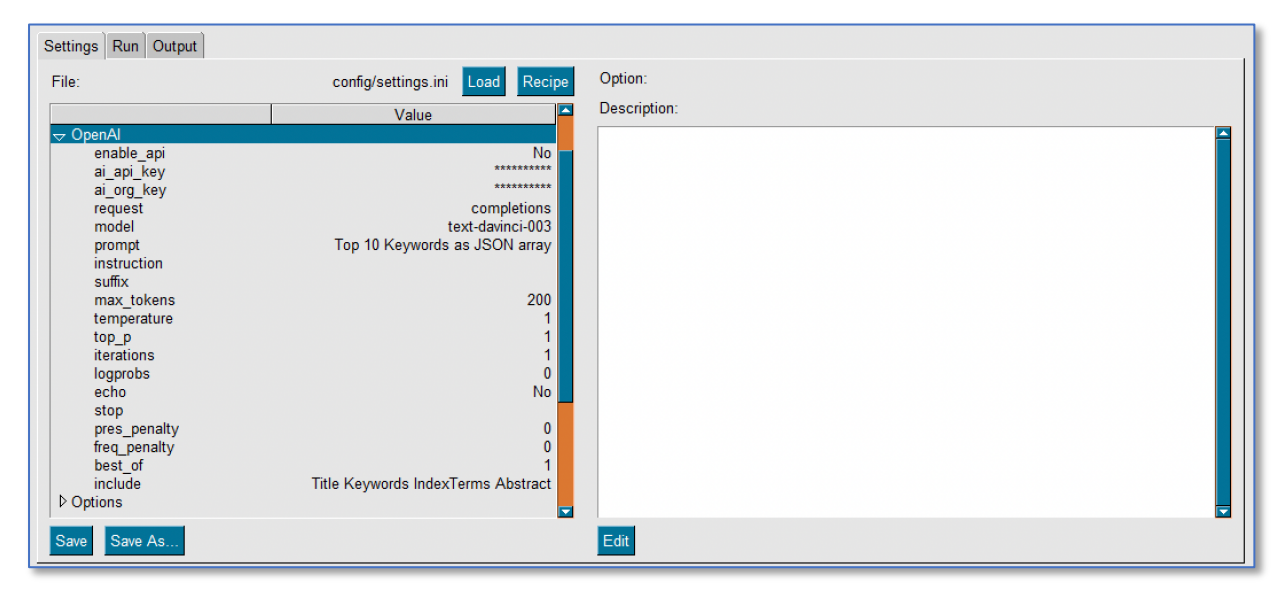

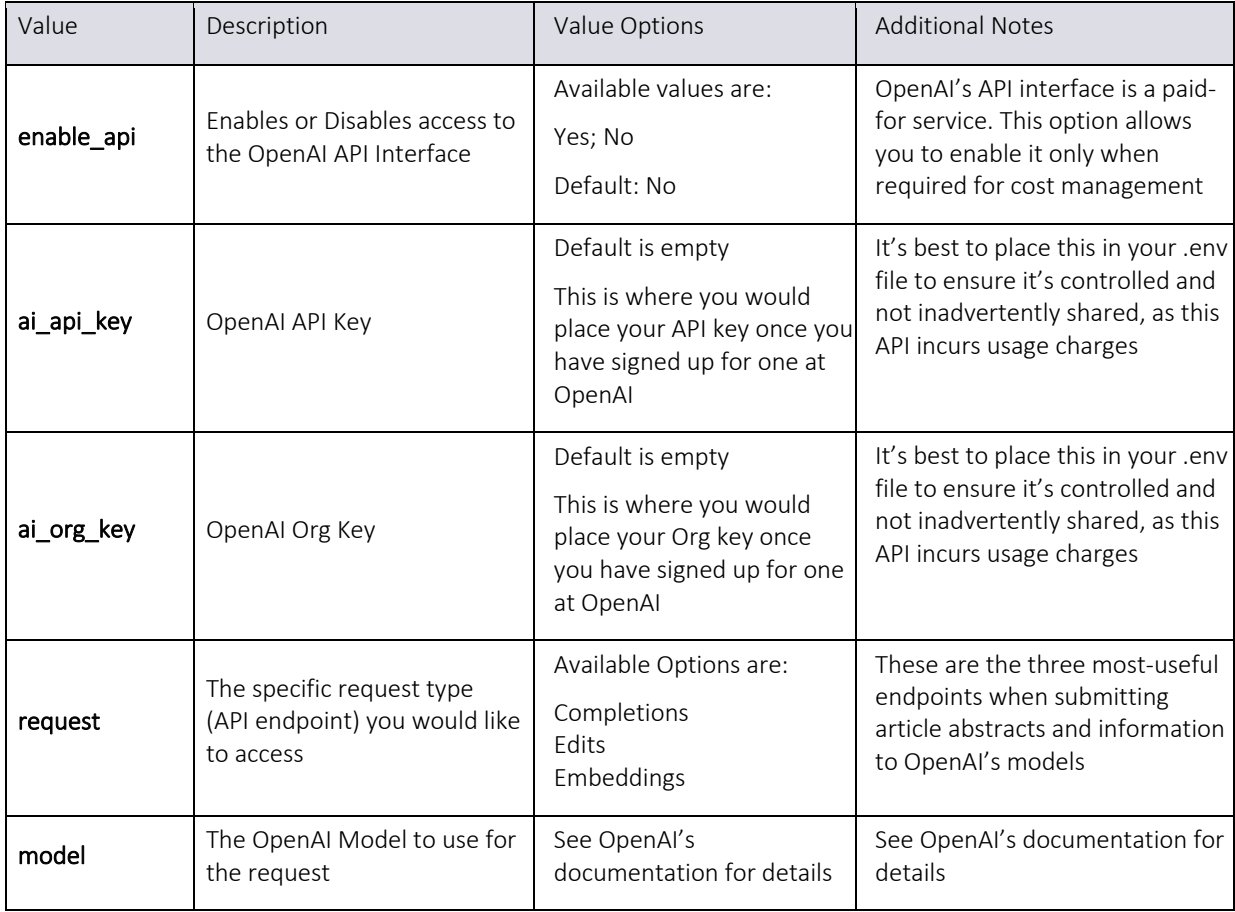

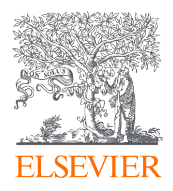

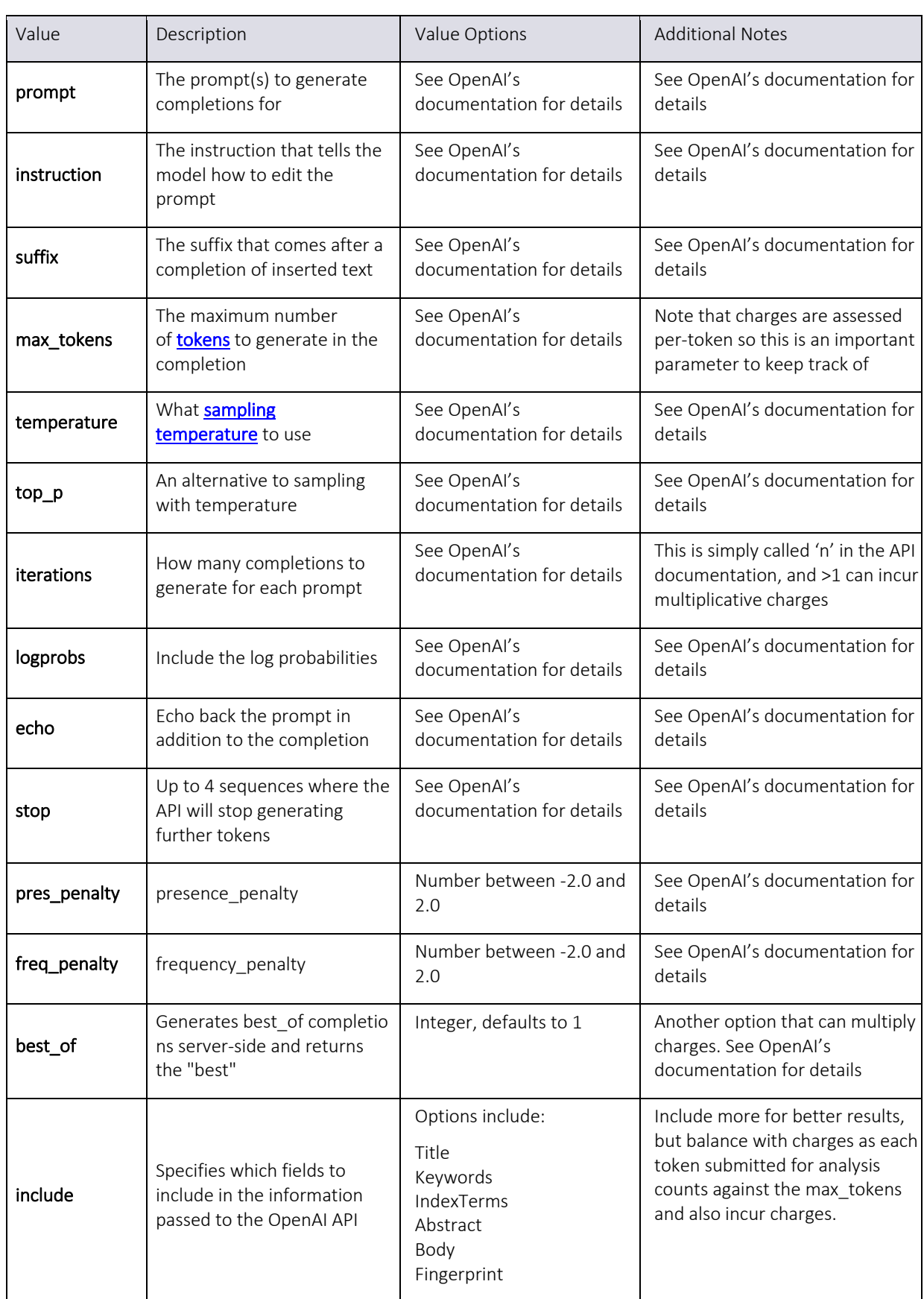

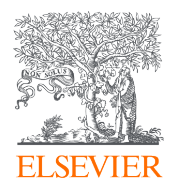

## Options Settings

The Data Fetcher has a few options that impact the overall job execution. The settings in this section will limit the amount of information obtained via the APIs and allows for configuration of the plugin architecture, which is described in a separate section.

## Options Settings Table

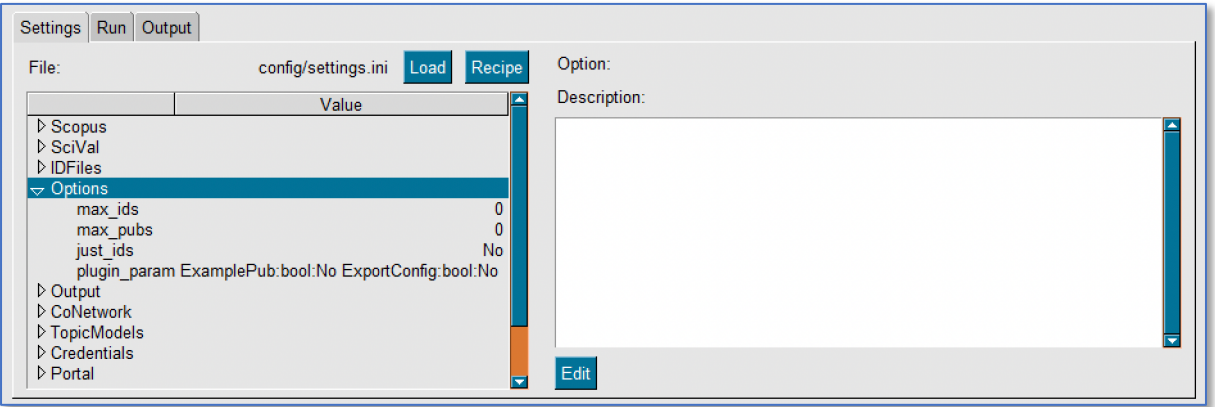

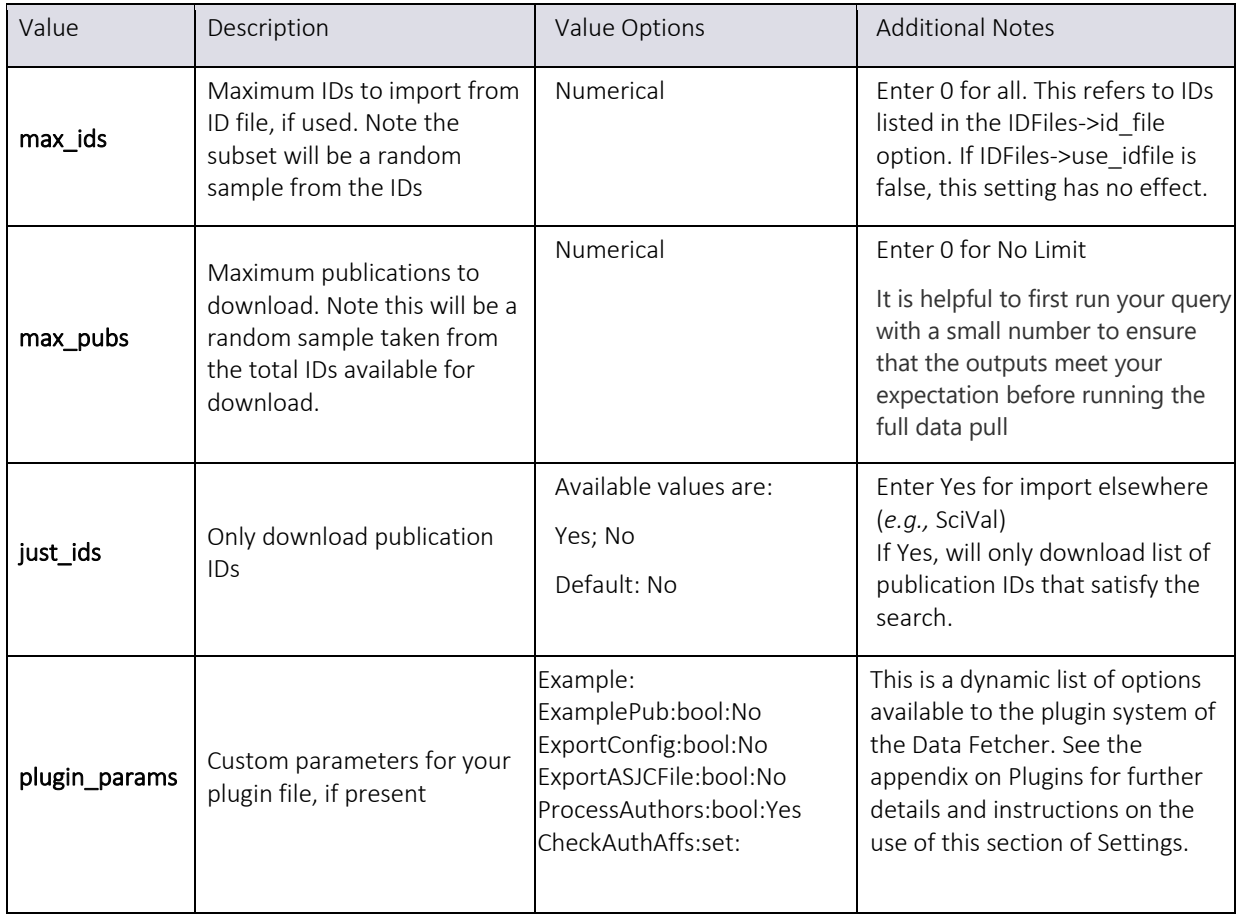

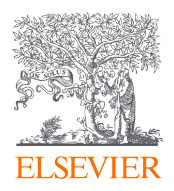

## Output Settings

The primary output mode of the Data Fetcher is to create several comma or tab-delimited files, each with one row corresponding to each entry of the type of data it contains. The most common output of the tool (and the preconfigured mode by default) creates three primary output files:

- 1. **Publications.txt** This contains one row for each publication
- 2. **Authors.txt** This contains one row for each publication-author combination. That is, if a publication has 10 authors, this file will have 10 rows for that publication, one each for each author. Note that if an author appears on multiple publications, that author will have multiple rows in the author.txt file: one row each for each time that author was associated with a different publication.
- 3. **Affiliations.txt** This file contains one row for each affiliation listed on a paper. That is, if a publication's authors listed a total of 5 affiliations between them, there would be five rows in this file, one each for each of the five affiliations. Note that if an affiliation is listed on more than one publication in the returned set, there would be one row in this file for each occurrence of that affiliation on a different paper.

Other files which can be produced include **author\_affiliations.txt** which includes a row for each affiliation listed by each author for each paper (this can get quite large), **citations.txt** which outputs the bibliography for each paper, one row per reference, and other export files including Scopus.com format, RIS format, and facets.

Each of these output files can be customized to include only the columns of data requested. They can also be filtered to include only the rows necessary, they can combine related data together, and have other options as well, explained below.

In addition, the tool can optionally create an Excel .XLSX workbook, either instead of the tab-delimited files, or in addition to them. In this case, the workbook will have tabs within it corresponding to each of the named .TXT files with the same information, arranged as tables. Note that there are limits on the size of both individual cells in Excel and the total rows allowed in a spreadsheet, so for very large datasets only the tab-delimited text files will support them.

The tool's plugin architecture allows for an infinite variety of additional outputs to be created as well, including the default ASJC mapping file which ships as part of the initial configuration. See the appendix on Plugins for further details.

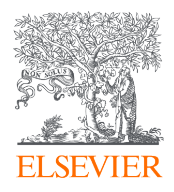

#### Output Settings Table

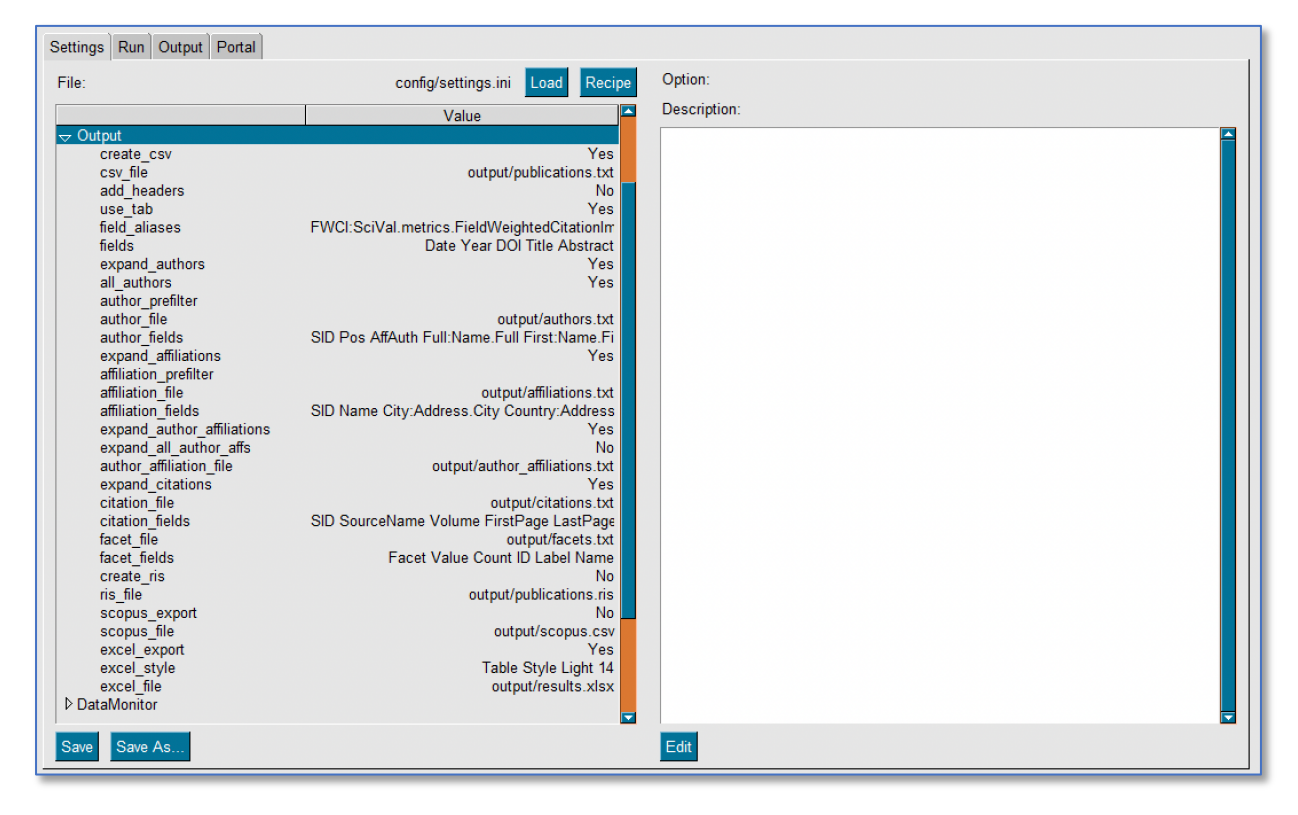

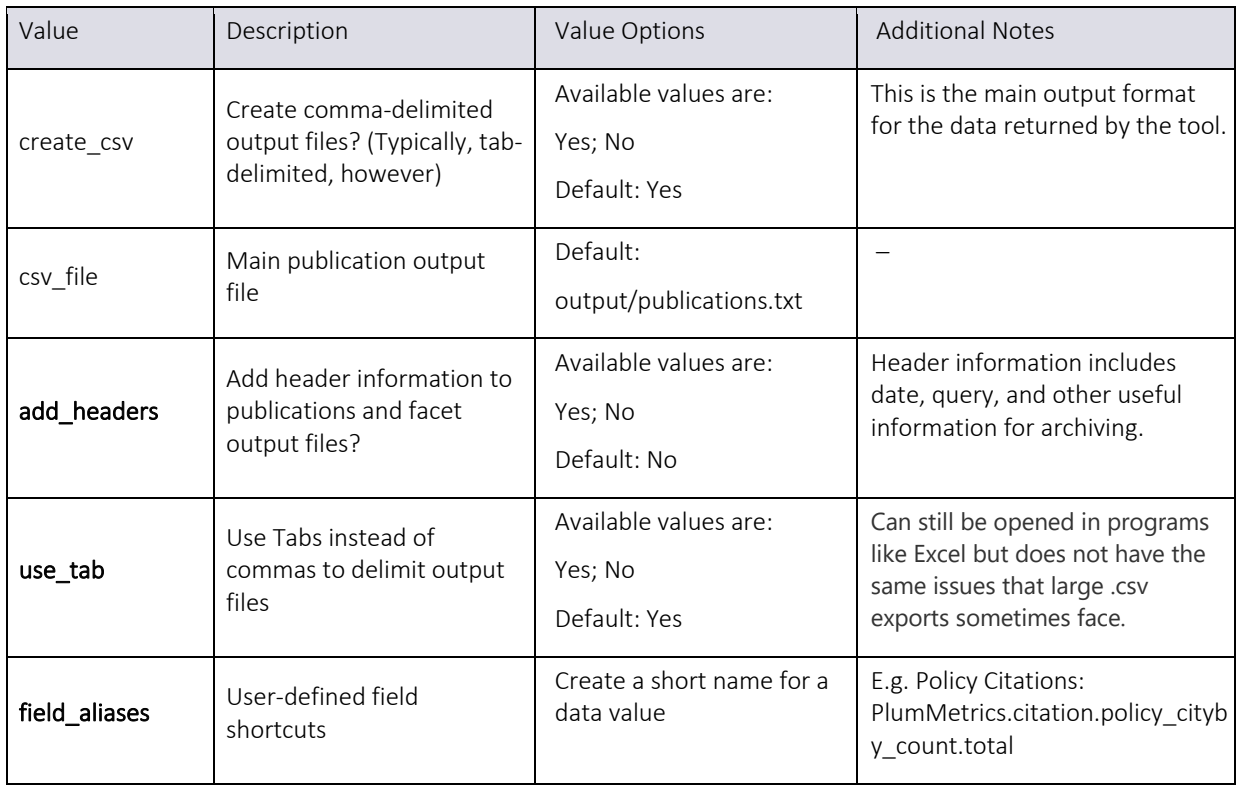

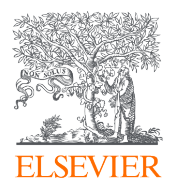

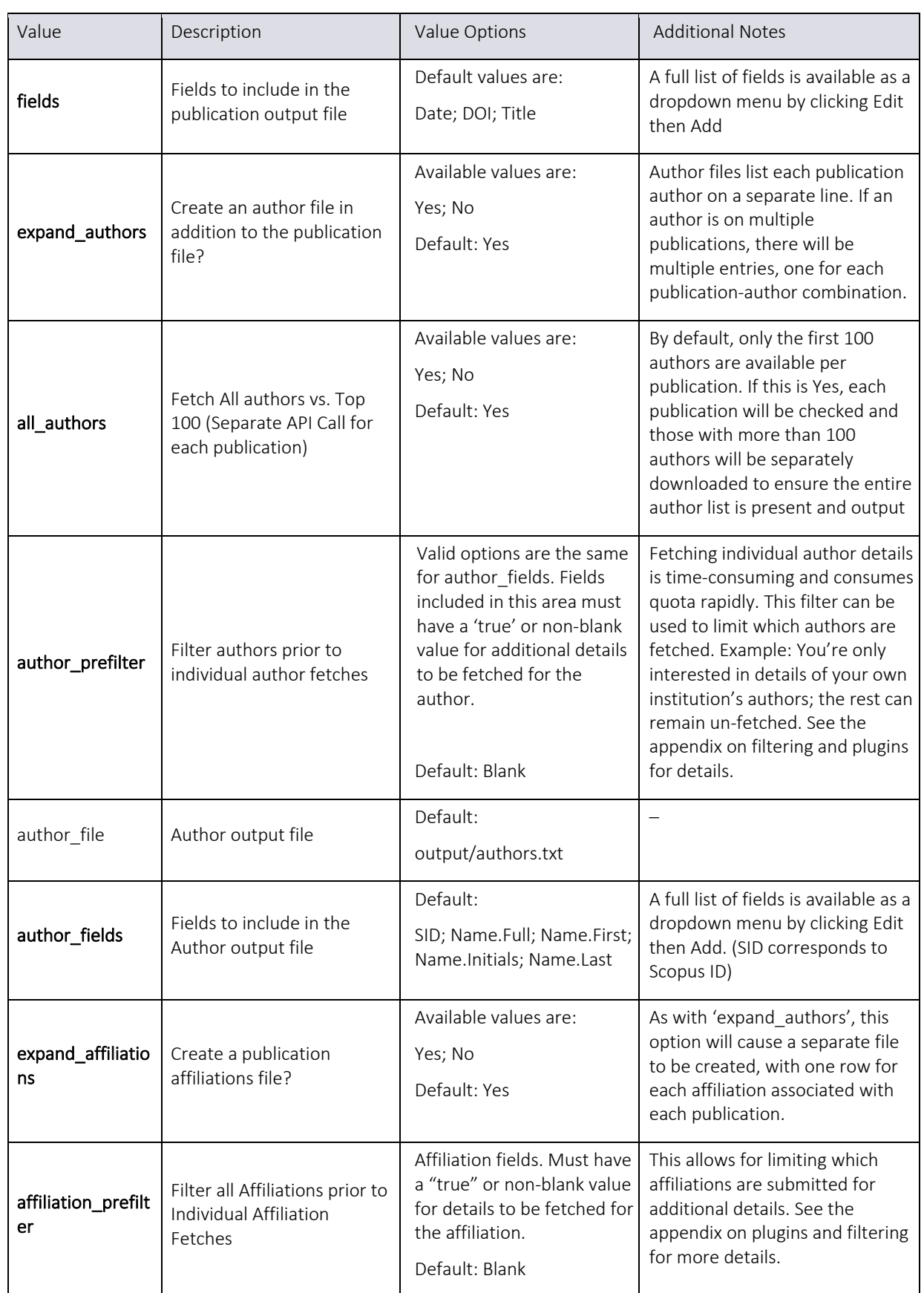

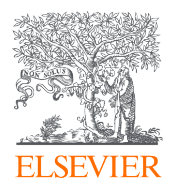

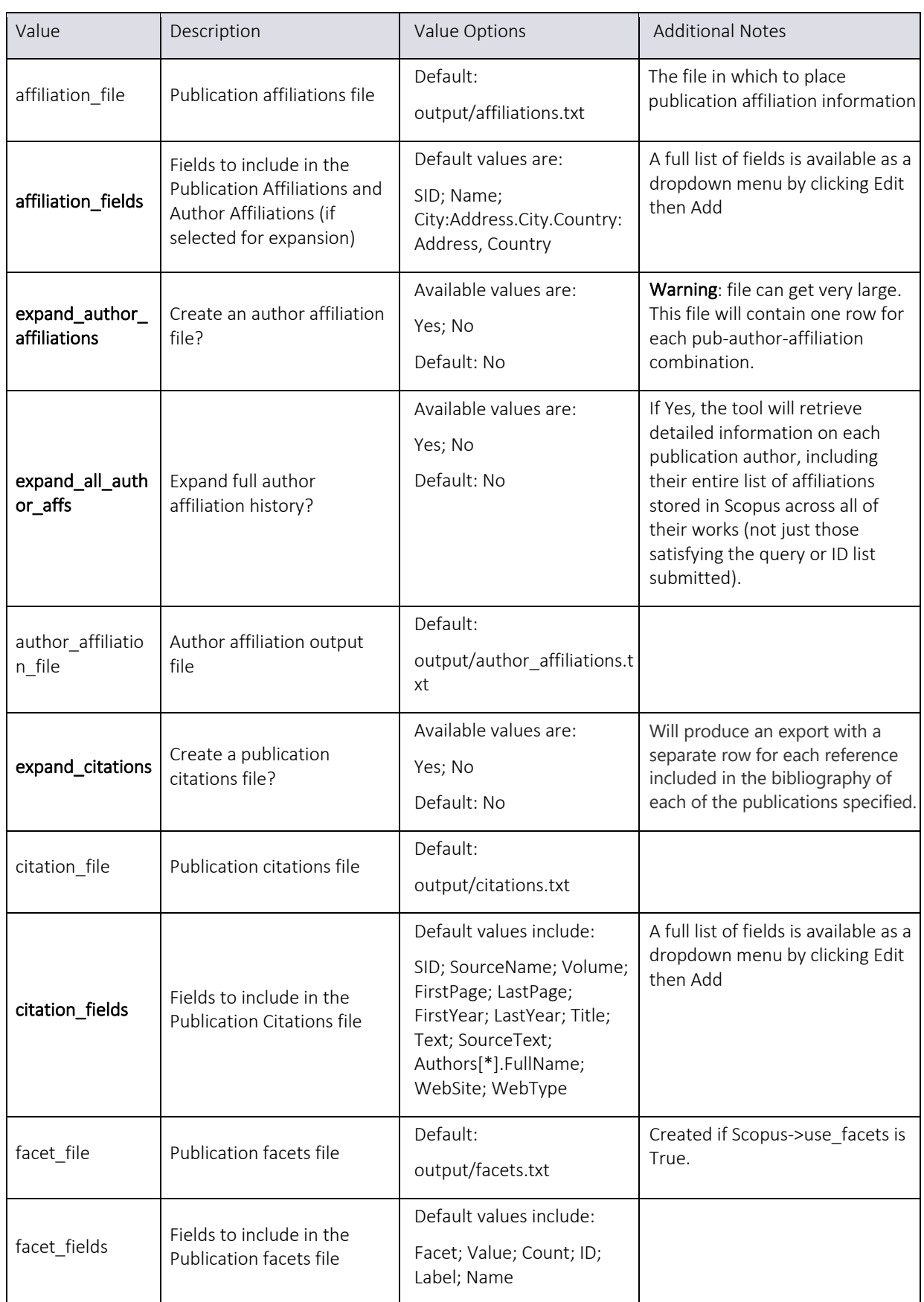

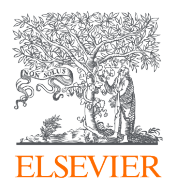

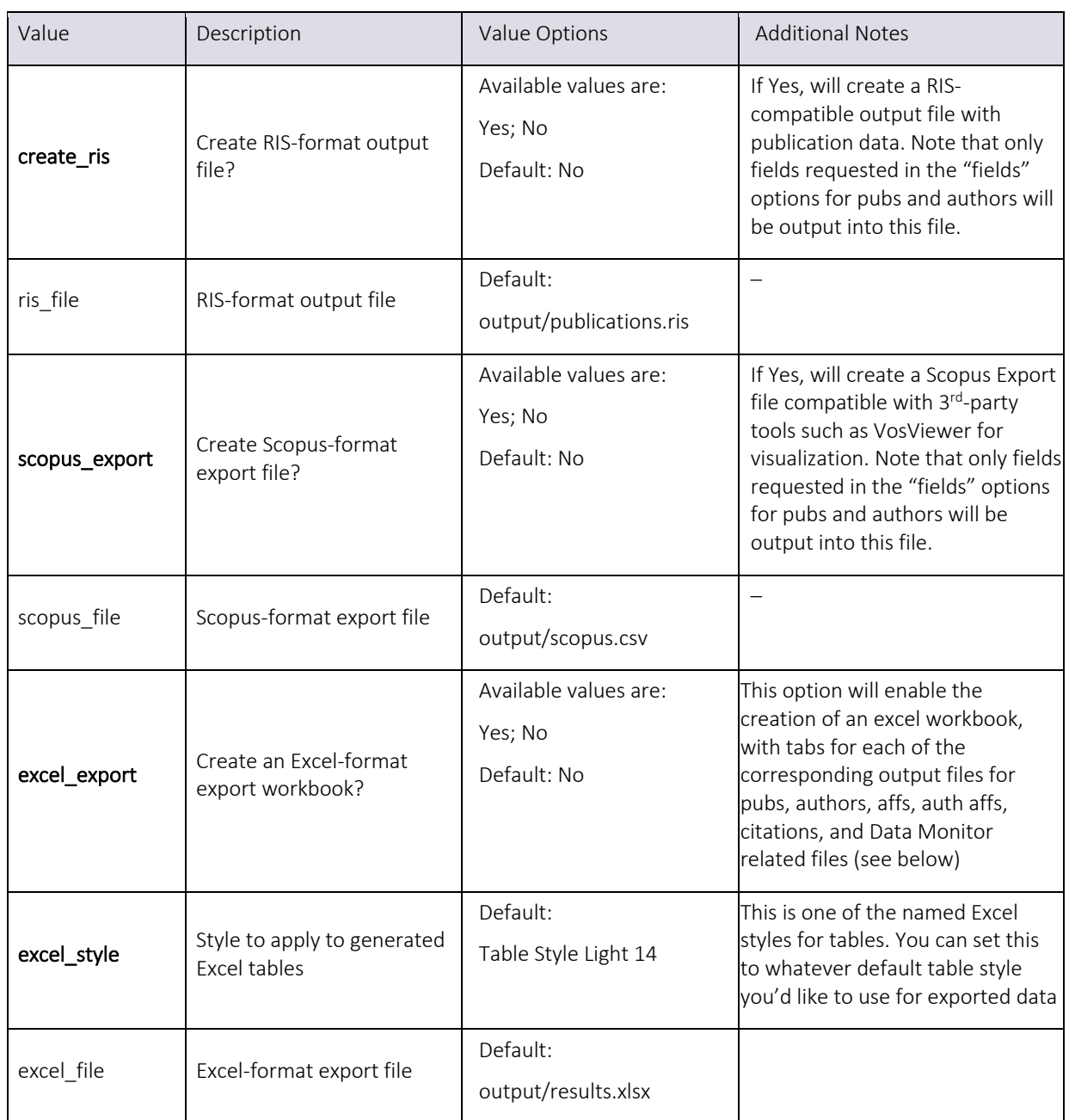

## DataMonitor Settings

From Elsevier's Data Monitor's web site: https://www.elsevier.com/solutions/data-monitor

Data Monitor (DM) harvests research data from 2000+ generalist and domain-specific repositories and then cleans up and enriches the metadata by adding publications, authors, and institutions links. This makes it easy for librarians and research offices to track their institution's research data and monitor compliance.

The Data Fetcher makes use of the Data Monitor API by matching publication, author, and affiliation IDs to Data Monitor's database, allowing you to merge in the rich metadata stored

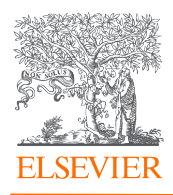

there regarding datasets, software, and many other data types related to those entities. While the Data Monitor product and interface allows for general searching of the repository, the Data Fetcher is limited to fetching data directly related to the entities it's already found and downloaded based on supplied Scopus searches, ID list files, etc. The Data Monitor Query parameter is still included, but it is used to logically "And" the results with the provided IDs, acting as a filter on the data that would otherwise be returned solely based on the publications, authors, and/or affiliations in the found set. For example:

- 1. You supply a Scopus Query that results in three publications being found and returned
- 2. You edit the query parameter below to read AUTHOR("John Doe")
- 3. Data Fetcher will return all records in Data Monitor that relate to the three publications the original query found, but only those that also satisfy the author query in #2.

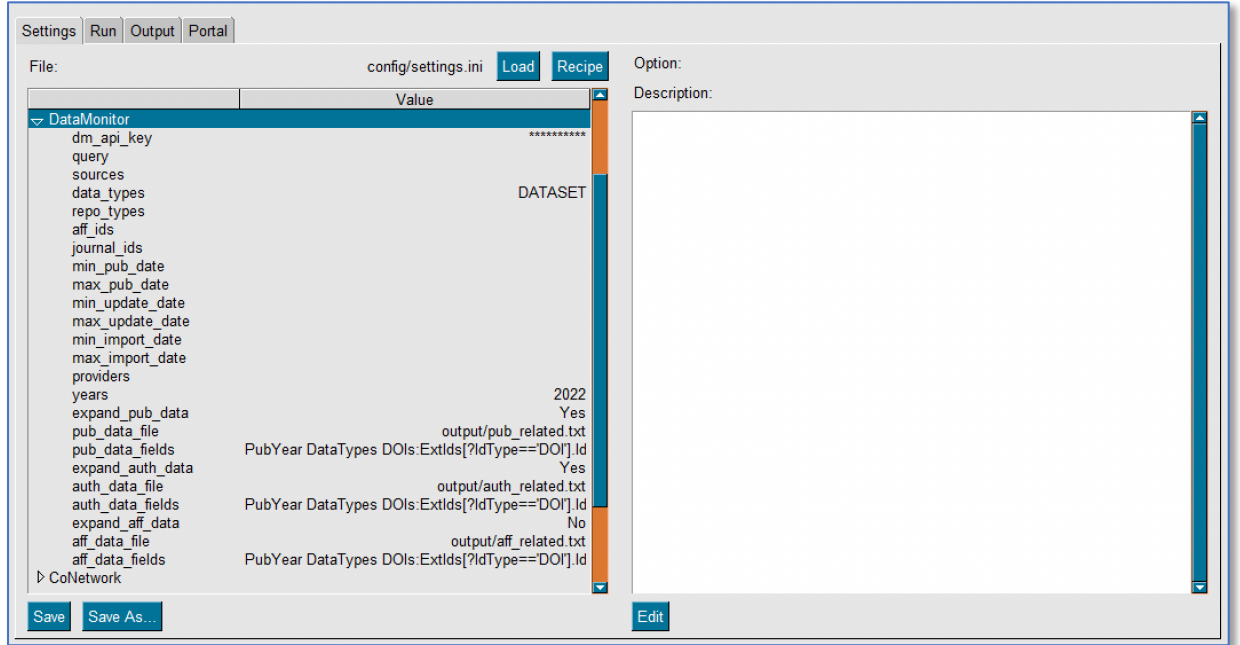

#### Data Monitor Settings Table

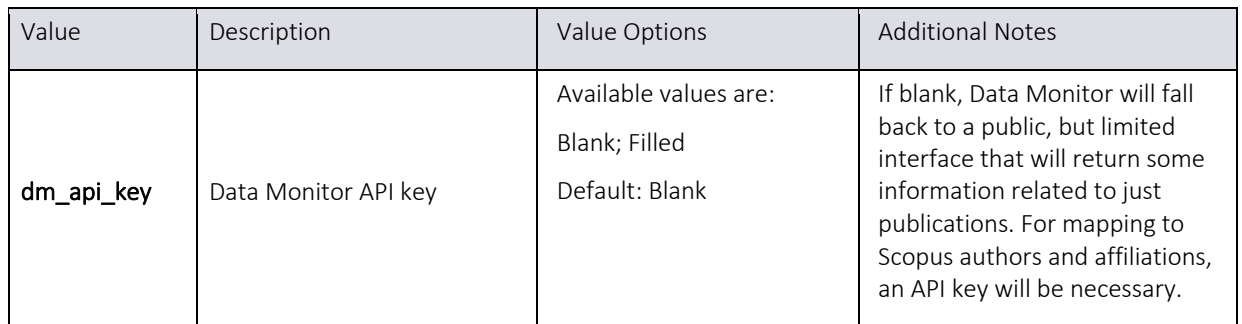

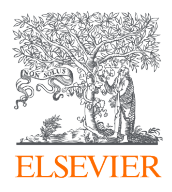

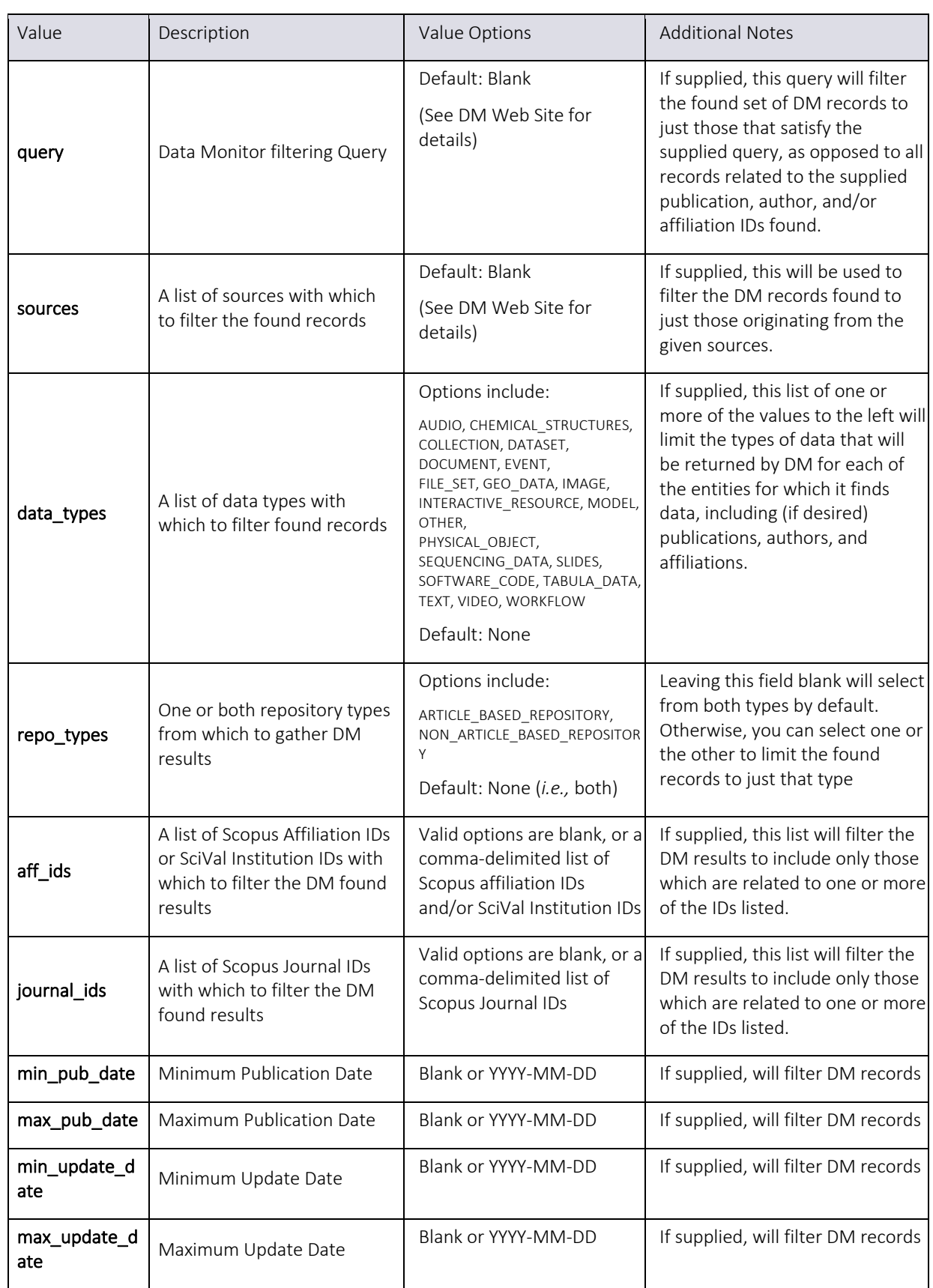

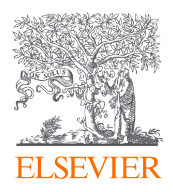

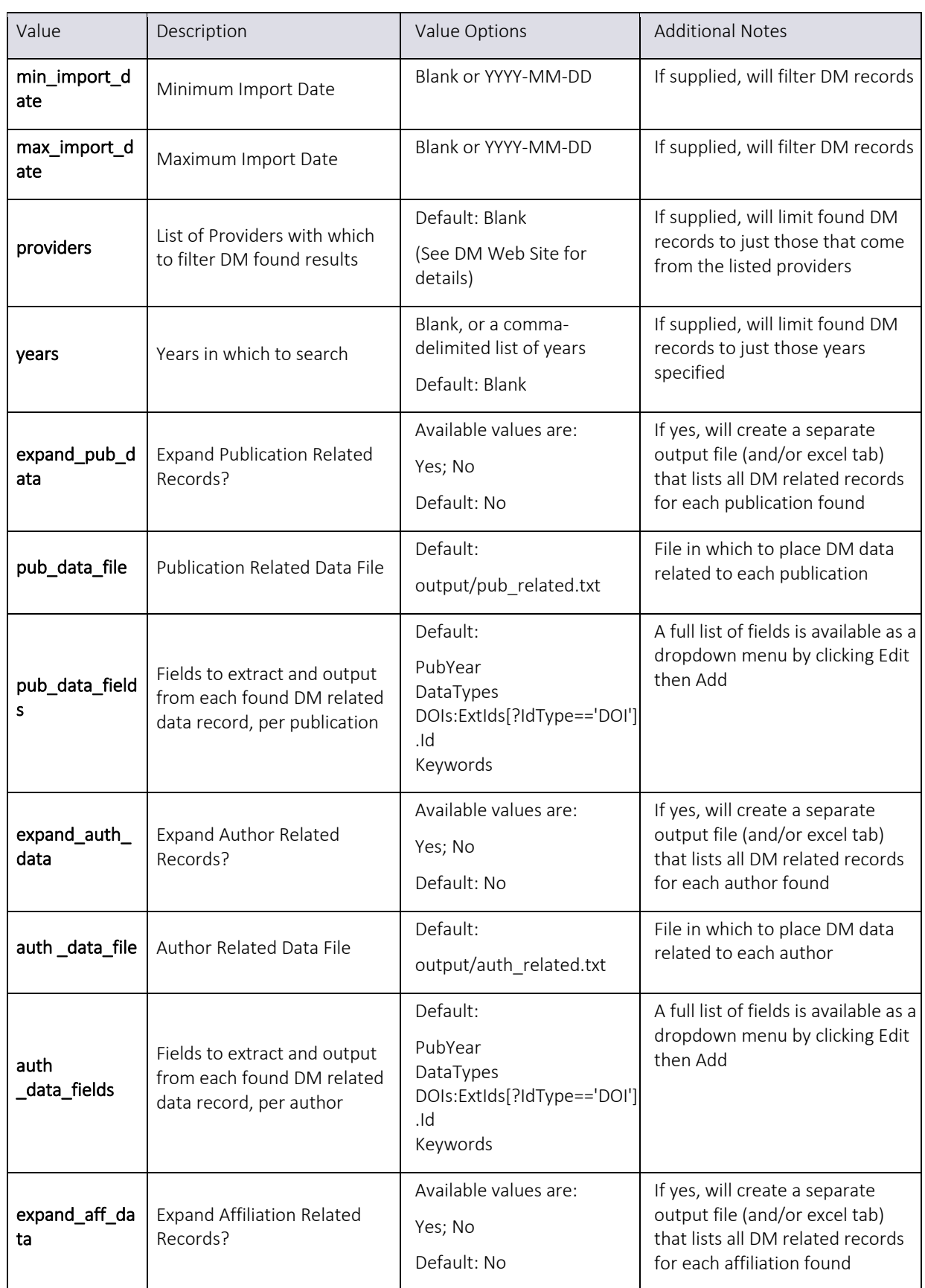

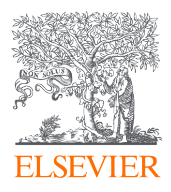

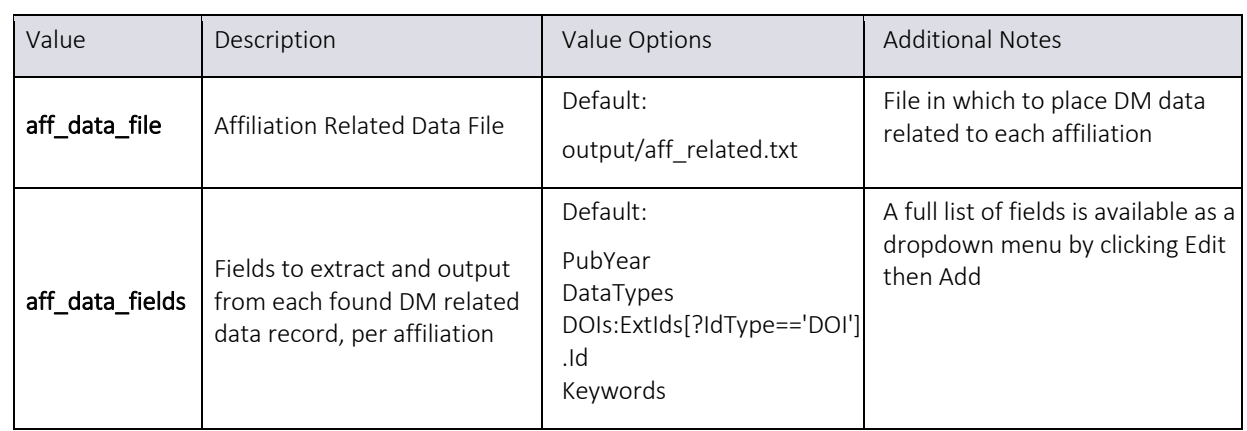

## CoNetwork Settings

The co-networking module of the Data Fetcher is a flexible way to create co-occurrence networks with any appropriate data within the returned set of publications. If there are two or more of any sort of field in the records (*e.g.* Authors, Affiliations, Countries, Subject Areas, Keywords, IndexTerms, *etc.*) you can create a co-occurrence network. This will create an output file showing every unique pairing of those data within the publication set, along with (if requested) the list of publication IDs in which each pairing occurs.

#### CoNetwork Examples

The example to the right shows a co-author network. Each of the "Node" columns on the left of the table contains a Scopus Author ID, followed by the count of publication in which that pair of co-authors appear, and (optionally) the list of publication IDs themselves. Note that this function of the tool is completely handled by the Plugin system, and the **plugin\_params** option under the Options area of Settings is where you specify the **CoNetworkField** on which to create the network. See the appendix on Plugins for further detail on this and other plugins, and how to create or modify the existing plugins that come with the tool.

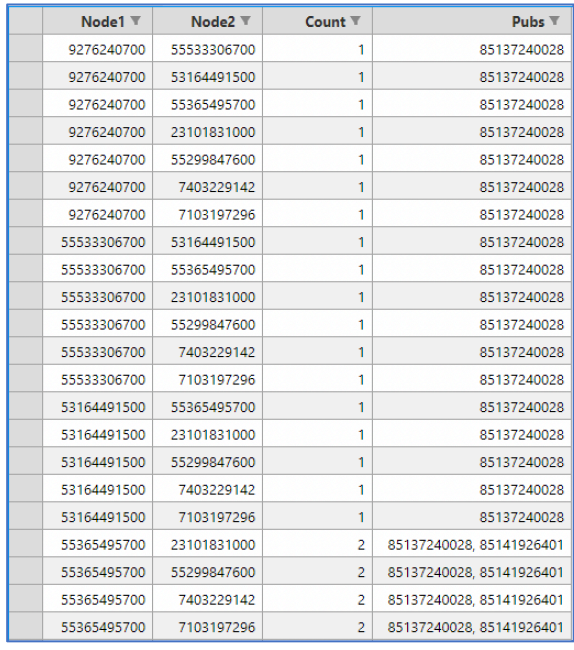

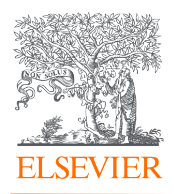

To the right is a second example of the co-networking function, this time showing cooccurences of countries appearing in the publication set. Below is a final example demonstrating an affiliation co-occurrence network visualization using the same technique.

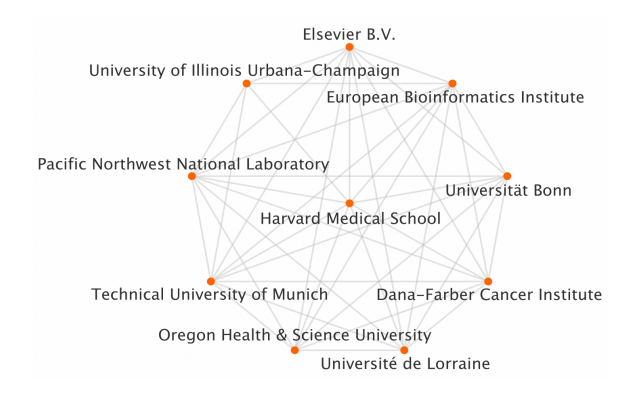

The options to create co-occurrence networks like this are below. Note that to select the field on which to create the network, the option under Options->plugin\_params must be changed, as described in the plugins appendix.

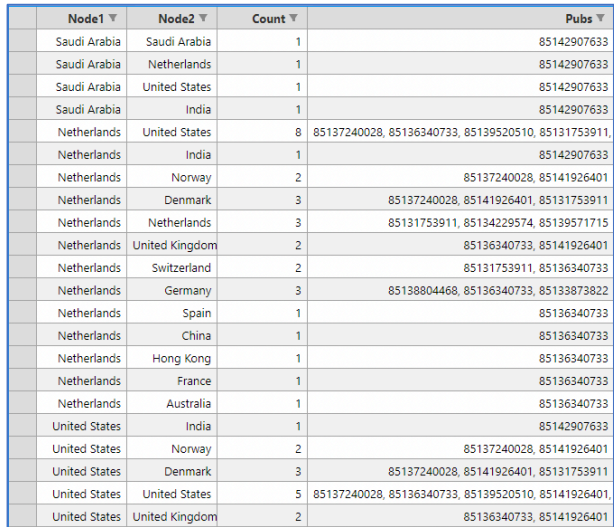

j

#### CoNetwork Settings Table

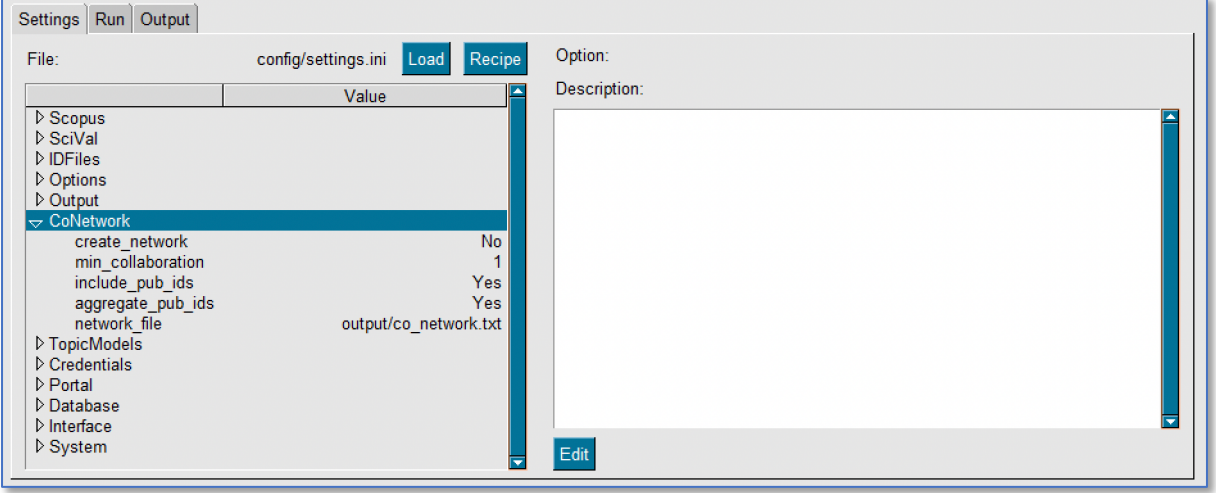

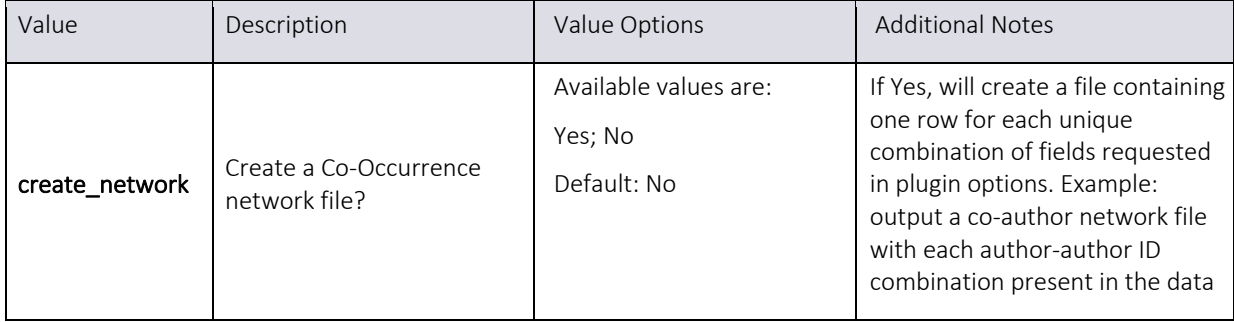

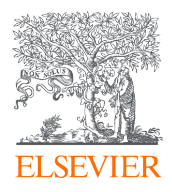

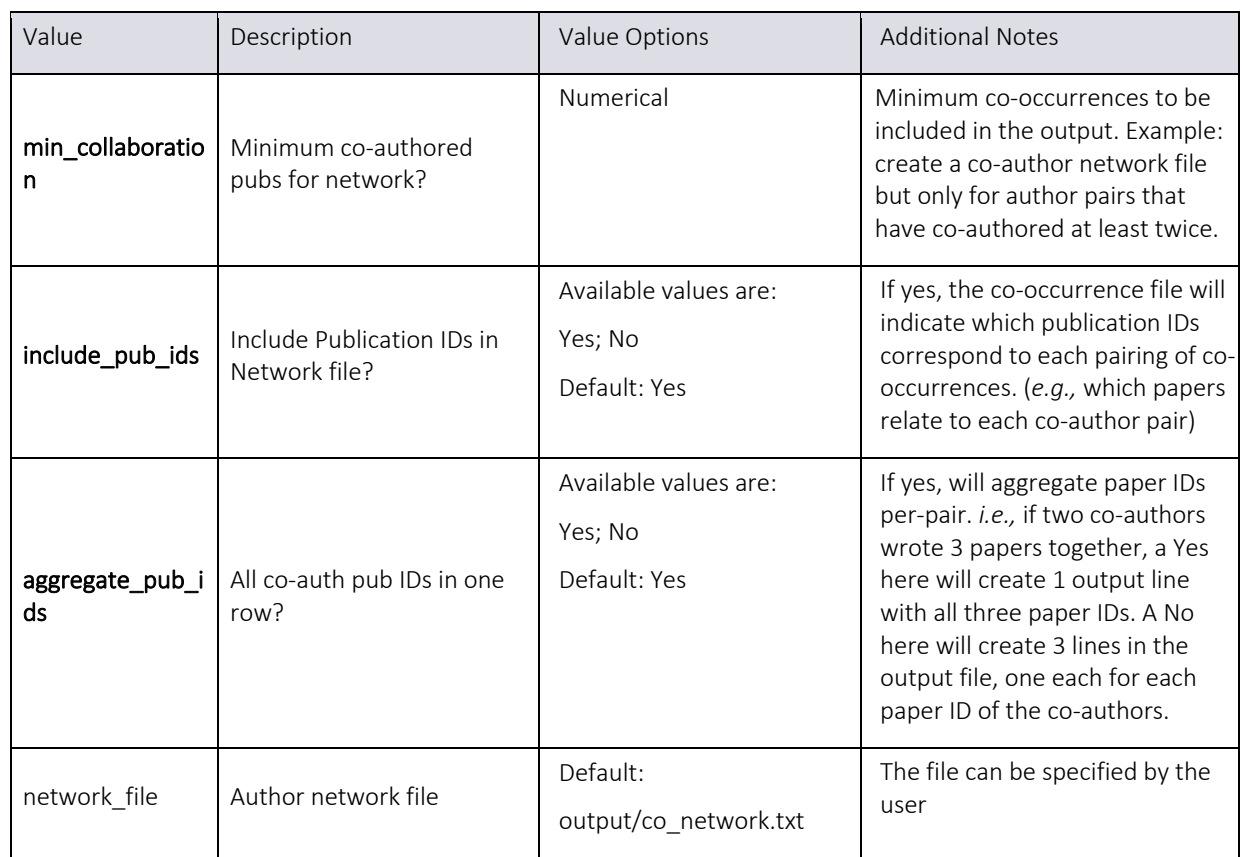

## Topic Models Settings

Note: The Topic Modelling feature of the Data Fetcher is experimental. A full treatment of this feature is beyond the scope of this guide, but a good starting point to better understand this module is this Wikipedia site: https://en.wikipedia.org/wiki/Latent\_Dirichlet\_allocation

#### Algorithm and Libraries

The Topic Modeler uses a Latent Dirichlet Allocation (LDA) model to cluster publications according to a probabilistic word phrase co-occurrence algorithm. Further, as LDA requires that the number of topics (clusters) be provided in advance, the tool is capable of using a Hierarchical Dirichlet Process (HDP) model to initially estimate the appropriate number of topics for the LDA to target, within limits provided below in the options. The output of this modelling is to provide a list of topics that represent the publications in the found set, and a mapping of each publication to the most likely topic(s) to which it belongs.

Regarding the Python implementation used by the Data Fetcher, there are two primary libraries used:

1. **Spacy**, for tokenization, lemmatization, part-of-speech detection, and other data preparation: https://spacy.io/

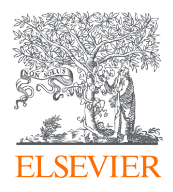

2. **Tomotopy**, to perform HDP and LDA topic modelling: https://bab2min.github.io/tomotopy

#### Pre-Trained Embedding Model

These libraries and their documentation will help to understand the parameters given below. Note that the Data Fetcher ships with the "medium" size Spacy model for compactness. This is appropriate for testing and to try out the feature but lacks detail and precision.

#### Downloading a Larger Model

To fully explore Topic Modelling it is recommended that you download the large model from the following repository:

#### https://github.com/explosion/spacy-models/releases

The appropriate model for the tool would be one titled "en\_core\_web\_lg-{version}" with the latest version. The downloadable archive is located in the section describing that model, at the bottom in the "Assets" list: look for the file ending in .tar.gz with the appropriate name.

Once you have downloaded that archive, drill into its folder hierarchy to a folder named similarly to, and containing similar files to, the default folder below. You can then save that folder anywhere you like (under the same models folder would be fine) and then use the **model dir** setting below to direct the tool to use that model instead of the default medium model.

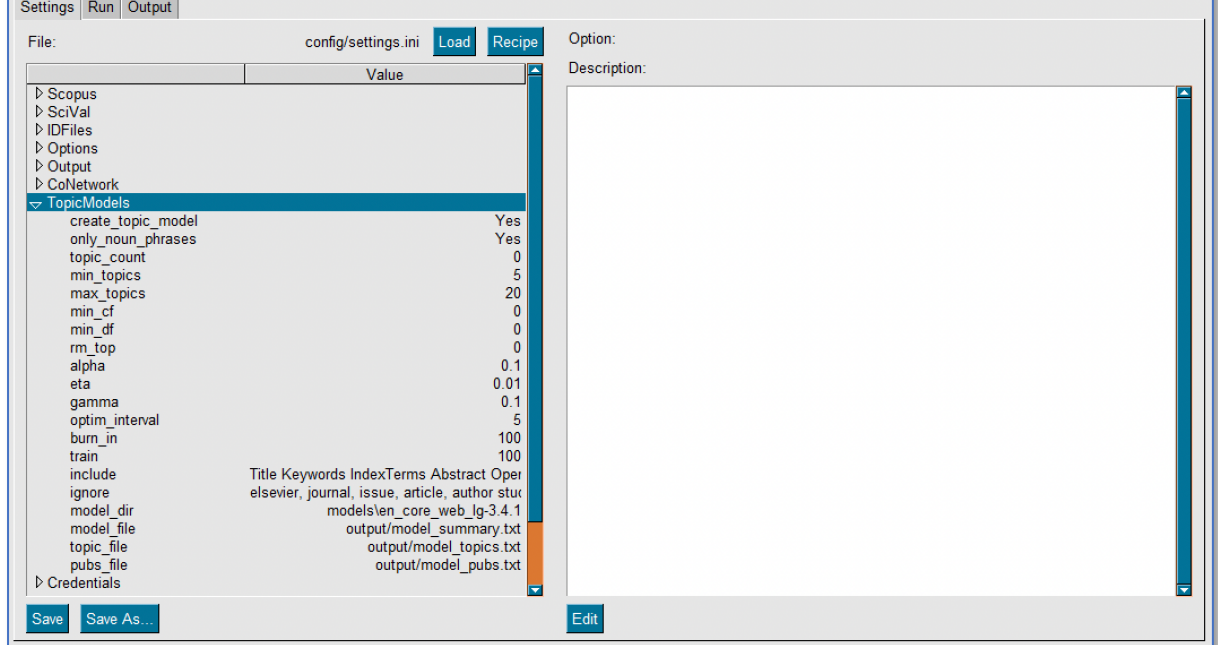

#### Topic Models Settings Table

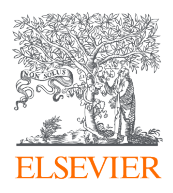

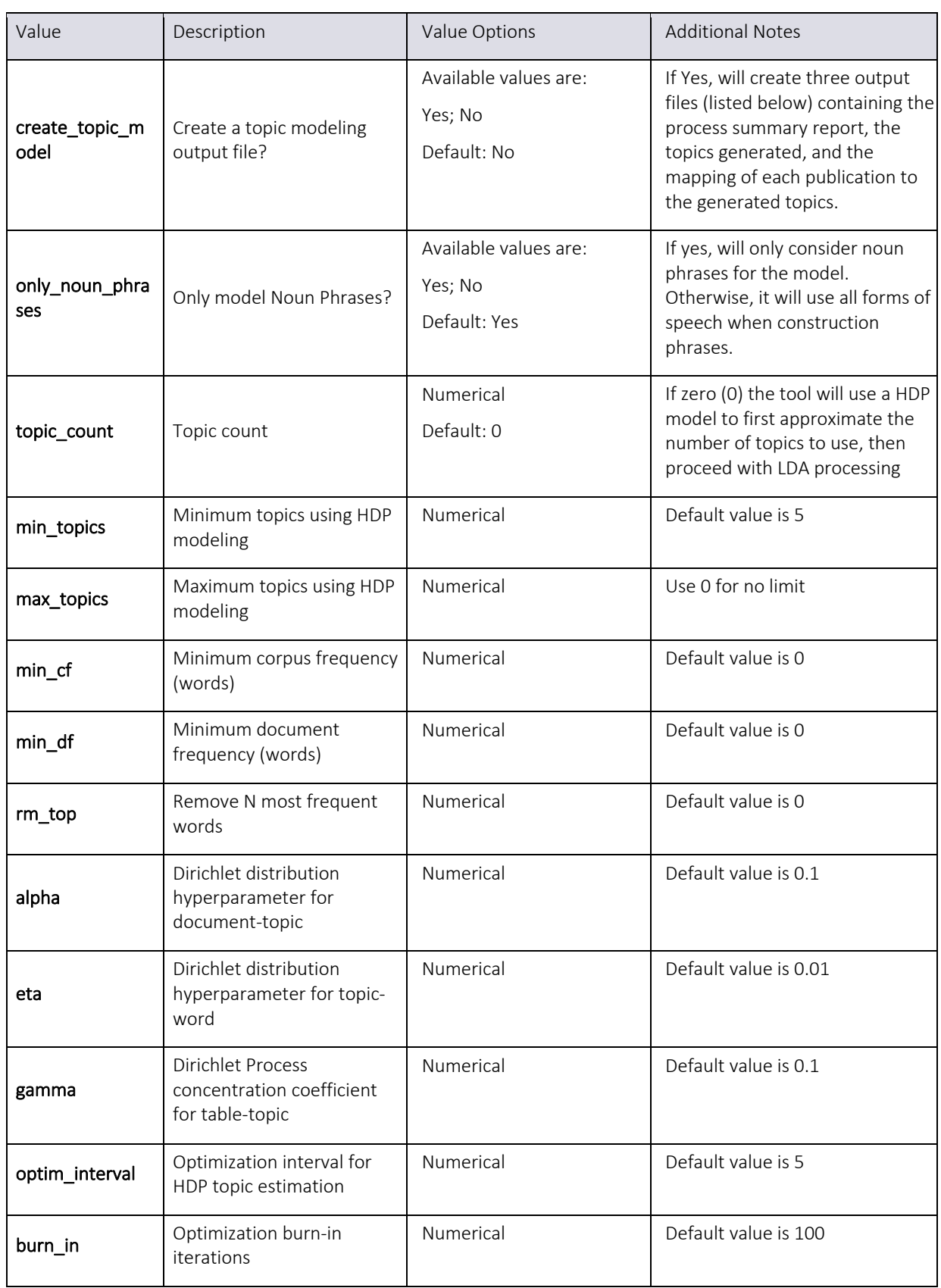

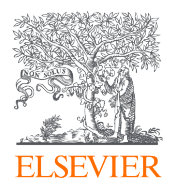

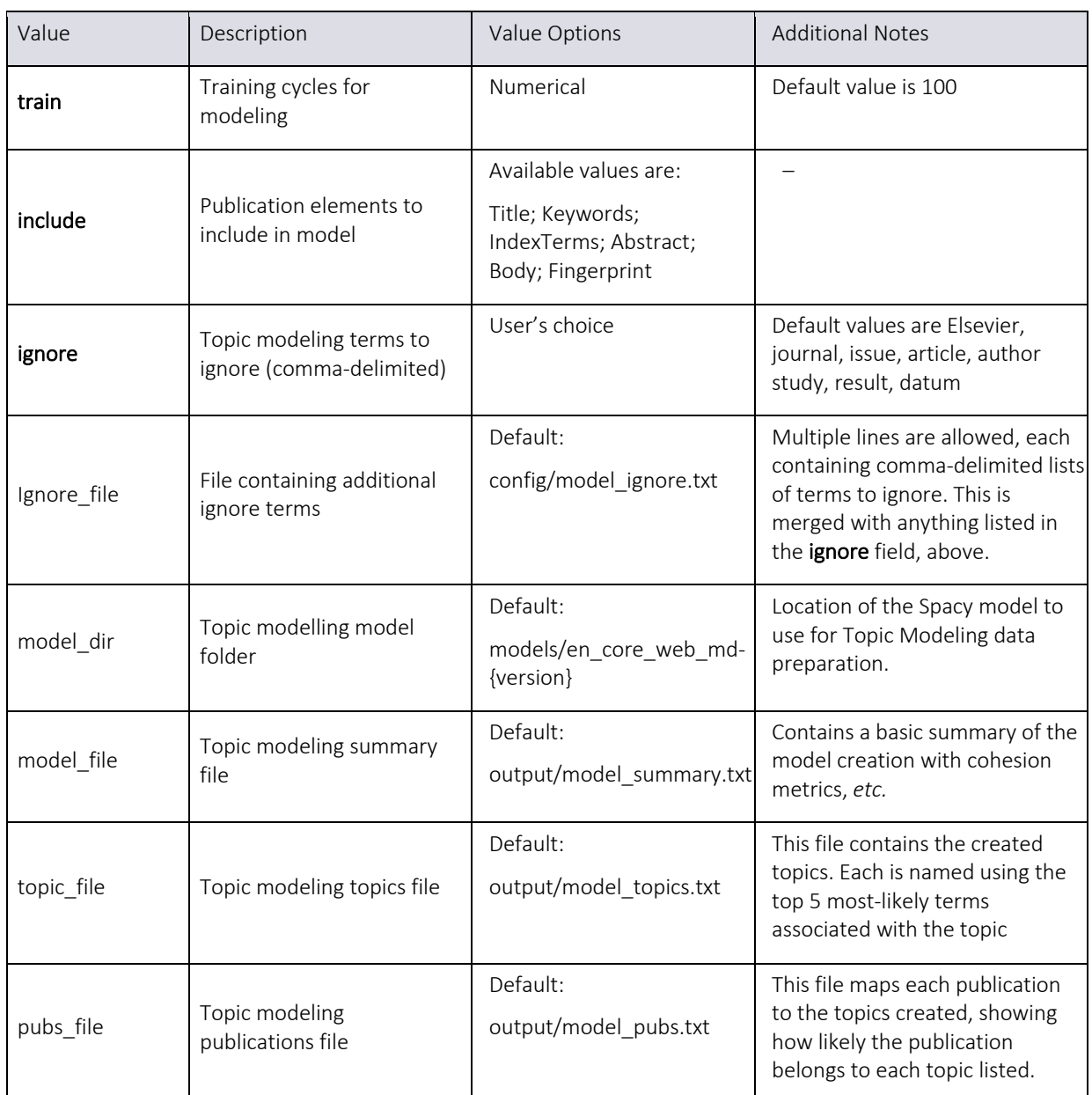

## Credentials Settings

In order to interact with the API server and fetch data, you are required to have an API key. This is freely available at https://dev.elsevier.com/

#### Institutional Tokens

Along with an API key, you may require an Institutional Token. This is another string of numbers and letters that is paired with your API key and allows access to the APIs from networks outside your institutional/campus network. The most common scenario when an Institutional Token would be necessary is if your VPN network isn't recognized by Elsevier's

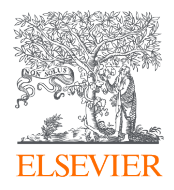

servers as being part of your subscriber network. The quickest way to know if you need one is to simply try the tool with your API key and see if you get an error.

#### Options for Entering Credentials

The Data Fetcher has three options regarding the handling your API key:

- 1. You can enter your credentials directly into the tool. This is the most straightforward way to do it. The downside of this approach is your API key is then part of your settings file and must be removed prior to sharing or archiving those settings in a way that it might be distributed, as this is against our Terms of Service. (*Note: This is the ONLY way of entering credentials for web portal users. More on that below*)
- 2. You can enter your credentials into the ".env" file within the program folder. This small file is examined for credentials along with the settings file, which means you can leave the credentials in your settings.ini file blank, and instead place them in this file. The main benefit is your settings are then separate from your credentials, and thus your settings can be freely copied and archived.
- 3. You can set environmental variables. This is the least-common way to use credentials, as it requires changes to your system settings and some knowledge of how to do that, but for those that wish to, you can set the variable "ELS\_API\_KEY" with your API key and "ELS\_INST\_TOKEN" (if necessary) with your institutional token, as these environmental variables will also be checked for credentials during a search.

**NOTE:** Only the primary process/interface of the Data Fetcher will look to these places for credentials; the portal interface will NOT do so. For users accessing the portal via the built-in web interface (described below), credentials must be entered through that web-based interface into the credentials area of the settings. It's important to NOT use the same credentials in the web portal as the main program, as if more than one search is being conducted using the same credentials, you will run into throttling errors as the same API key tries to query the server(s) too many times per second.

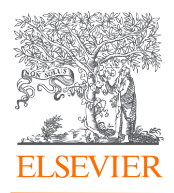

#### Credentials Settings Table

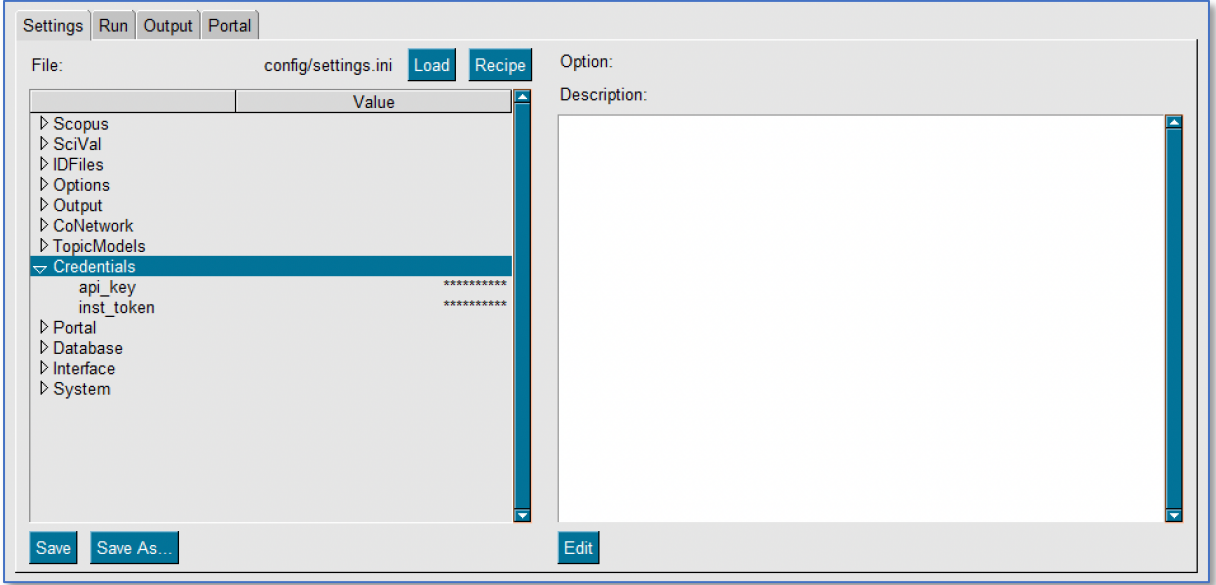

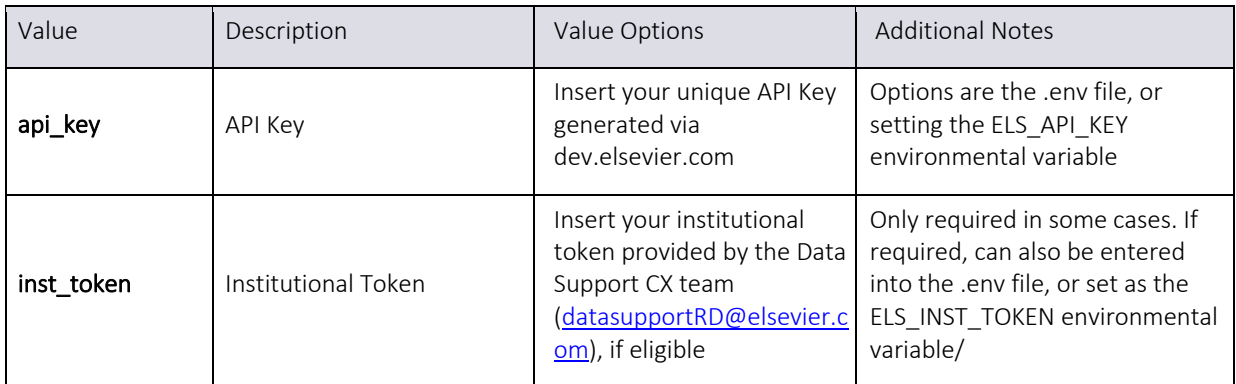

## Portal Settings

The Data Fetcher ships with a built-in web-based portal interface. This is, by default, DISABLED when you first launch the tool, and must be manually enabled for it to be accessible. This is for security, so you aren't inadvertently running a web server on your PC without your knowledge. If enabled, the portal interface will be available at http://localhost:8080 (by default) and will look like this:

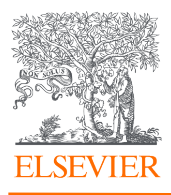

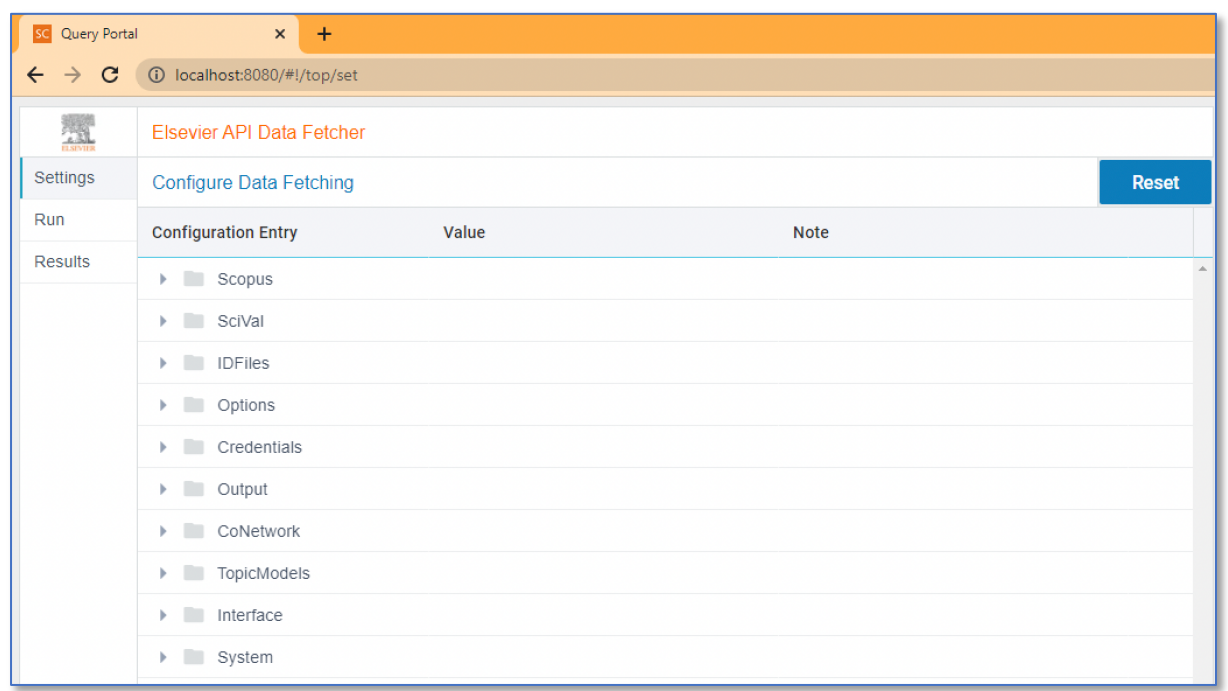

#### Portal Use Cases

There are three main use cases for using the portal interface:

- 1. Access from another platform. If you do most of your work on a Mac or Linux machine but have a PC available (or run a PC virtual machine), you can run the Data Fetcher in the PC environment and then access it conveniently and remotely from your main non-Windows machine.
- 2. On-site workgroups. If you have a small group of librarians or researchers who all require API data, and a spare PC, you could run the Data Fetcher on that machine and have several people remotely accessing it for various projects. Note that each user would still require their own API key.
- 3. Multiple projects. If you have several use cases you are working on simultaneously, especially one that might be a long-running query and several smaller ones, you could initiate the longer query in the main interface, then use the web-based portal to execute smaller queries for other purposes while the main one continues to run. Note that you would need separate API keys for each project to avoid throttling issues.

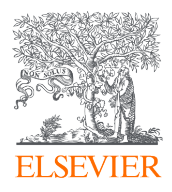

#### Portal Settings Table

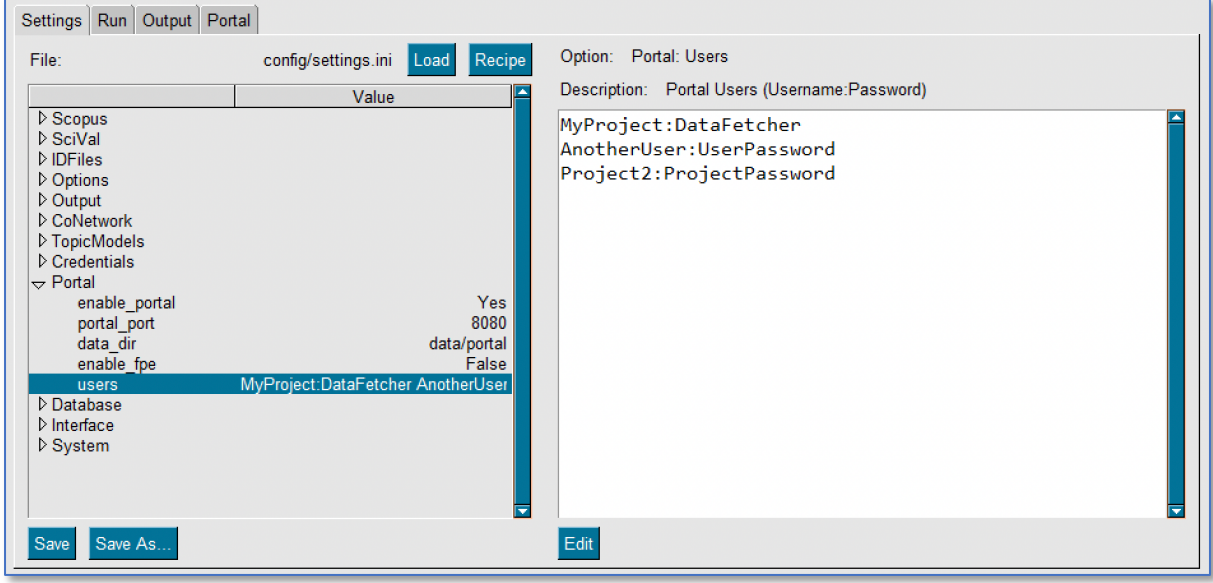

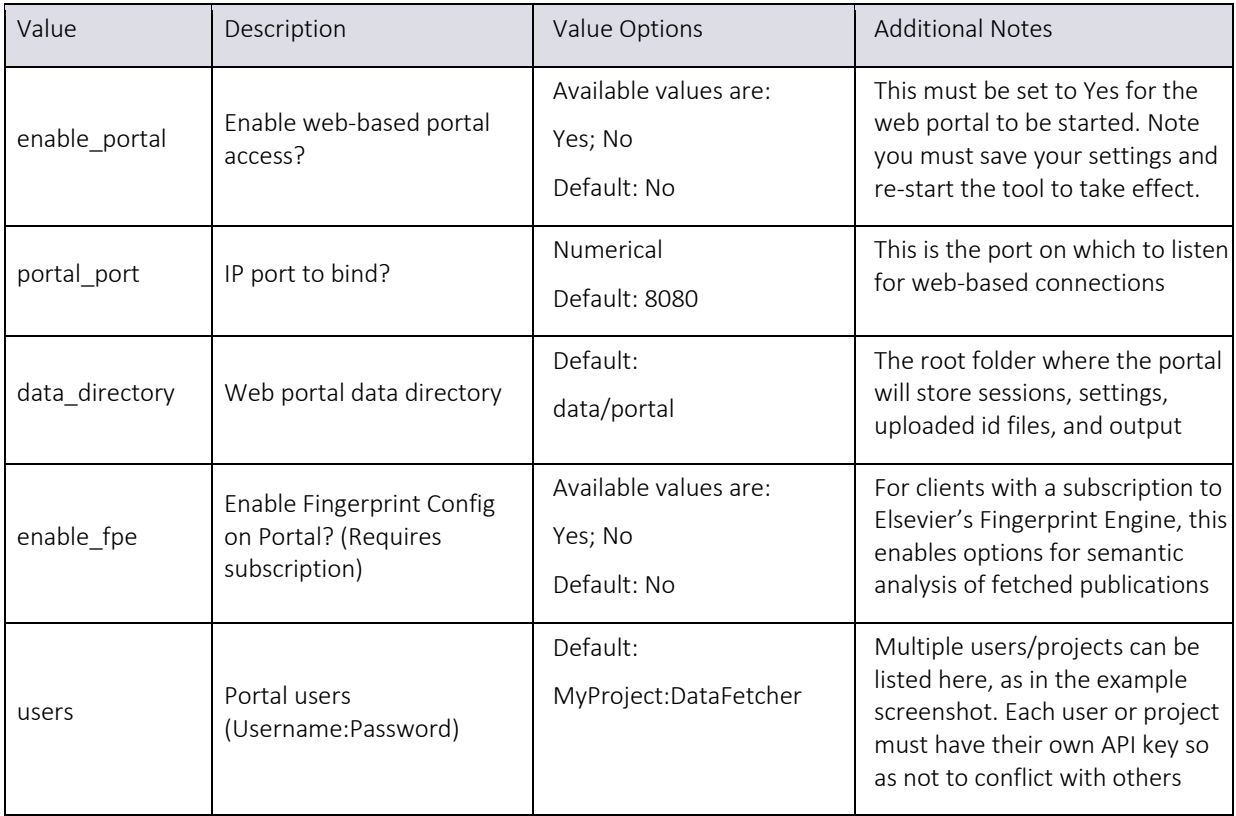

Once the portal interface is enabled, a new "Portal" tab will appear on the main program interface, next to the Output tab. This tab shows the registered users of the portal and their current status. Shows below is a view taken just after starting a portal-based search for MyProject. The screenshot below shows that MyProject has a query in progress, 20% done

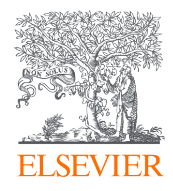

with about a minute to go. This view is useful if you are preparing to shut down the tool, so as not to do so while a remote user is still processing a search.

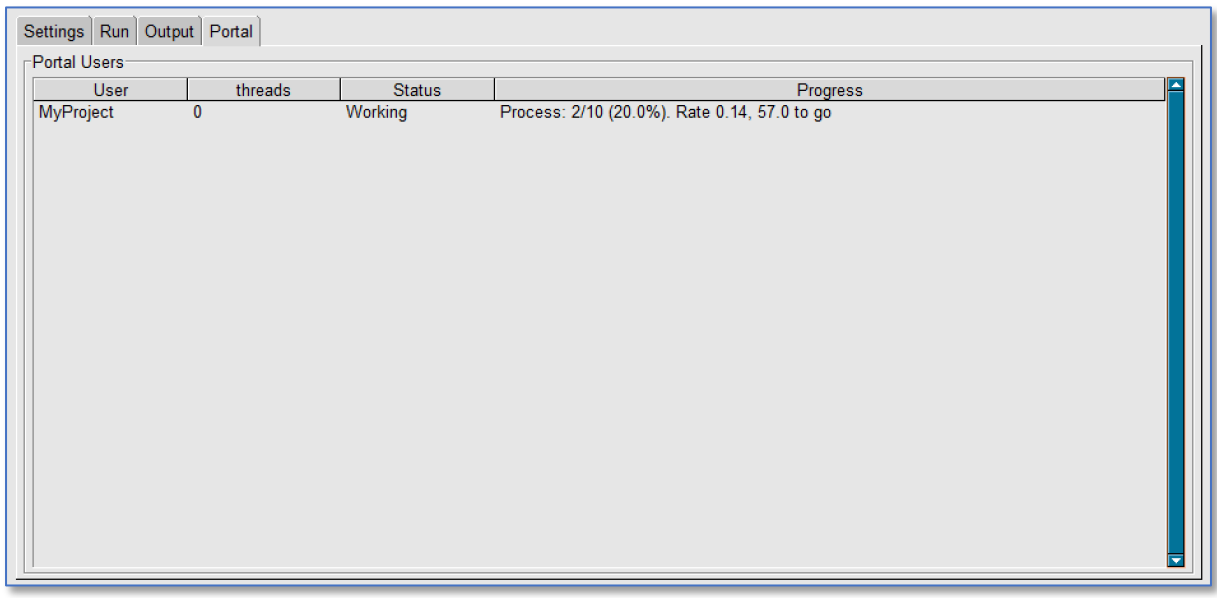

## Database Settings

By default, the Data Fetcher uses a temporary, local cache to store publication and other information locally so as not to re-query the server for the same information too often. This is initially set to about a day, as Scopus is updated daily. Any data fetched by the tool will "go stale" and expire within 24 hours, requiring that it be re-downloaded the next day, in case it has changed.

The Database facility of the Data Fetcher is still experimental and in a beta stage of development. It is designed to allow more aggressive local caching, only updating publication information when the server explicitly notes that it has been altered in Scopus. Prior to performing an Abstract Retrieval API query on a publication (the most time, resource, and quota-consuming type of query), the tool will first query the server to determine the last time that record was updated. If the date matches the locally stored lastupdate date in the database, the database record will be used. Otherwise, the publication will be re-downloaded, and the database will be updated. Some publications could remain unchanged for months or years, requiring only a single download during that period.

As the name implies, using the Database feature of the Data Fetcher requires that a local database be created to store the cached information. By default, a SQLite database is created in a file under the data folder of the tool. This is self-contained; it does not require any database software to be running on the PC. The downside of this approach is that database technology can introduce a significant delay when writing data to the file, which will cause initial queries to run slower. However, once saved, that technology does provide extremely fast read times. Alternatively, external databases can be used, such as Postgres, MySQL, SQL Server, Oracle, *etc.* The advantage to that approach is the performance is

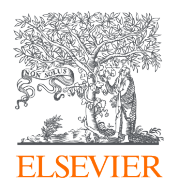

typically quite fast for both reads and writes. Properly installing and configuring such a database and configuring the Data Fetcher to use it is beyond the scope of this manual. Please contact DataFetcherSupport@Elsevier.com for assistance if you are interested in trying this feature.

#### Database Settings Table

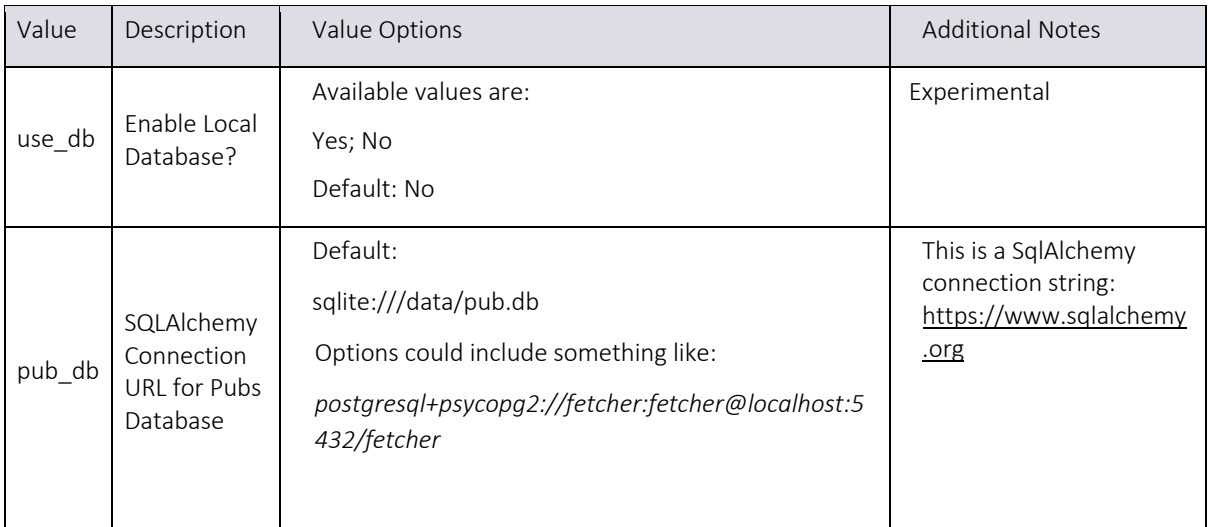

## Interface Settings

The Data Fetcher has a customizable interface. This allows you to alter the overall color theme of the applications, as well as select individual colors to override and adjust as you like. This would allow you to customize the application with an organization's color scheme, for instance, or simply adjust the tool to be similar to your desktop theme. You can even swap out the logo in the upper-left corner of the application, if desired, with a similarly sized .png graphics file of your choice. Note that for now, these changes only apply to the main tool interface; the web-based portal colors are unaffected.

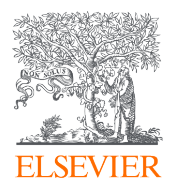

#### Interface Settings Table

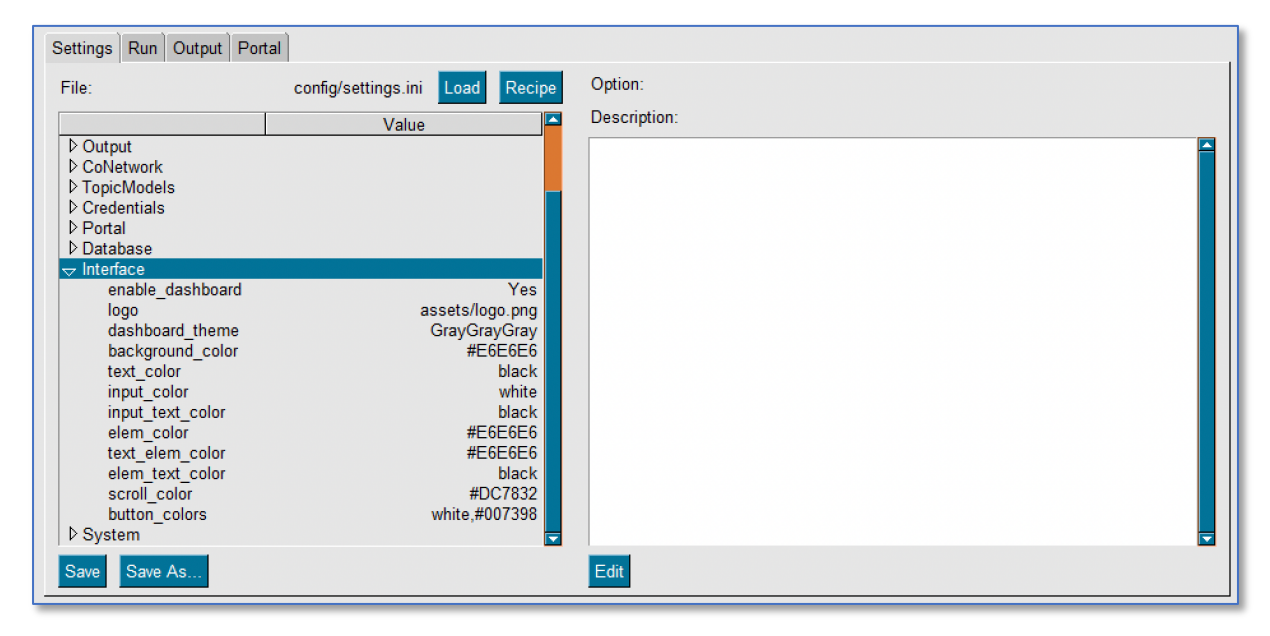

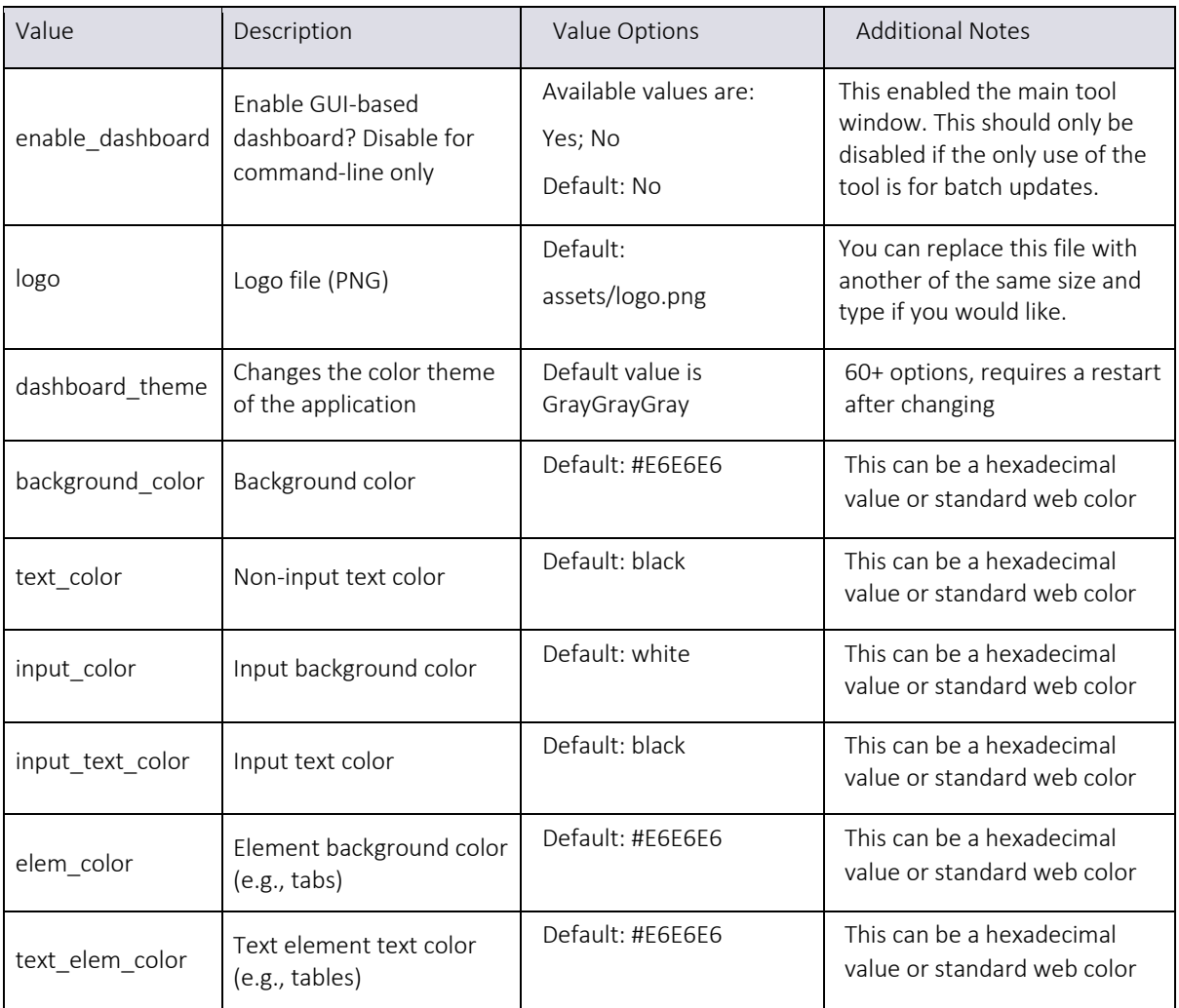

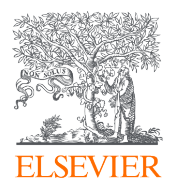

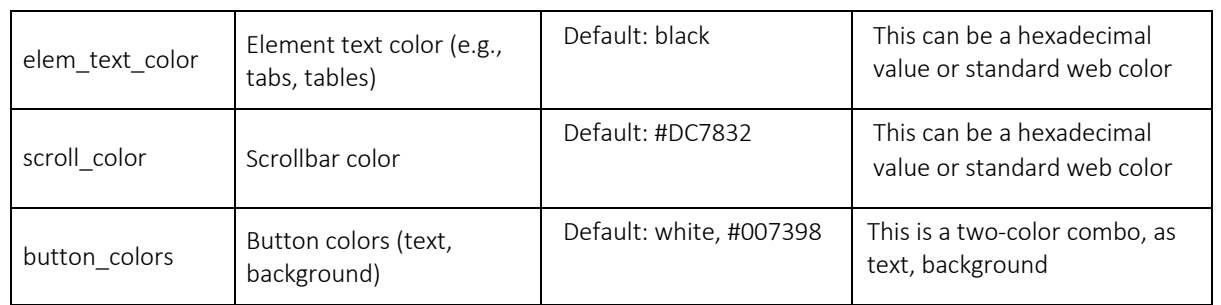

## System Settings

The Data Fetcher has several system settings that generally won't require changing for most users. However, they can be important on a case-by-case basis, and so are included as adjustable parameters. In particular, if JSON output is desired from the tool, this is where that can be configured. Note, however, that a JSON-format output file can only be created via the main interface and query, and not through a portal-based query.

#### System Settings Table

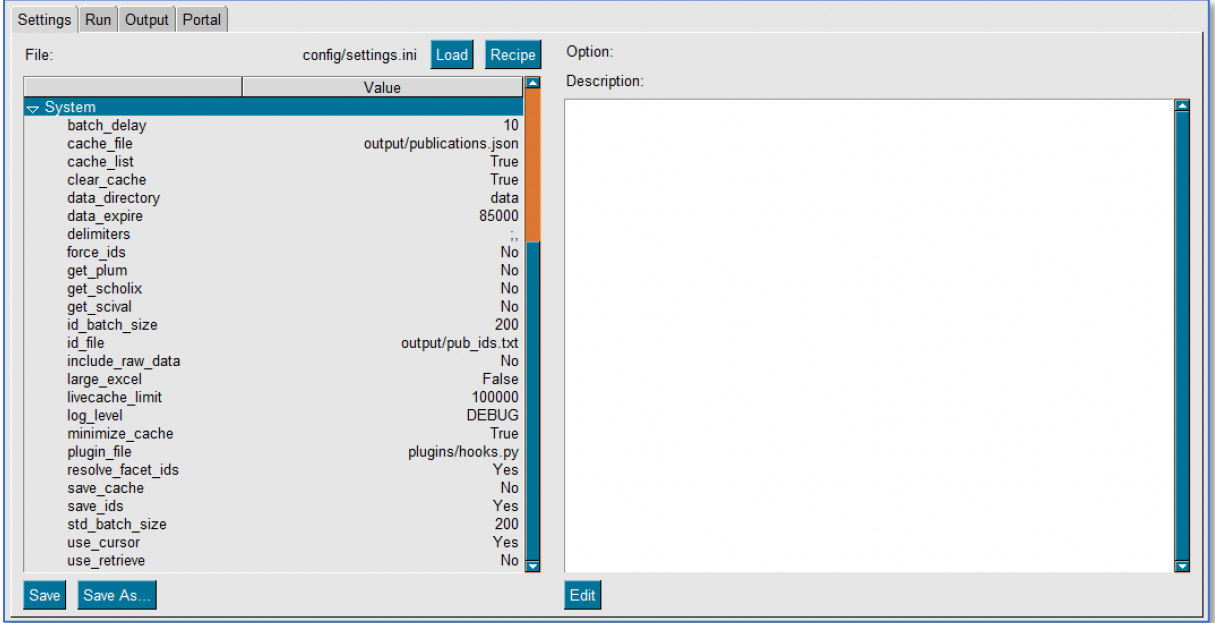

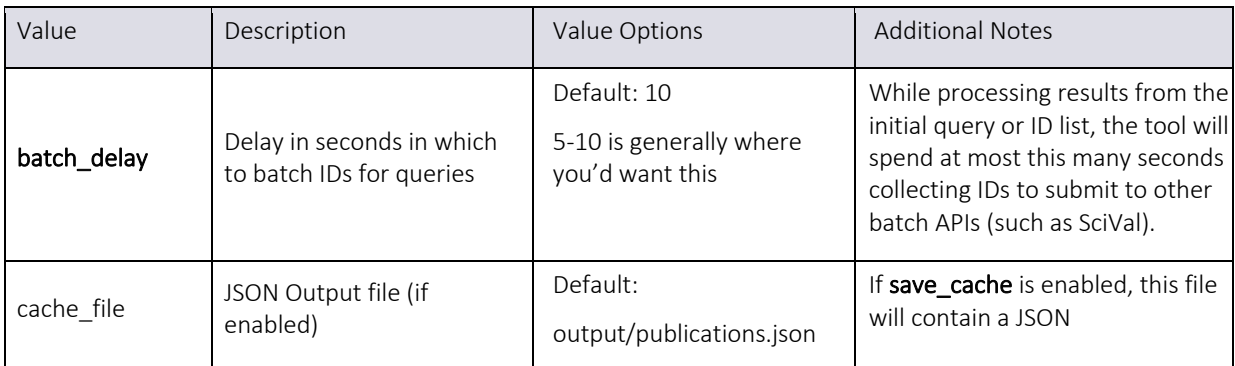

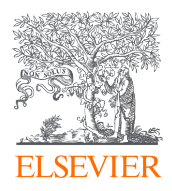

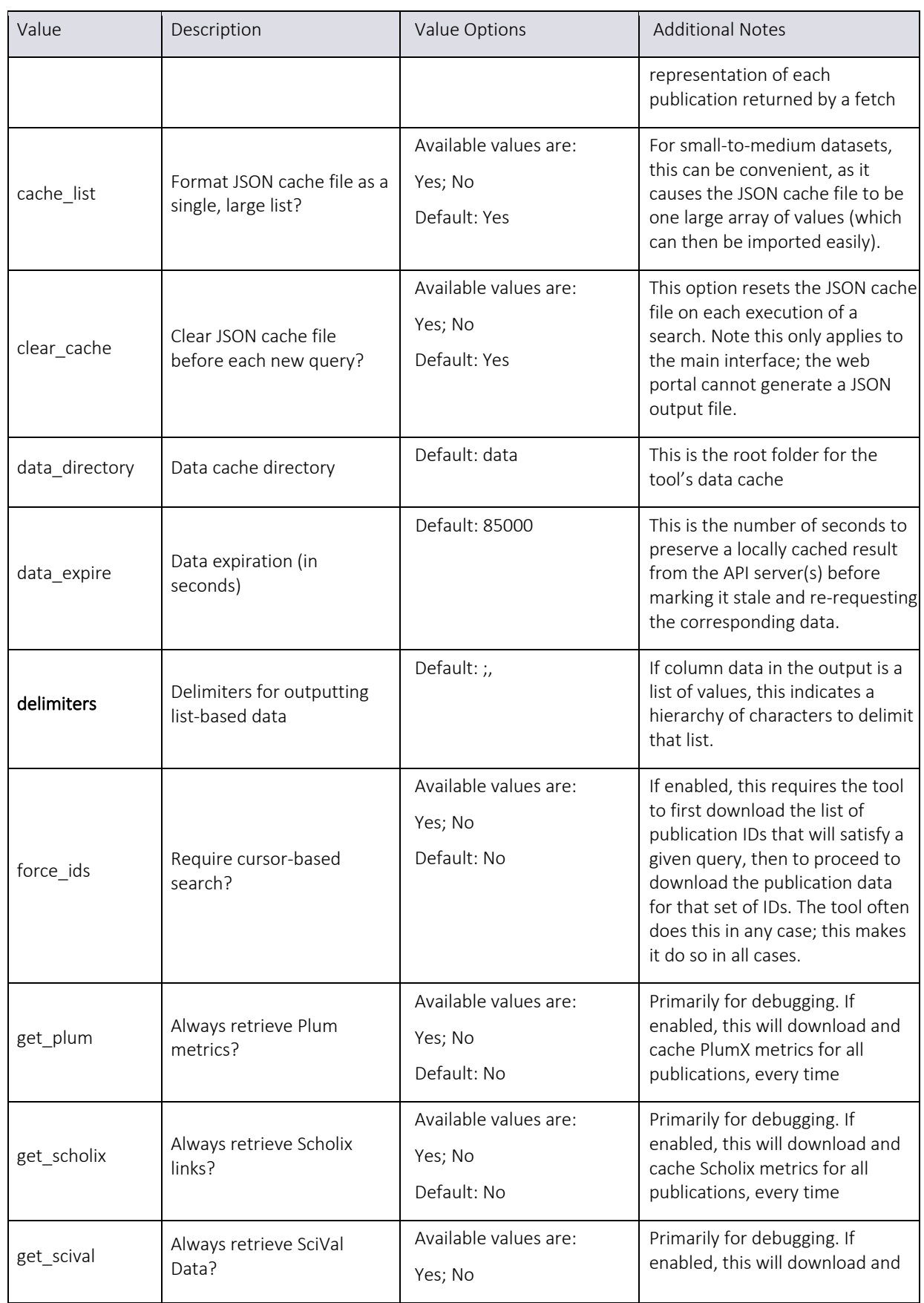

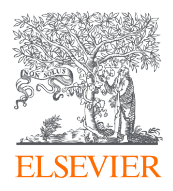

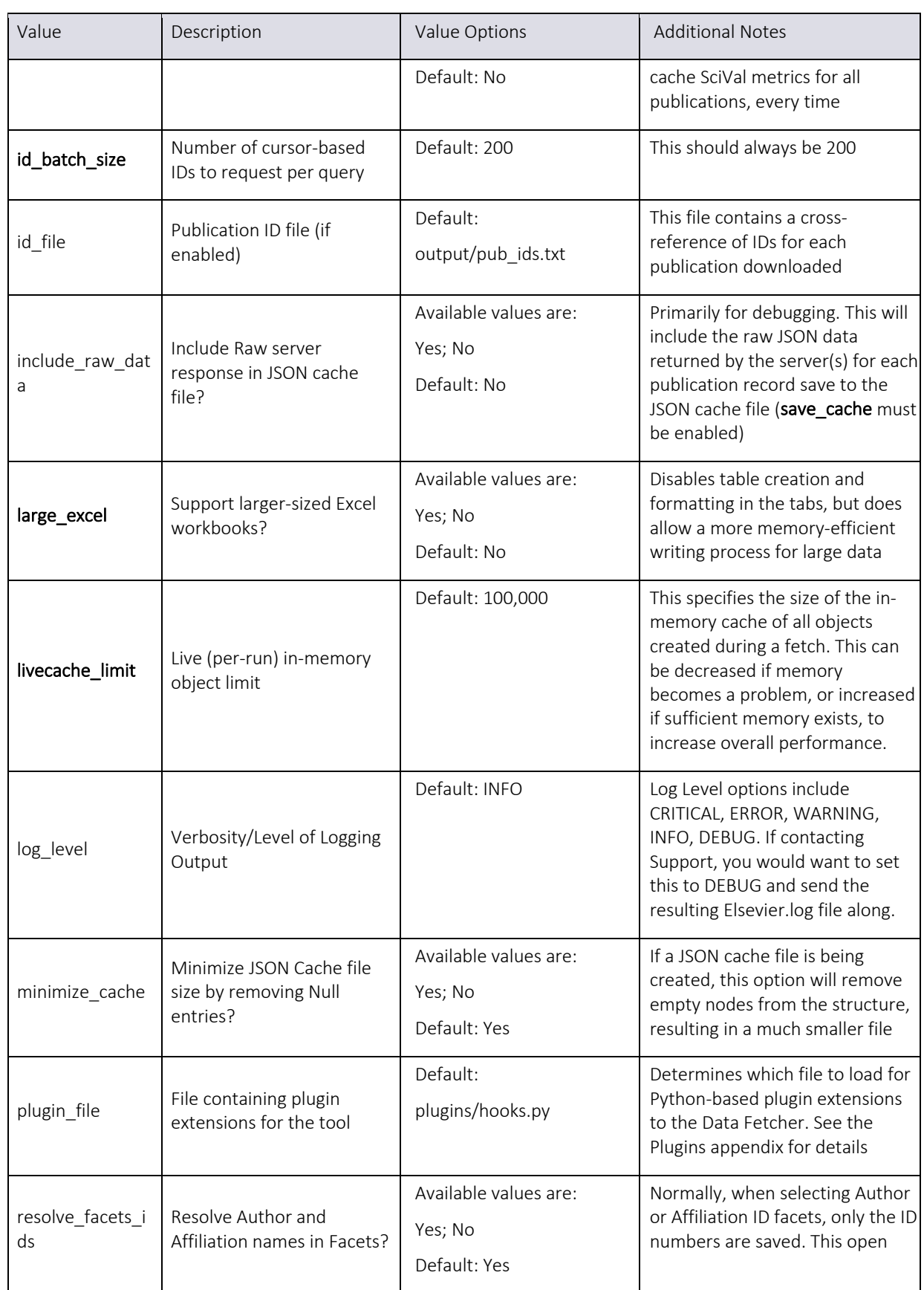

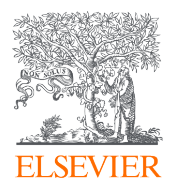

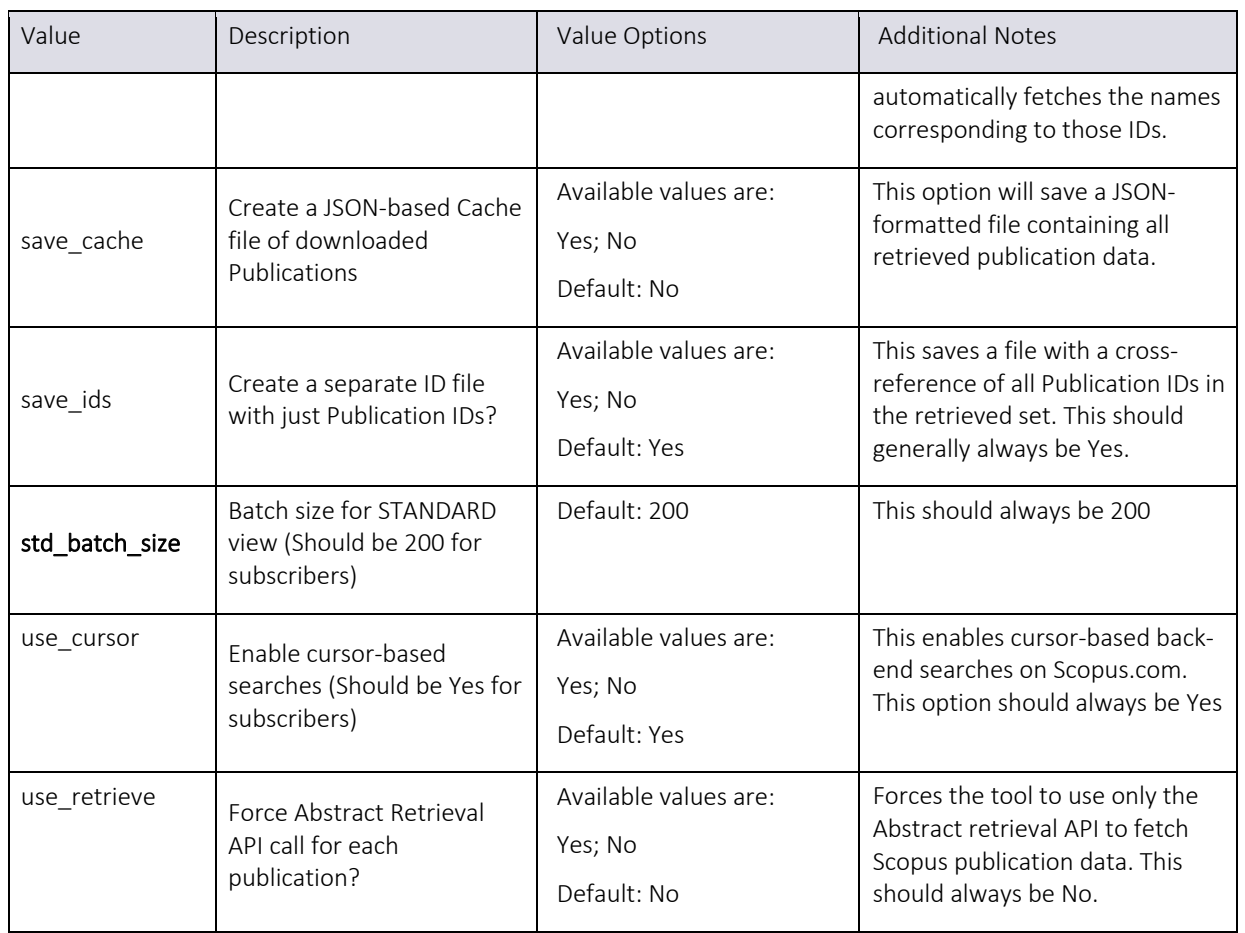

## Explanation of Run Tab

The Run tab is a summary of the Output tab. You can see the Run and Output tabs update in real time as a request runs. The Object Retrieval Status box is an overall indication of entities that the tool is retrieving and providing data for. The Concurrent Threads box is a glimpse into what the tool is doing to gather data "behind the scenes". The Cache Activity box is where you can clear the cache. It

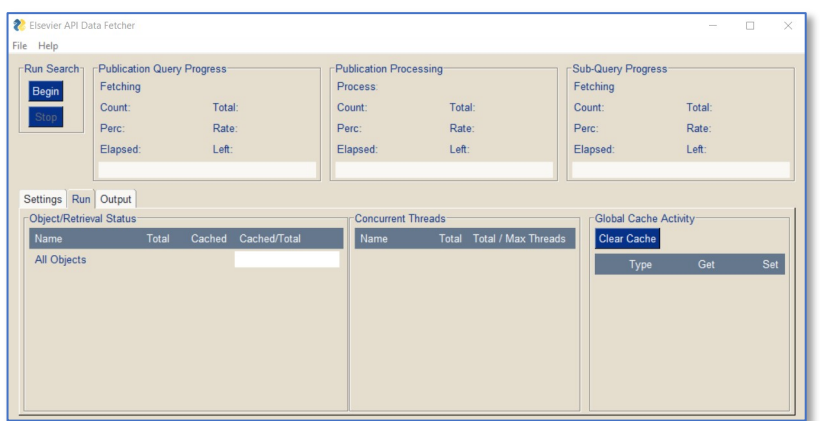

is also useful to check the Cache Activity box if you suspect the tool may have stalled out- if the numbers are still climbing in the Cache Activity box, the tool is functioning as expected.

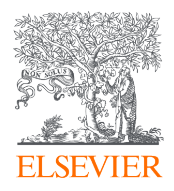

## Explanation of Output Tab

During a live request, the Output tab displays a live update of the status of the request. It contains time stamps and estimates during the live update. Once the request is complete, the box contains a tally of time stamps, processed records, status of quota, cache use, and where to find the Output files (in the Output folder!)

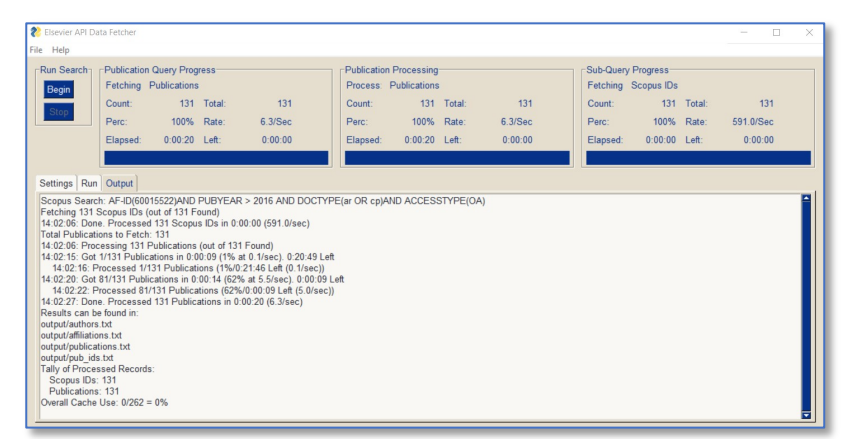

## Using Plugins

The Data Fetcher comes with a Python-based plugin architecture that allows for flexibly expanding the tool's processing and output.

#### Using the default Plugins

A set of default plugins ships with the Data Fetcher, that enable capabilities including:

- 1. **Co-Occurrence networks** This function is handled entirely by the plugin system, in part to demonstrate how to use plugins to analyze and output custom data related to retrieved publication information.
- 2. **Additional Fields** This demonstrates how to not only create additional fields available in the output files, but how to modify the field menus in the tool to display those custom fields for users to select when configuring their output file structures.
- 3. **Additional Output Files** The plugin architecture enables additional output files that alter or add to the existing, default set of output files. For instance, an All Science Journal Classification (ASJC) mapping file can be created, mapping each retrieved publication to the subject areas it falls within, using the default plugins.

#### Plugin Options

Plugins have their own Options in the Settings->Options area of the tool, under the heading of **plugin\_params**. This holds any number of user-configurable options that will be made available to the plugin scripts.

#### Plugin Option Format

Each plugin option is in the form of **Name:Type:Value** whereby:

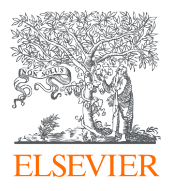

- 1. **Name** is the Option Name that will be made available to the plugin script(s)
- 2. **Type** is the type of data the plugin will receive from that option, and will be interpreted thusly:
	- bool this is a Boolean (True/False) value
	- str this is a string (normal text) value
	- int this is an integer (numeric) value
	- float this is a floating-point number
	- set this is a set (an unordered list of unique items)
	- list this is a list (an ordered list of items (repeats are allowed))
- 3. **Value** is the value to pass along to the plugin script. For sets and lists, this can be a list of comma-delimited values, such as **Title,Abstract,Keywords** otherwise it should be a single value of the type indicated in the Type area for that plugin option.

As per the description above, each option below that ships with the Data Fetcher has a name, followed by a type, and finally a value, all separated by a colon (:). While the options below are the default ones that come "out of the box" with the Data Fetcher, this area is meant to be expanded upon and adjusted via customizations of the plugins available, as they are modified or enhanced.

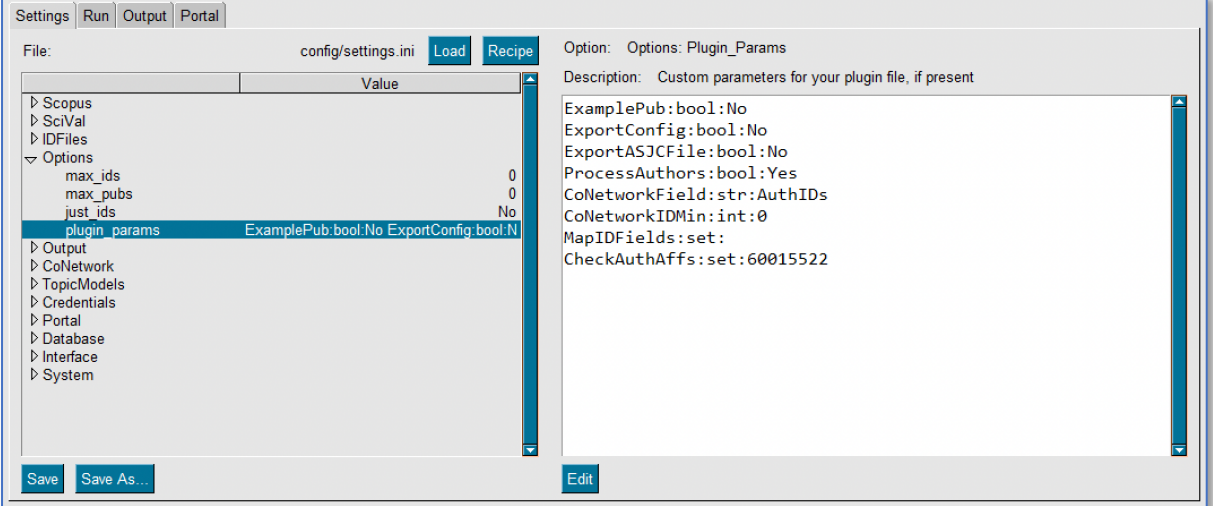

#### Default Plugin Options Table

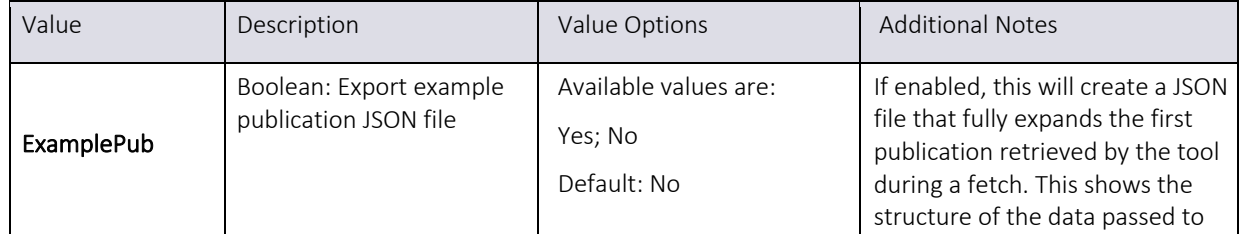

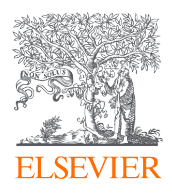

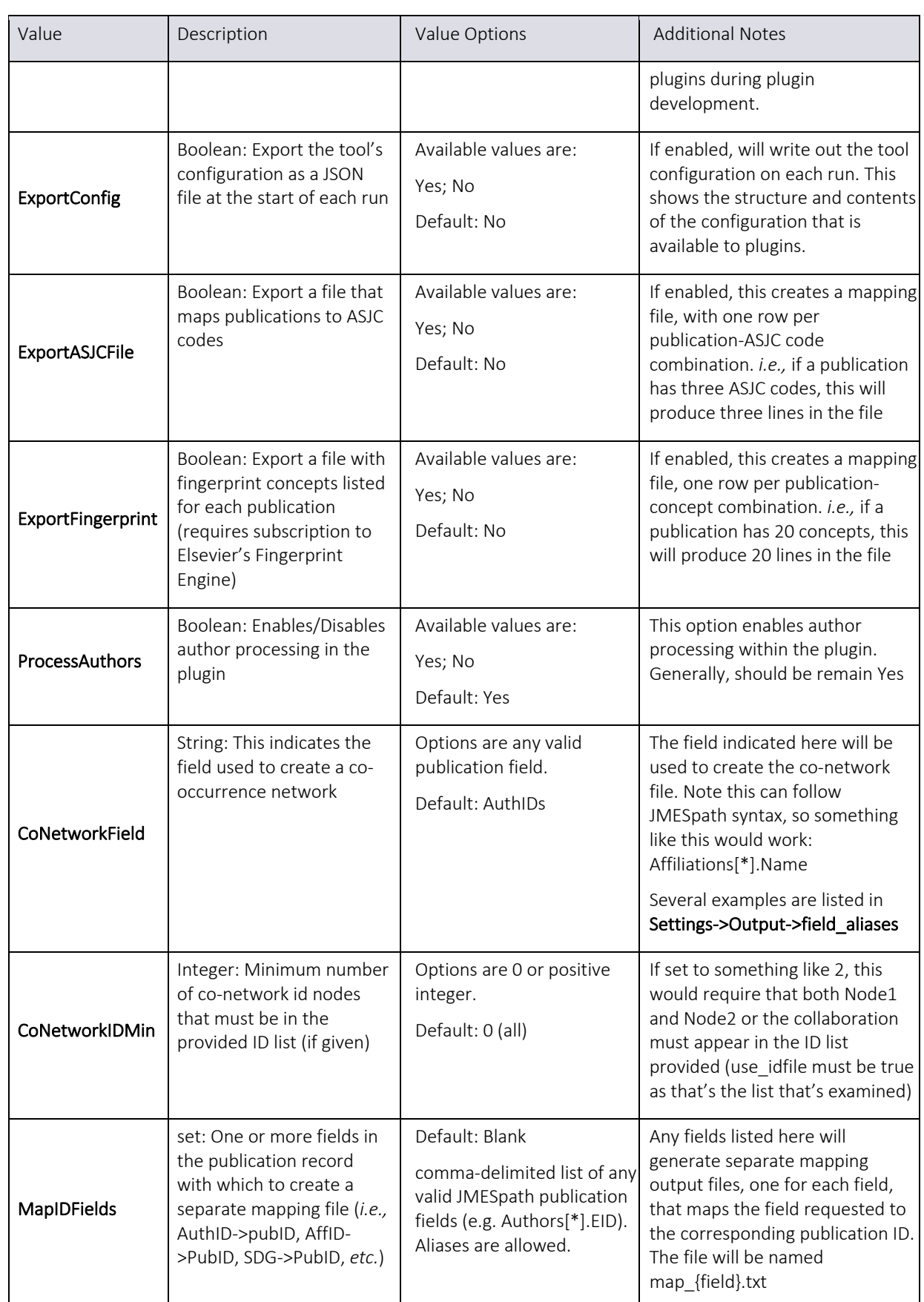

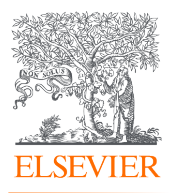

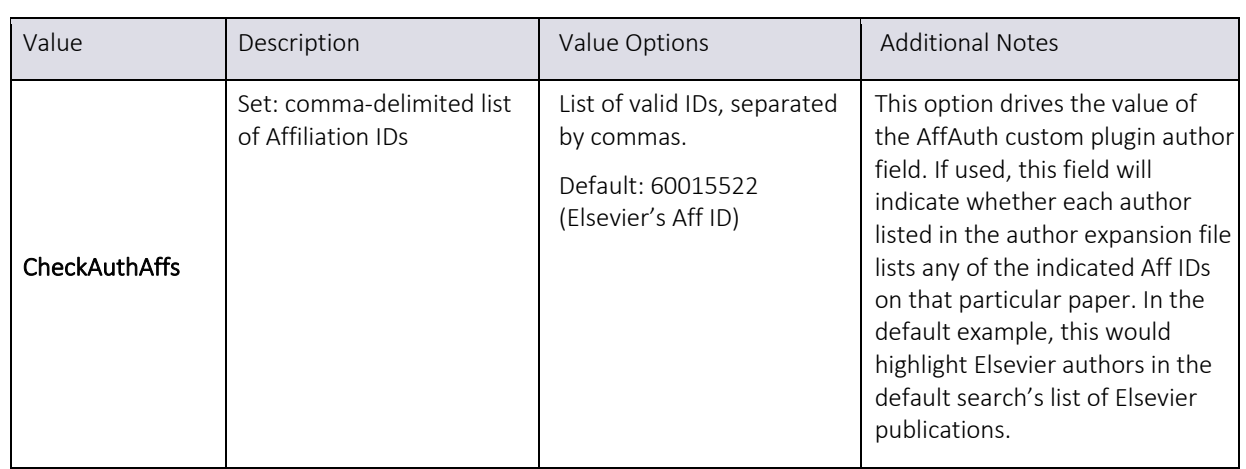

#### Customizing Plugins

The Data Fetcher plugin architecture uses a set of 'hooks' or points of interception during processing where custom code can be inserted.

#### Plugin Files

Plugin files are located in the plugins folder under the main installation folder of the tool. Within this folder are three items to examine:

- 1. **hooks.py** This is the default plugin file that ships with the tool. You can modify this file, or copy it to a new file and direct the tool to load your file by adjusting the following setting: **Settings->System->plugin\_file**
- 2. **extensions** This is a sub-folder containing library functions useful in creating plugins. In particular, the file **utility.py** in the extensions folder is used by the main **hooks.py** file to perform various functions.
- 3. **PluginManager.py** This is a copy of the Python module within the Data Fetcher that loads the plugin file and manages the execution of the functions within it. You can examine this file to understand the interaction of the main system with the plugins, and you can execute the file to perform a basic test of the existing plugins or modifications you have made to them. There are several prerequisites to using this file successfully:
	- a. You must have Python installed (3.10+ matches the tool). In addition, running the script may generate ModuleNotFound errors. You will have to install the noted modules. As of this writing, **orjson** and **jmespath** are required at a minimum.
	- b. Read through the comments in PluginManager.py, as you must first run the tool configured to produce test output compatible with it.

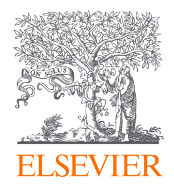

#### Hook Functions and Parameters

As processing of a query or ID file progresses, at certain times the Plugin Manager will determine if a hook function has been registered for that point in the workflow. If so, it will be called with one or more parameters, including, at a minimum:

- 1. **state** This is an initially-empty convenience data structure that plugins can use to store data between hook invocations. Examples of using the state dictionary are in hooks.py
- 2. **lock**  The Plugin Manager maintains a thread lock it passes to each hook. The Data Fetcher uses multithreading for improved API throughput. Importantly, hook invocations are **NOT** inherently thread-safe. Modifying local variables and passed data structures is safe. However, modifying the state dictionary, or performing file operations, should be handled inside the lock context manager. Examples of lock usage are in the hooks.py file.
- 3. **data**  Depending on the hook, this data will be a publication, or author, or affiliation, etc. See the comments for each hook to determine whether the data structure is read-only or alterable within the hook function.

#### How to perform data analysis via Microsoft Excel

**Note:** The Data Fetcher has the ability to directly export Excel-formatted workbooks created from each executed job. The instructions in this section are intended for situations in which you are importing the data into an existing workbook, or other use cases in which the default workbook export file isn't appropriate.

#### Importing text file output data into existing Workbooks

To see the data output from the last fetch request, navigate to the Output folder within the Data Fetcher folder on your Desktop. The files indicated in the Settings->Output area of the Settings tab will be available there by default.

The output files are encoded using Unicode UTF-8. This is the native encoding of the Scopus database and the communications that take place between any script and the Elsevier APIs. Because Excel may not use this encoding (Especially on PCs, where it defaults to Window's own encoding), we may need to manually override Excel's encoding. This can be done by taking the following steps to customize Excel to open API files in a way that all characters appear correctly.

To begin your import, navigate to the Data heading, click Get Data, then Power Query Editor, selecting New Source and then Text/CSV. Then, navigate to the Data Fetcher > Output folders, change file type to All Files, and import the Publications file as an example.

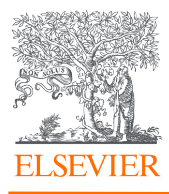

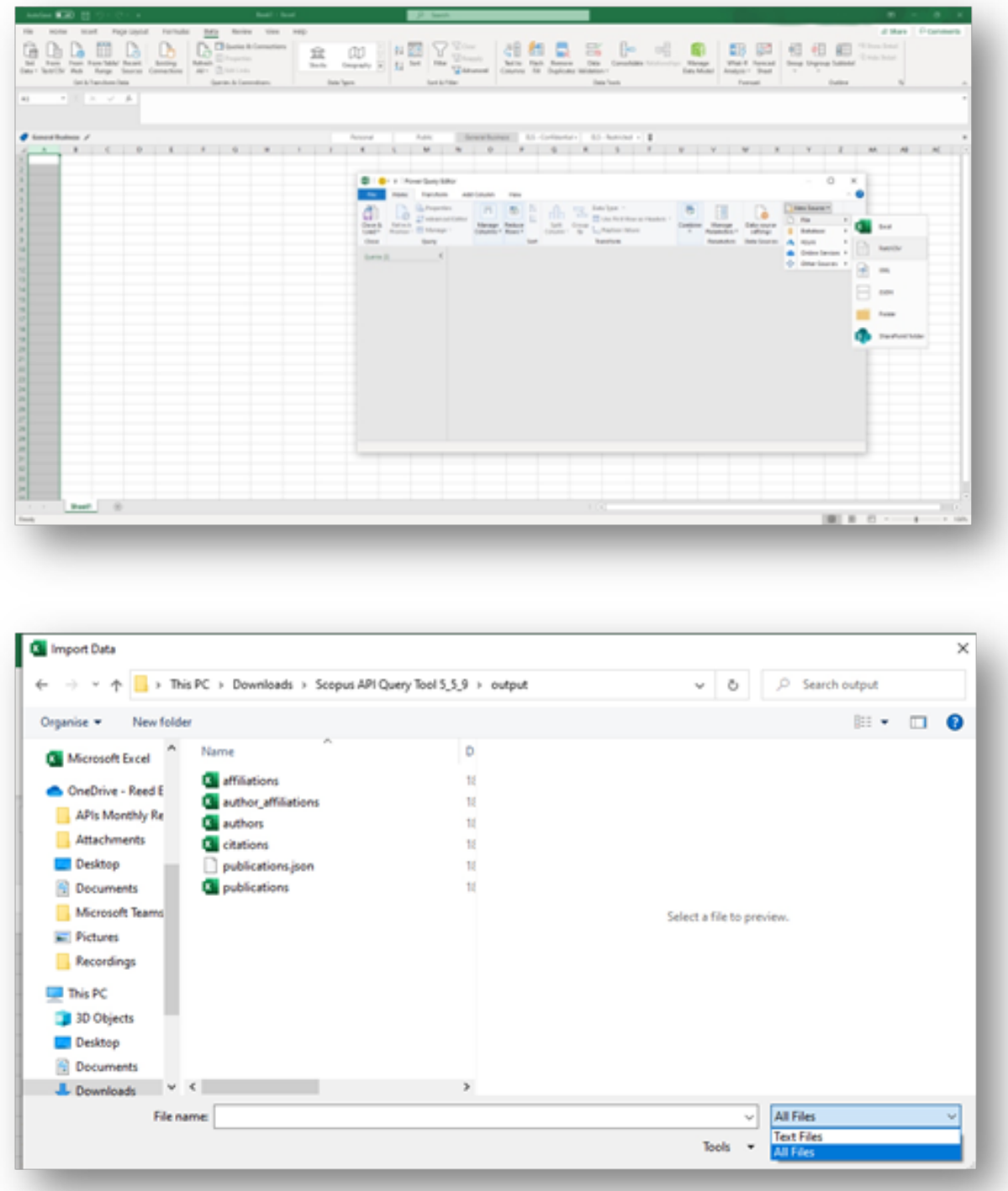

Change the File Origin to UTF-8 and click OK.

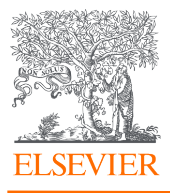

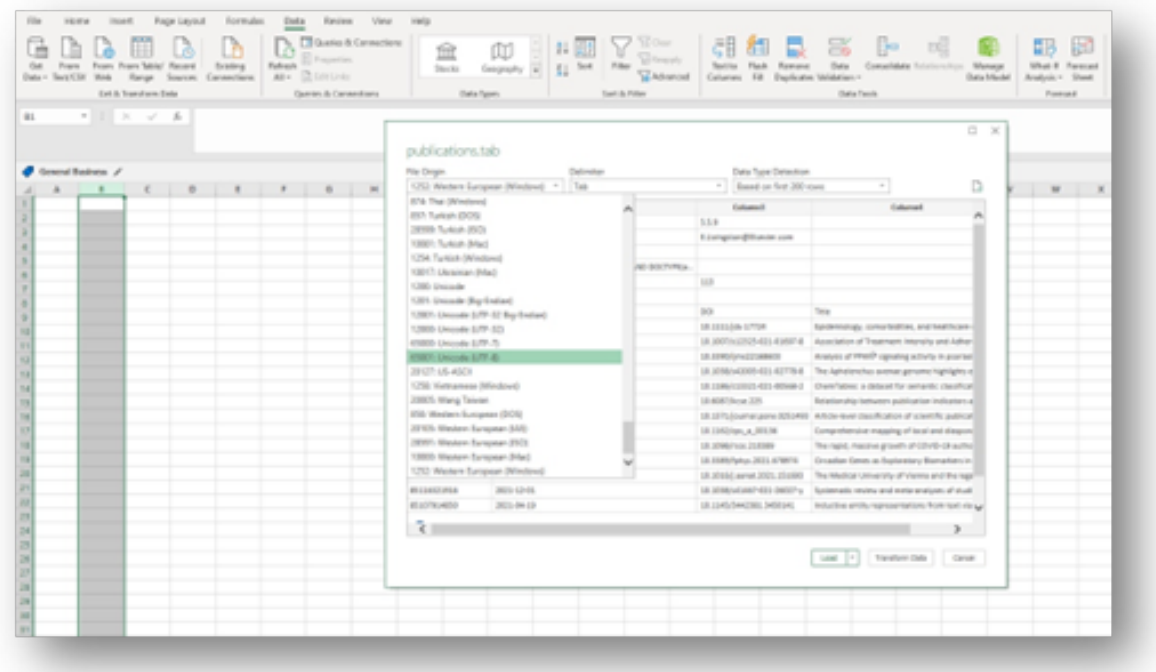

The encoding should be displaying correctly now, but there is one more adjustment to make. For columns with data comprised of numbers, click the 123 icon in the column header and click Text followed by Replace current. Now, all number values should be displayed as leftaligned, and the column header should show an ABC icon.

At this point, you can click Close and Load, which turns the spreadsheet into a table automatically. Rename the file once processed and save it in a secure location, outside of the Output folder.

Note: You will need to adjust the formatting in this manner each time you generate new output files, and the output files will automatically update when a new request is run. It is very important that you save as and rename the output files you want to because rerunning the data fetcher will overwrite the output files.

## Data Fetcher Local Caching

While you generally don't need to do anything to the Data folder, it is good to know what it's for. The Data folder is where the program stores its local cache, web session information (if enabled), and local publication database (if enabled). Do not clear the cache if you don't have to so requests run more quickly, and you stay within your quota limits. The cache comes pre-set to expire every 24 hours as that is how frequently the Scopus database is updated, though you can set that to any desired duration.

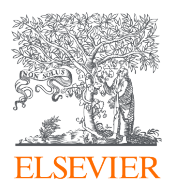

#### API Key Quotas

Quotas limit the number of requests a given API key can make to a particular Scopus or other API endpoint and are reset every seven days. You can view the quotas and throttling rates of our suite of APIs on https://dev.elsevier.com/api\_key\_settings.html. Quota limits are unique to each API, there is not a single global setting for a given API Key. If you find that the quota of a particular API is not enough for your project needs, please write API Support with:

- your API Key
- full institution name
- a brief description of your use case
- API name and requested quota increase

#### Accessing the Data Fetcher via Browser

Users have the ability to use the tool through their browser, if that capability is enabled in the Data Fetcher settings. This can be useful for a variety of use cases, such as a group of users who work on the same project and share a set of credentials. It can also be useful for Mac users who want to use the tool on a machine that is not natively supported.

You can turn on the browser functionality by navigating to the Portal settings and changing the default value from No to Yes on the enable\_portal setting. Then, you will need to go to the users setting and set a username and password for yourself, such as Jane:3lsevi3r. Make sure to save your settings and then close and restart the application.

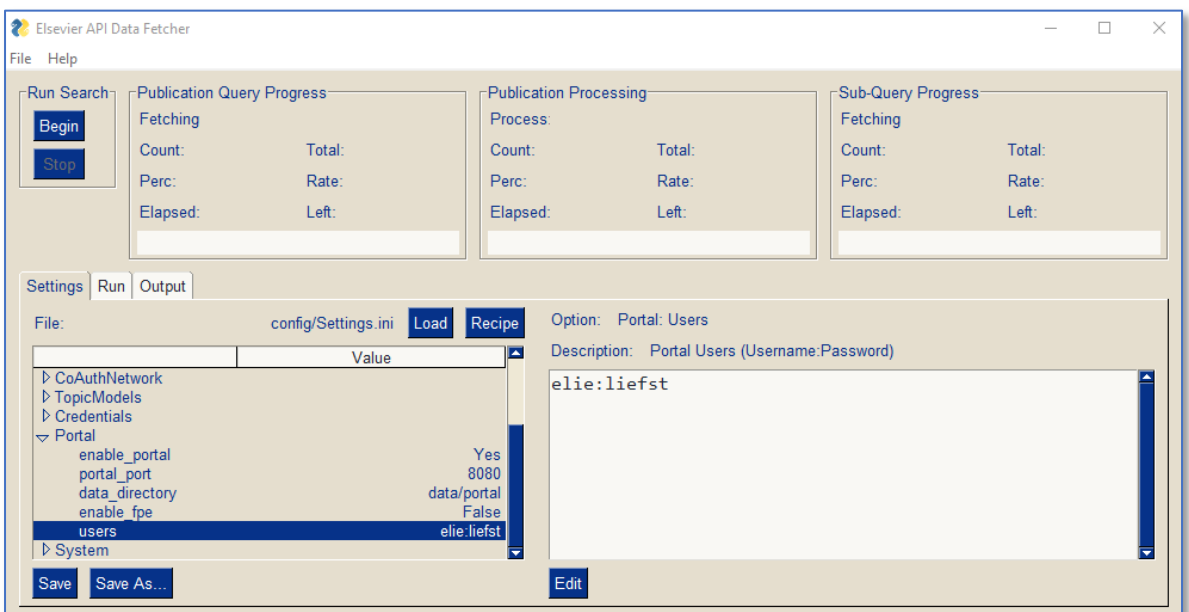

Once your application has restarted, you can navigate to your browser and type in "localhost:8080". This will trigger a log-in screen, and you will enter the username and password you specified in the user setting.

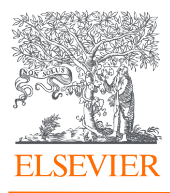

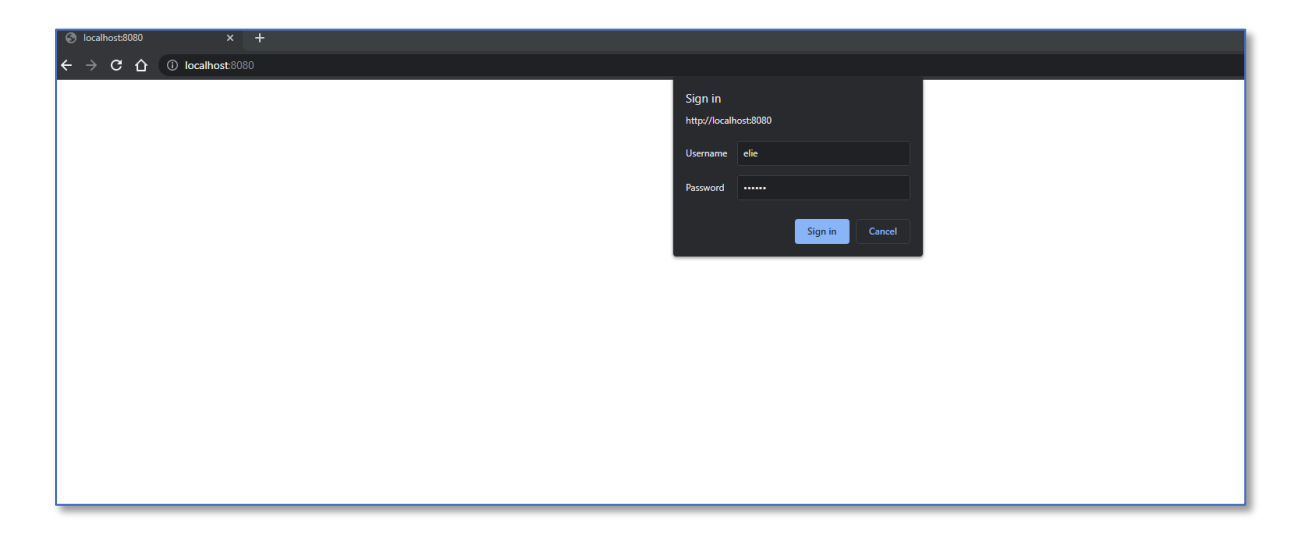

Once you are logged in, the browser should show the Settings, Run, and Results tab.

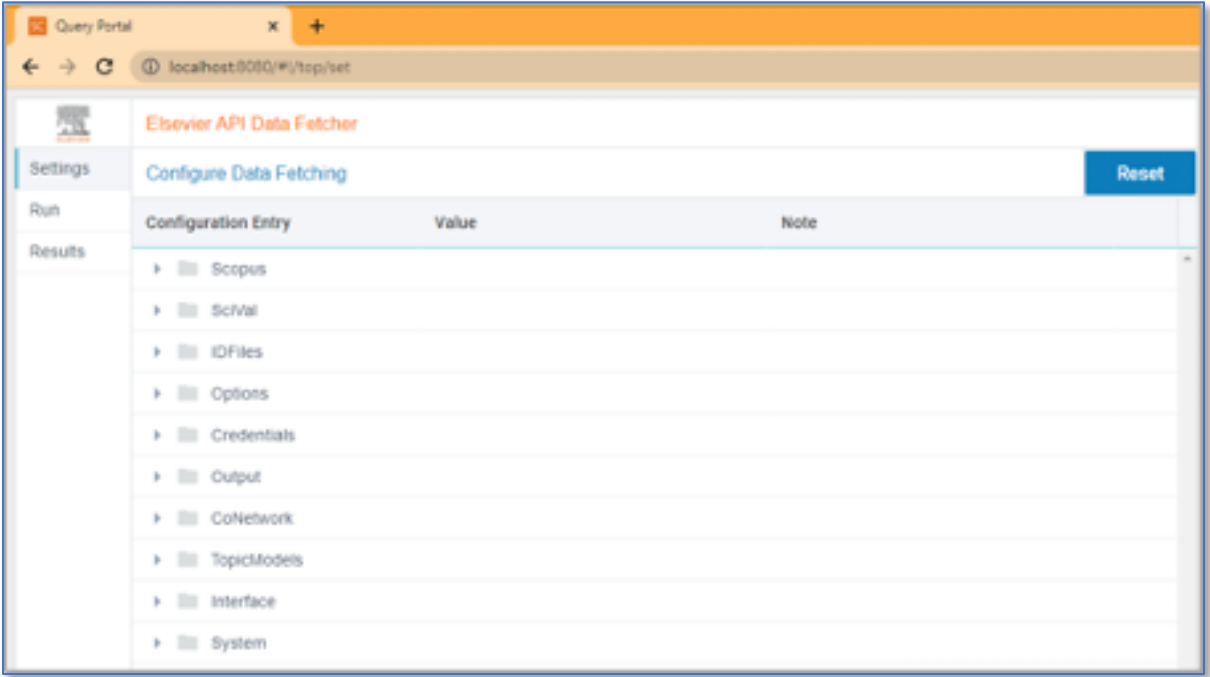

The browser contains a streamlined collection of settings. If you refer to the Settings section of this manual, settings available in the browser extension are bolded.

#### Useful Resources and Tips

- 1. **Metadata Field Mappings –** Read about data tags for Scopus APIs here and here
- 2. **Constructing Queries –** You can copy and paste the advanced search version of searches you make on Scopus.com into the Data Fetcher. This is a fast way to construct and run requests in the tool. For quality control, you can even run a

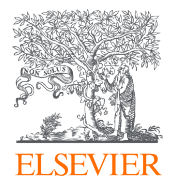

comparison between the number of results returned in Scopus.com and the number returned via the API-powered Data Fetcher.

3. **Prepping before large queries –** Limit the number of publications in "Options" to a small number (e.g., 10) the first time you run a query to make sure that the outputs are exactly as you need them before running large queries

## Who to contact for support

As noted previously, this is pre-production software provided "as is". The Data Fetcher team will answer access-related queries and associated permissions adjustments for subscribing users. Our team will answer questions, suggestions, or ideas **as time allows.**

Our email address is datafetchersupport@elsevier.com.